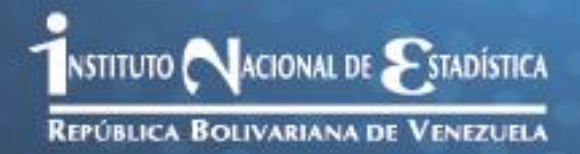

Manual de Usuario del Centro de Recolección y Transmisión de Encuestas (CRTE) Encuesta de Dinámica Social

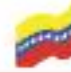

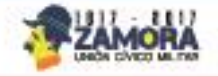

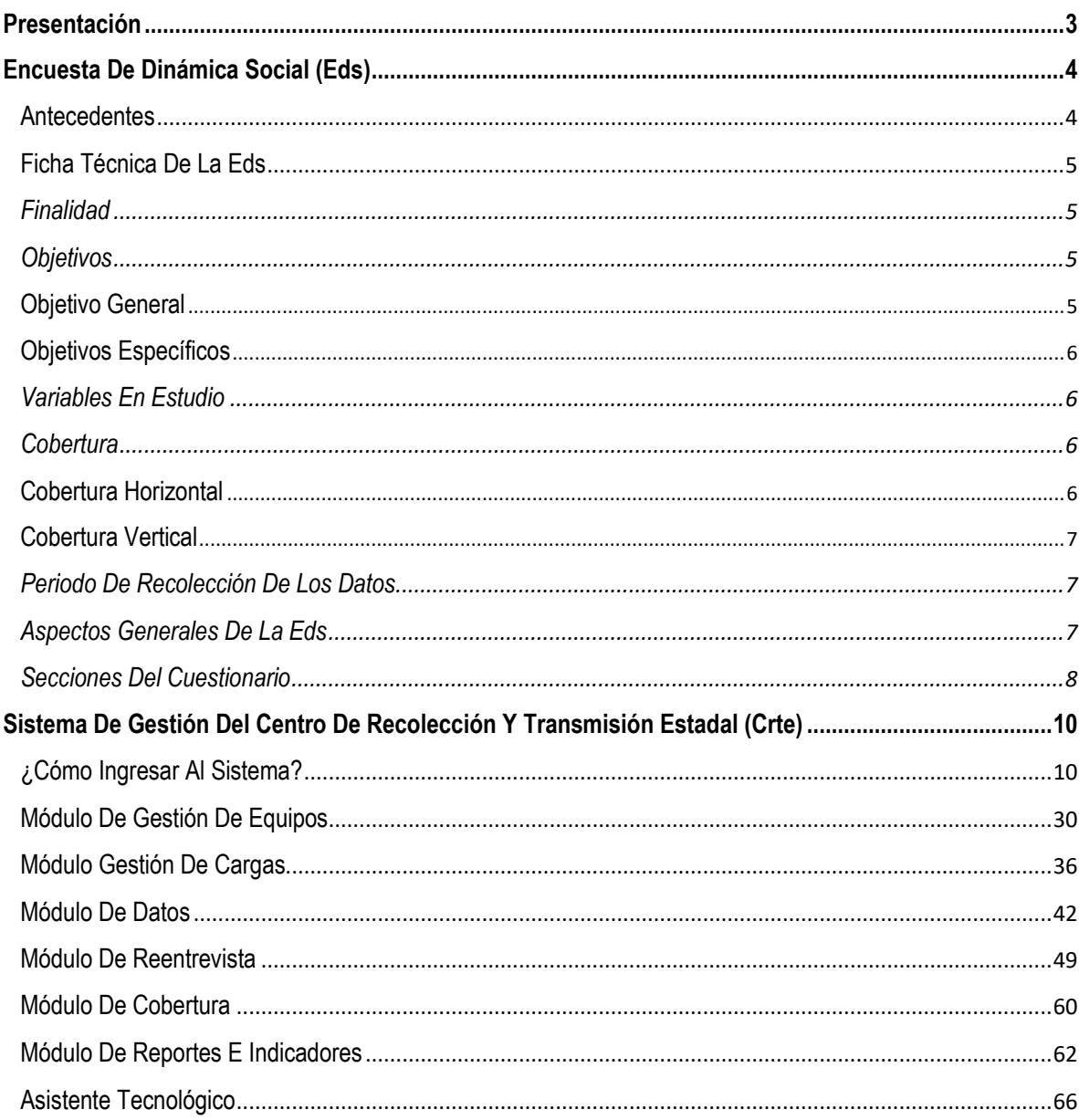

# Índice

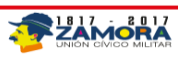

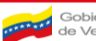

### **Presentación**

<span id="page-2-0"></span>El Instituto Nacional de Estadística de Venezuela (INE), tiene carácter de Instituto Autónomo, con personalidad jurídica y patrimonio propio, distinto e independiente de la República y está adscrito al Ministerio del Poder Popular del Despacho de la Presidencia de la República. De acuerdo al Plan Estratégico del Instituto Nacional de Estadística 2009-2013, el INE tiene la Misión de ejercer la rectoría técnica de la actividad estadística de carácter público en la República Bolivariana de Venezuela, coordinar el Sistema Estadístico Nacional (SEN) y producir estadísticas oficiales, dirigidas a la planificación nacional y al ejercicio del Poder Popular en la Gestión Pública.

En cuanto a la producción estadística, una de las encuestas más importantes del INE es precisamente "La Encuesta de Dinámica Social", dada la información que registra y la periodicidad con que se recoge y procesa la data. Pieza clave en el proceso de las encuestas es el Encuestador dado su rol fundamental en la obtención del dato. Es imprescindible que esté perfectamente entrenado en el manejo de los instrumentos y que tenga capacidad para solucionar situaciones difíciles que podrían acontecer en campo.

Este documento está precisamente diseñado para que el "Analista Informático" pueda cumplir su labor de manera eficiente y sin mayores obstáculos; adicionalmente recibe el "Curso de Usuario del Centro de Recolección y Transmisión de Encuestas (CRTE)", donde adquiere las destrezas que complementan sus conocimientos y habilidades sobre el manejo del CRTE y los instrumentos de recolección de datos, en particular.

Este documento se encuentra estructurado por secciones y estas cubren los siguientes contenidos: Antecedentes, Ficha Técnica de la EDS, Funcionamiento del Dispositivo Móvil de Captura, Proceso de Actualización y el levantamiento de la encuesta con los Dispositivos Móviles de Captura.

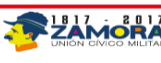

## **Encuesta de Dinámica Social (EDS)**

#### <span id="page-3-1"></span><span id="page-3-0"></span>**Antecedentes**

Al inicio de la década de los 60, como una manera de dar respuesta a los acontecimientos políticos y sociales que atravesaba América Latina y en particular, Venezuela, especialmente en lo que tenía que ver con un nuevo modelo de desarrollo, surge la necesidad de contar con un mecanismo capaz de medir y examinar los cambios y las situaciones económicas y sociales que se iban presentando. No obstante se carecía de información sobre las características poblacionales: demográficas, económicas y sociales tales como número de habitantes por sexo, edad, Población Económicamente Activa, Fuerza de Trabajo, etc., pues ésta sólo se obtenía cada 10 años a través de los Censos de Población y Vivienda.

Tales necesidades conllevaron a considerar la utilización de metodologías estadísticas que permitiesen brindar información oportuna y actualizada y, en este marco se inscribe la utilización del proyecto Atlántida que servía de modelo tipo y establecía patrones a seguir al levantar una encuesta manteniendo uniformidad para efectos de comparabilidad internacional.

Es así como en 1967 surge en Venezuela la Encuesta de Dinámica Social (EDS) proporcionando información estadística confiable y oportuna sobre diferentes sectores y convirtiéndose en proveedor de información utilizada en los Planes de la Nación, Planes de Desarrollo Regional, mensajes anuales del Ejecutivo, memoria y cuenta de ministerios, cuentas nacionales, programas de gobierno de candidatos presidenciales, etc.

La EDS proporciona indicadores socioeconómicos de gran relevancia con los que se han venido haciendo importantes estudios e investigaciones no sólo de tipo económico sino otros estudios de tipo social, como por ejemplo la pobreza.

La EDS es una encuesta que se ha mantenido durante 45 años consecutivos, su vigencia es producto de una permanente revisión de sus objetivos y contenido a los fines de acoplarse a los cambios y evolución ocurridos en Venezuela en las últimas décadas en materia tecnológica, económica, social y científica, lo que demuestra una cualidad importante, cual es su flexibilidad, que le ha permitido ajustarse a los requerimientos del país cuando ha sido necesario.

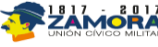

En este documento no se detallarán las variaciones metodológicas que ha sufrido la EDS, pero es imprescindible destacar que se han introducido modificaciones en el Marco de Muestreo, Cuestionarios, Encuesta complementaria, Procesos y Conceptos

De acuerdo al Plan Estratégico del INE vigente, en el Área Estratégica de Producción de Estadísticas Sociales, uno de los proyectos es el Sistema Integrado de Encuestas a Hogares (SIEH). El SIEH tiene como objetivo Diseñar y ejecutar un conjunto de encuestas a hogares diferenciadas entre sí en cuanto a su alcance y logro utilizando un marco conceptual y metodológico que permita complementar los temas de investigación en hogares diferentes, agrupados en estratos homogéneos con relación a una serie de variables comunes. Una de las premisas del SIEH es que las encuestas se levantarán con Dispositivos Móviles de Captura (DMC). En este sentido el XIV Censo de Población y Vivienda, así como otras investigaciones realizadas en el INE con DMC, tal como la Piloto de Encuesta de Nivel de Vida, La Encuesta de Uso del Tiempo, entre otras, ha contribuido en dejar experticia en la tecnología

Dentro de las Encuestas del SIEH se plantea la temática de empleo. Actualmente el INE está trabajando en varios subproyectos que conllevan a la implementación del SIEH comenzando con la EDS.

#### <span id="page-4-0"></span>**Ficha Técnica de la EDS**

#### <span id="page-4-1"></span>Finalidad

Disponer de información estadística, sistemática y oportuna sobre la dinámica social de los hogares, medida a través del componente de ingresos y gastos, considerando su participación en los Programas Sociales, que orienten el diseño y ejecución de políticas públicas orientadas a mejorar el nivel de vida de los venezolanos.

#### <span id="page-4-2"></span>**Objetivos**

#### <span id="page-4-3"></span>*Objetivo general*

Obtener los datos que permitan caracterizar la dinámica social de los hogares, a través de los componentes demográficos y socio – económicos, utilizando la aplicación de técnicas estadísticas para el análisis particular y general del hogar, a nivel nacional y por entidad federal.

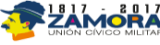

#### <span id="page-5-0"></span>*Objetivos Específicos*

- Obtener indicadores sociodemográficos de los hogares y sus integrantes, que permitan la caracterización de la Dinámica Social y la participación en los Programas Sociales.
- Medir la participación de los Hogares y sus integrantes en los Programas Sociales.
- Determinar la estructura de ingresos de los hogares.
- $\downarrow$  Medir las componentes de los ingresos de los hogares.
- Determinar las componentes del gasto de los hogares. ₩.
- $\downarrow$  Medir las componentes del gasto de los hogares.

#### <span id="page-5-1"></span>Variables en Estudio

- o Aspectos Sociodemográficos
- o Mercado de trabajo
- o Capital Humano
- o Fuentes de Ingreso de los Hogares
- o Destino del Gasto en los Hogares
- o Activos del Hogar
- o Misiones y Grandes Misiones Sociales

#### <span id="page-5-2"></span>**Cobertura**

#### <span id="page-5-3"></span>*Cobertura Horizontal*

Abarca la totalidad de la población residente en el país, excluyendo:

- o La población indígena (selvática).
- o La población residenciada en las dependencias federales (así se denominan desde 1961 a todas aquellas porciones del territorio Nacional que no estén comprendidas en jurisdicción de cualquier Estado o el Distrito Capital, así como también las islas que aparezcan o se formen en el mar territorial o en el que baña la plataforma continental. Esta constituida por cerca de 250 islas, islotes y cayos).
- $\circ$  La población que habita en los siguientes hogares colectivos: hospitales, cuarteles militares y cárceles, conventos y otras colectividades.
- o La población que vive en localidades con menos de 10 viviendas.

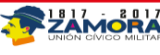

#### <span id="page-6-0"></span>*Cobertura Vertical*

Los indicadores se obtienen clasificados principalmente según: sexo, grupos de edad, quintiles de ingreso y se darán estimaciones por grupos de ingresos y gasto. De igual forma se pueden incorporar otras formas de desagregación cuya *única limitante está referida al alcance que el tamaño de la muestra permita.*

#### <span id="page-6-1"></span>Periodo de Recolección de los datos

Se estima el levantamiento por un período de 56 semanas continuas, siendo la muestra:

- $\div$  8.348 controles
- $\div$  41.740 viviendas

#### <span id="page-6-2"></span>Aspectos Generales de la EDS

- $\triangleright$  El marco conceptual corresponde con el utilizado en las encuestas especializadas en los temas del ingreso, gastos y consumo que conforman el SIEH.
- Medición del Mercado de Trabajo de la situación en la fuerza de trabajo de los miembros del hogar adaptado a las recomendaciones de la 19° CIET de la OIT.
- $\triangleright$  Medición del Ingreso y del Consumo acorde con las (se sustenta en las ) recomendaciones del SCN, de la OIT y (de las recomendaciones) del grupo de CANBERRA
- $\triangleright$  Medir el gasto (a partir de las cantidades compradas por el hogar y las consumidas fuera del hogar) permitirá una mejor aproximación al consumo aparente de los miembros del hogar
- > Para la clasificación por objeto del gasto se utilizara el clasificador CCIF adaptado a Venezuela que aplica el IPC
- $\triangleright$  En materia educativa se aplican las recomendaciones de la UNESCO

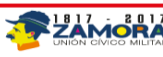

## <span id="page-7-0"></span>Secciones del Cuestionario

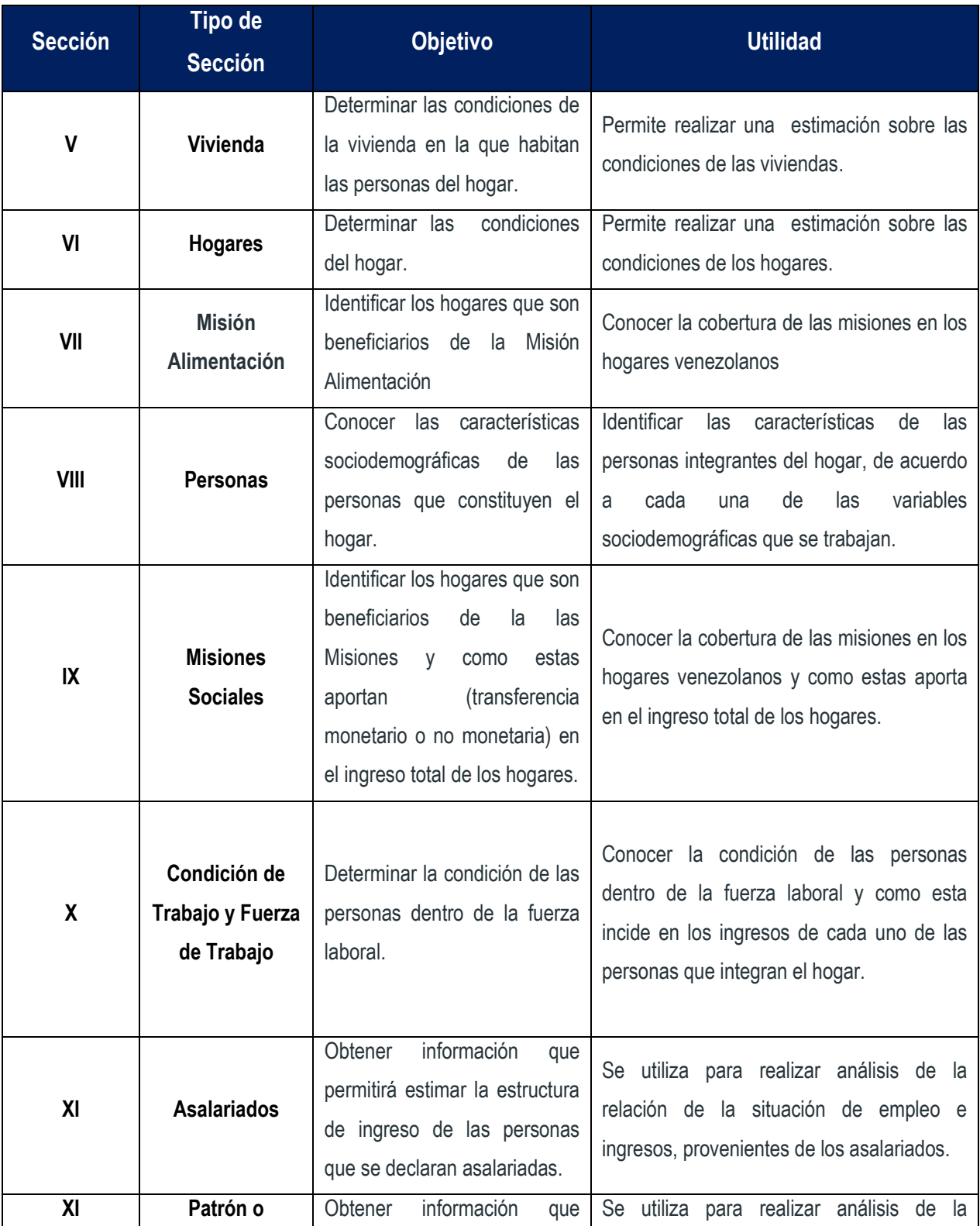

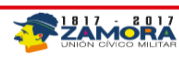

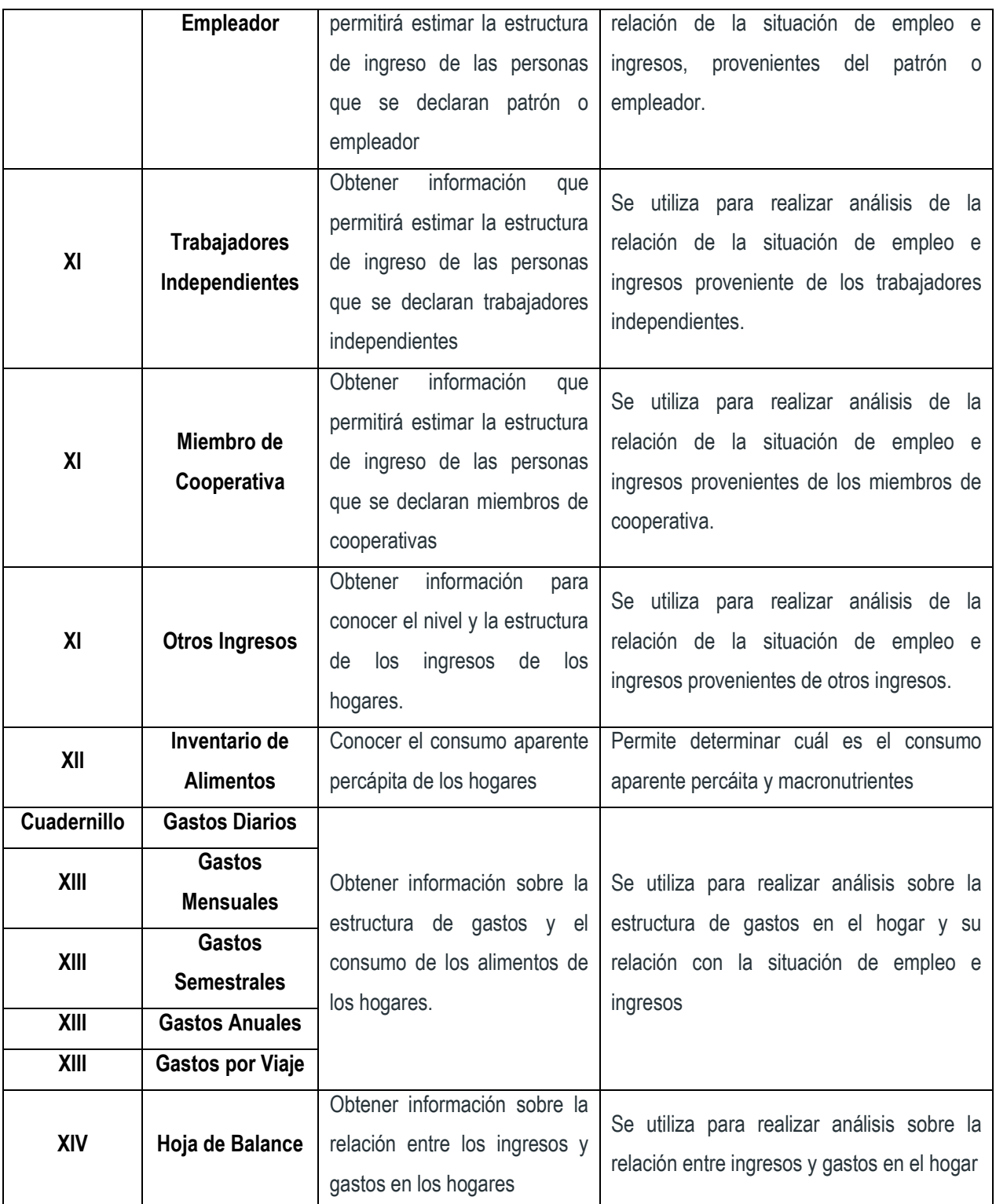

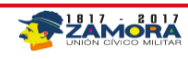

## <span id="page-9-0"></span>**Sistema de gestión del Centro de Recolección y Transmisión Estadal (CRTE)**

En esta sección del manual se describe el funcionamiento y la forma de cómo utilizar el Sistema de Gestión del Centro de Recolección y Transmisión Estadal (CRTE).

#### <span id="page-9-1"></span>**¿Cómo ingresar al sistema?**

En el escritorio del equipo se visualizará un icono azul con forma de casa y el nombre de **CRTE**, es el acceso directo al Sistema de Gestión de Datos de los Circuitos Estadales.

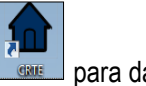

Para ingresar al sistema se debe hacer doble Click directamente en el icono **para la para dar** inicio al Sistema de Recolección y Transmisión Estadal. Seguidamente el Sistema presentará la pantalla de conexión a la Base de Datos (de no existir conexión deberá notificarle al Asistente Tecnológico).

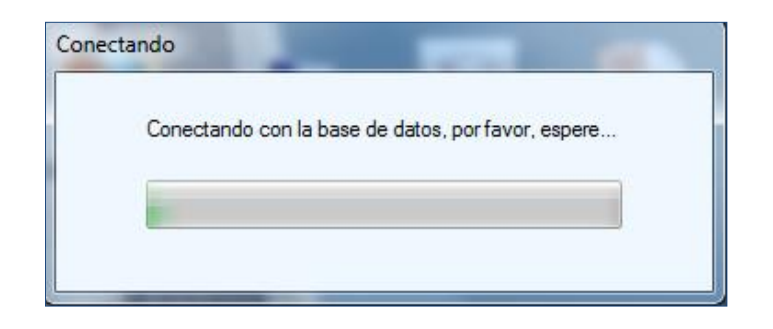

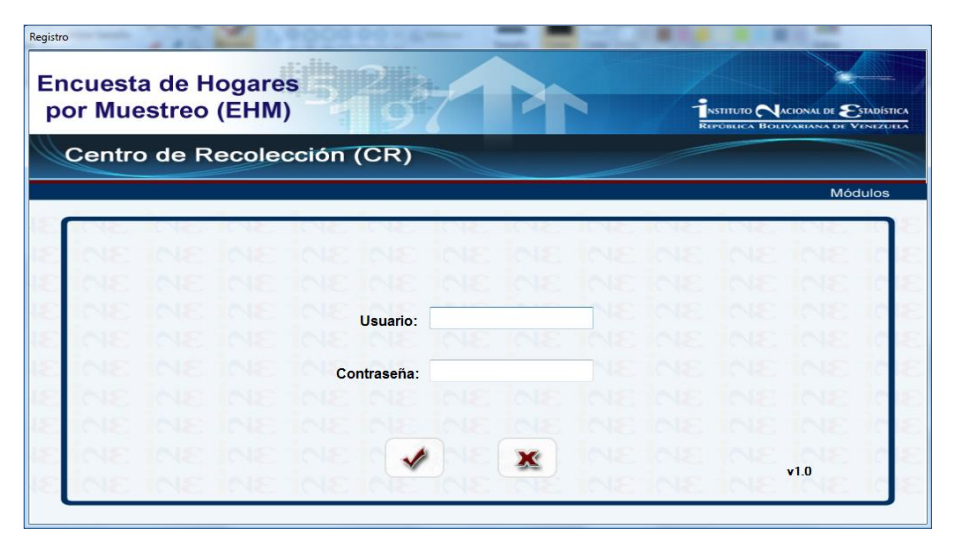

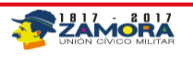

Una vez conectado a la Base de Datos, se reflejará la Pantalla de Autenticación de Usuario, donde se solicitará el inicio de sesión a través de un Usuario y una Contraseña. Una vez validados los datos ingresados, se le proporcionará acceso a los módulos correspondientes a su perfil de usuario.

**Nota:** Para salir del Sistema elija la opción  $\boxed{\triangle}$  y aparecerá la pantalla de cancelación de la autentificación en la cual deberá seleccionar  $\Box$  Aceptar $\Box$  o  $\Box$  para salir del sistema como se muestra a continuación.

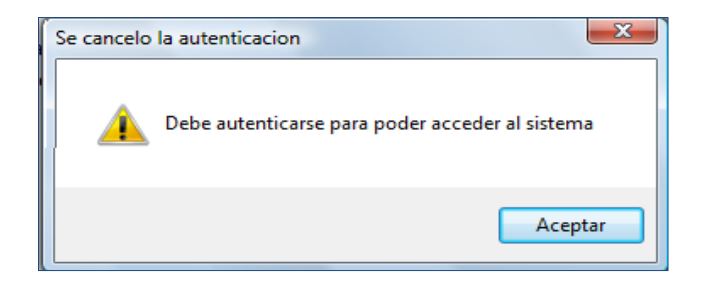

#### **1. Autenticación de Usuario**

Esta sección permite el ingreso del usuario al Sistema del Centro de Recolección y Transmisión Estadal (CRTE).

Para ingresar al Sistema realice los siguientes pasos:

- Hacer Click en el campo Usuario.
- En el campo "Usuario" registrar el nombre que le ha sido asignado, en letras mayúsculas.
- Seguidamente en el campo "Contraseña" colocar la clave de acceso que se le ha asignado.
- Presionar la opción  $\Box$  o pulsar la tecla ENTER para continuar.

**Nota**: Es importante destacar que cuando se está realizando el registro por primera vez, deberá hacerse por medio del Usuario ROOT y la Contraseña ROOTROOT (siempre en letras mayúsculas), en caso contrario, se ingresará al sistema utilizando el identificador asignado, conjuntamente con la contraseña respectiva (tanto el identificador del usuario como la contraseña se creará cuando se haya registrado en el sistema).

Una vez ingresado los datos, la aplicación validará su registro. Si la información suministrada no es válida inmediatamente aparecerá la siguiente pantalla de error de autenticación.

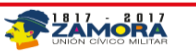

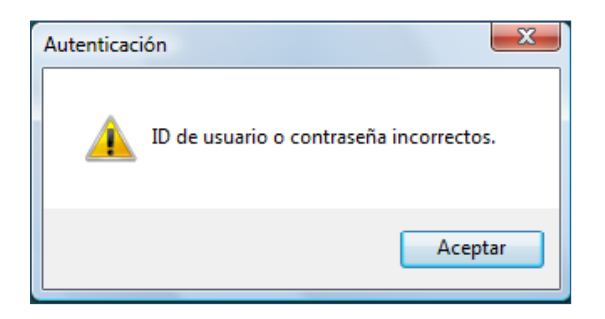

En este caso, haga Click en  $\Box$  Aceptar $\Box$  o en  $\Box$  y aparecerá nuevamente la pantalla de Autenticación de Usuario, intente de nuevo ingresar su Usuario y Contraseña. De persistir el error deberá comunicarse con el Asistente Tecnológico.

Si la información suministrada es válida, el sistema mostrará la pantalla de bienvenida al Usuario la cual será personalizada con el nombre y el perfil del usuario, confirmando su registro y permitiéndole el acceso a la pantalla principal del programa.

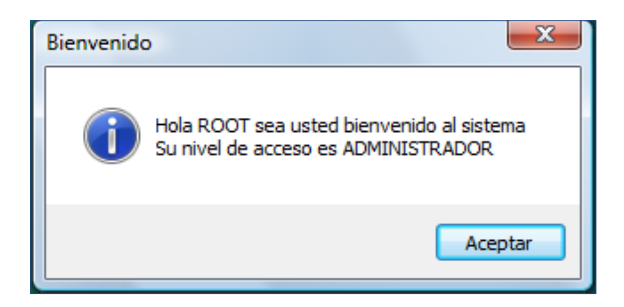

Haga Click en **L**Aceptar y aparecerá la pantalla principal del Sistema del Centro de **Recolección y Transmisión Estadal** (CRTE). (Si presiona **igualmente lo llevara a la pantalla** principal del sistema).

#### **2. Pantalla Principal del Sistema del CRTE**

La Pantalla Principal del Sistema del **CRTE**, presenta una serie de opciones para navegar en el Sistema, como la **Barra de Comandos**, que presenta las opciones del menú (se encuentra en la parte superior de la pantalla) y los **Gestores del Sistema** mediante los cuales se tendrán acceso a los diferentes Módulos Disponibles, (parte central de la pantalla). De acuerdo al perfil del usuario que ingrese, se habilitará o inhabilitarán los Módulos del Sistema y algunas opciones del menú, ya que cada usuario tendrá una permisología distinta, asociada a las funciones asignadas a su perfil.

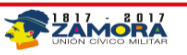

(El **Asistente Tecnológico** del sistema tendrá acceso a un menú especial de configuración para modificar las opciones del sistema).

**Comandos**

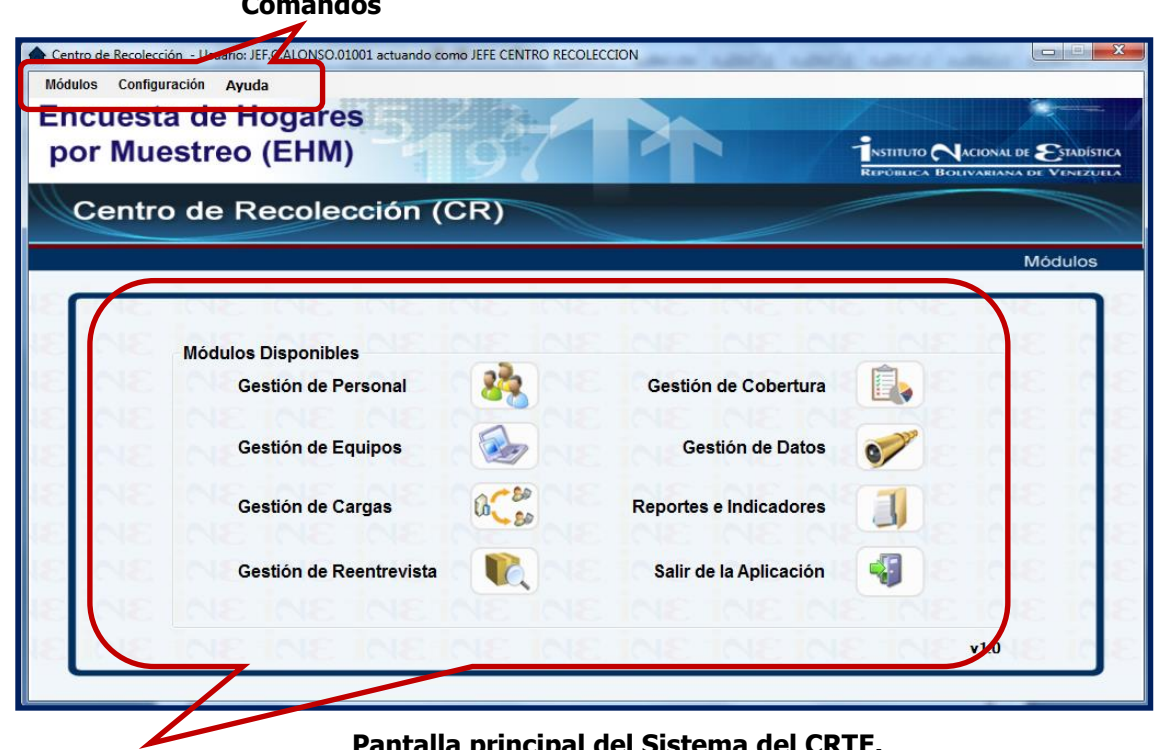

**Gestores del Sistema**

**Pantalla principal del Sistema del CRTE.**

2.1.1 **Barra de Comandos:** La barra de Comandos, presenta tres (3) opciones Módulos Configuración Ayuda , las cuales tienen diferentes comandos que permitirán operar el sistema.

2.1.1.1 **Opción "Módulo" Habilitada:** Mediante la opción **Módulos | tal como se** muestra en pantalla siguiente, se podrá tener acceso a los diferentes Módulos del Sistema y a la opción Salir de la Aplicación, la cual le permitirá abandonar el sistema. Es importante destacar que al igual que en los Gestores del Sistema, estos módulos estarán habilitados o inhabilitados según el perfil del usuario que ingrese a la aplicación y que se explicarán en detalle en la Sección de Gestores del Sistema.

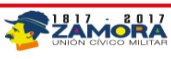

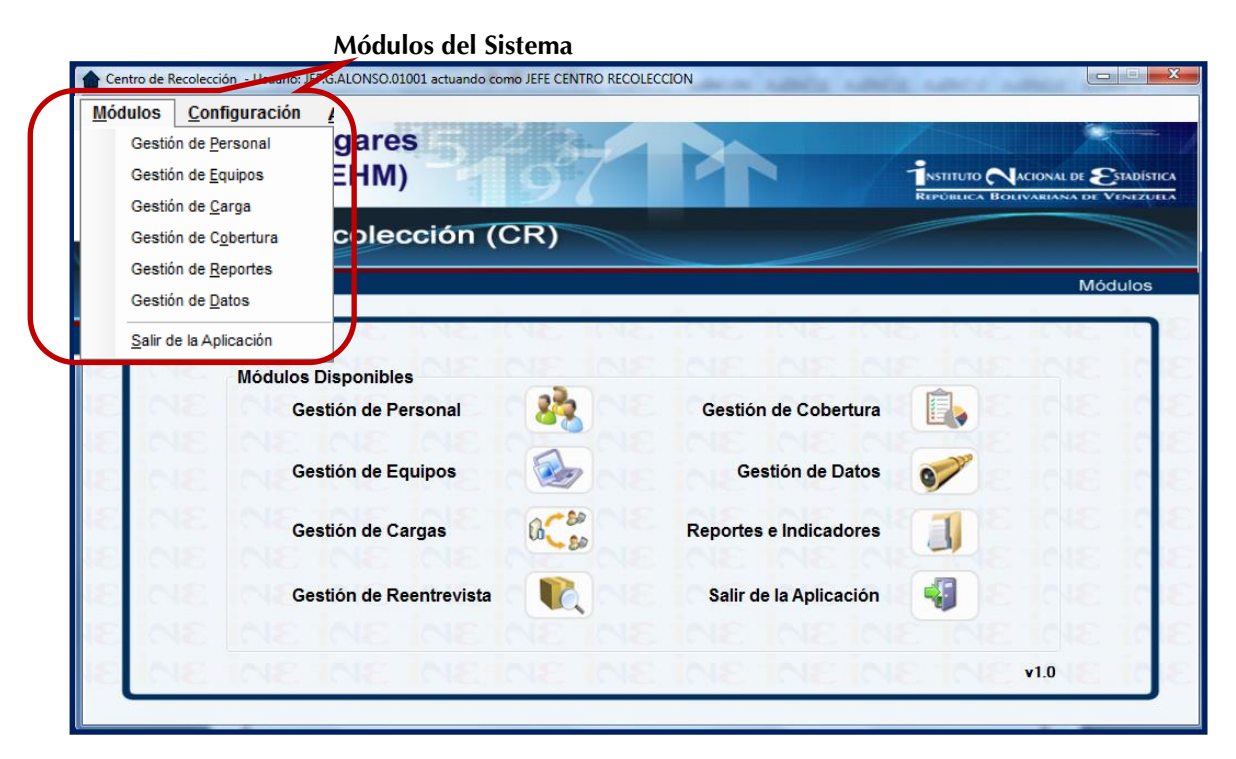

**Pantalla Principal con la opción "módulos" habilitada.**

#### **2.1.1.1.1 Opción Configuración Habilitada:**

Esta opción permite revisar o modificar la configuración del sistema a fin de asegurar su funcionalidad según los parámetros requeridos por la Oficina de Tecnología de Información (OTI), así como, sincronizarse con el Nivel Central y actualizar el software. Para la configuración del aplicativo, el Asistente tecnológico deberá ingresar al sistema con su usuario y contraseña que previamente le fue asignado por el Jefe del CRTE, y elegir la opción "Cambiar Configuración", del menú Configuración.

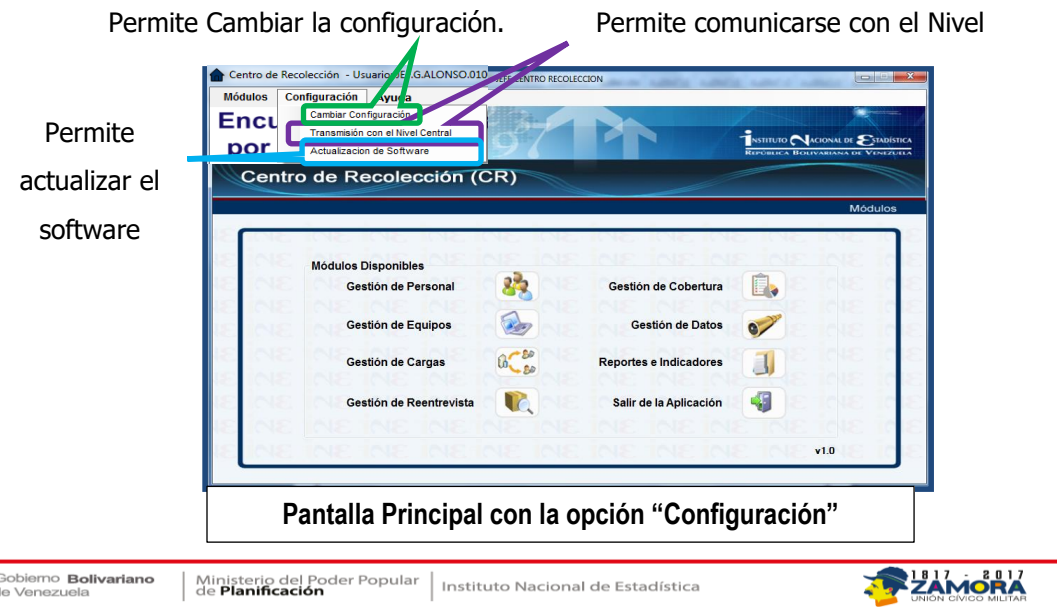

En la opción  $\overline{\phantom{a}}$  Configuración , de la barra de comandos, se tendrá acceso a las siguientes opciones:

- **Cambiar Configuración:** esta opción, permitirá validar o modificar las configuraciones del Sistema con el fin de establecer los directorios, conectividad y SQL Server, necesarios para la operatividad del sistema bajo los parámetros establecidos por la OTI. Al seleccionar esta opción el Sistema presentará la pantalla de configuración de la aplicación con las opciones respectivas las cuales se detallan a continuación:
	- **Configuración de los Directorios:** En esta sección, se deben verificar la ruta los Directorios de Datos para las Cargas de Trabajo que se envían y reciben entre los diferentes niveles de estructura (Nivel Central-CRTE). Así como también, se deben configurar los Directorios donde estarán ubicadas las Actualizaciones del Software.

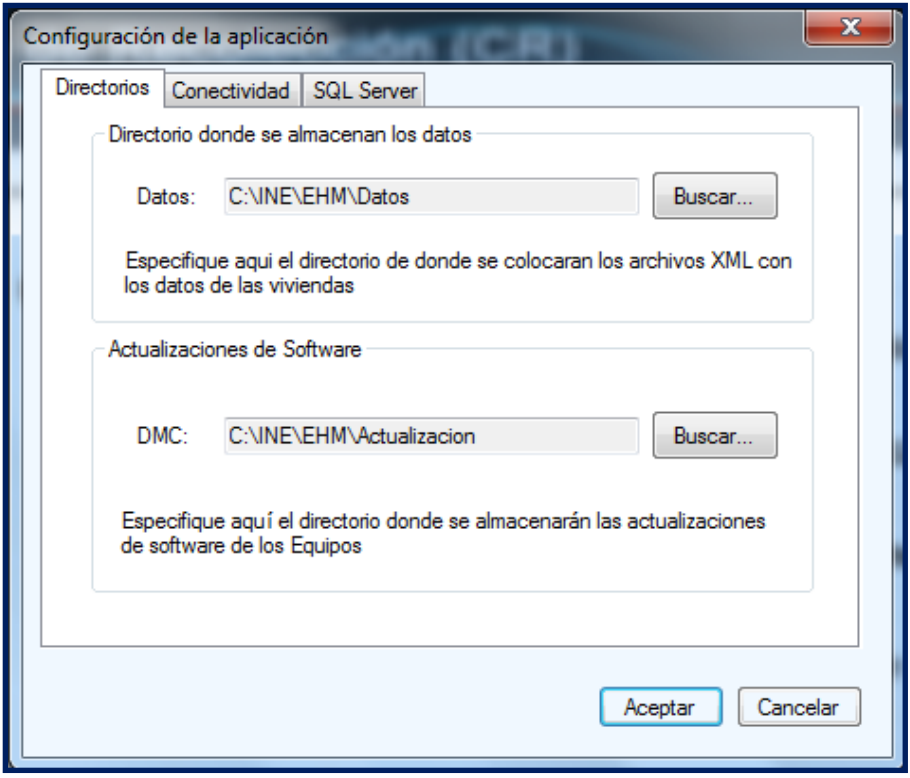

**Pantalla para la configuración de los directorios**

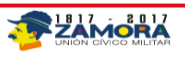

 **Configuración de Conectividad:** En esta sección se configuran los parámetros de Conectividad necesarios para garantizar la comunicación con el Nivel Central, tomando en cuenta que los Host, Puertos, Id´s de cada CRTE tengan la configuración correcta.

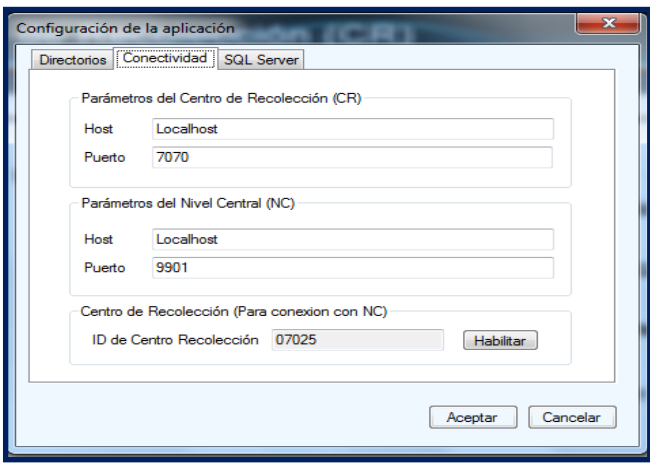

**Pantalla para la configuración de Conectividad**

El Asistente tecnológico o en su defecto el Jefe del Centro de Recolección deberá colocar el ID correspondiente al CRTE (creado a Nivel Central); para realizar un cambio respecto al ID del CRTE deberá presionar el botón **de la estudio el siguiente** , el cual pedirá autorización mostrando el siguiente mensaje:

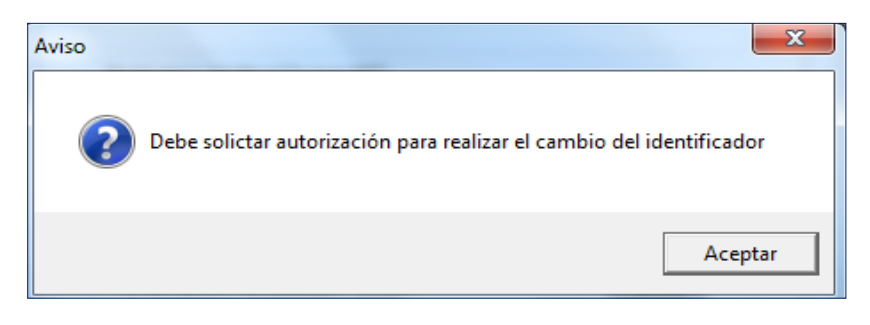

Seguidamente mostrara un código de confirmación el cual deberá introducir para poder realizar modificación del ID de Centro.

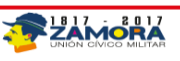

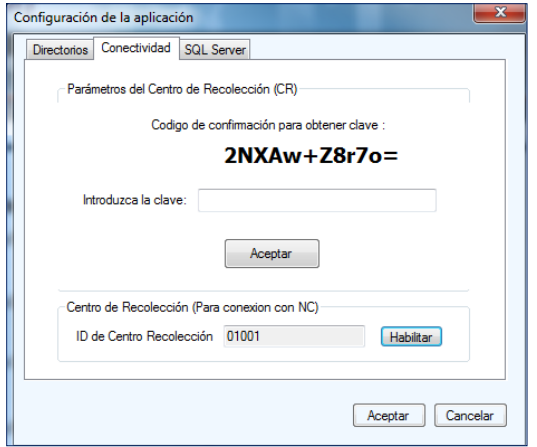

**Pantalla del código de confirmación.**

 **Configuración de Base de Datos:** En esta sección se configura la ruta donde se encuentra ubicado el servidor y el manejador de Base de Datos a utilizar, o la autentificación remota a emplear (en el caso que aplique). En la Sección de **Servidores de Datos** se deberá colocar la ubicación del Servidor SQL de la Base de Datos, en el caso que nos ocupa será el que se visualiza en la imagen siguiente:

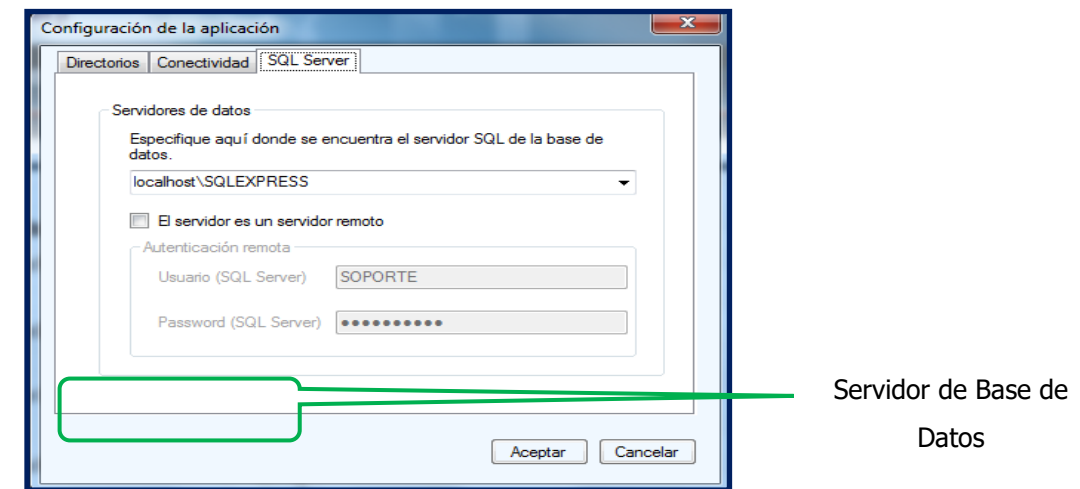

 **Transmisión con Nivel Central:** Esta opción permitirá la comunicación entre el CRTE y el **Nivel Central** para la obtención de la carga de trabajo asignada al Centro de Recolección y Transmisión Estadal, para enviar la información levantada y la información registrada, relacionada con el personal adscrito a cada CRTE, así como, los respectivos equipos asignados. Una vez seleccionada esta opción, se visualizará la pantalla de transmisión con el nivel central, la cual

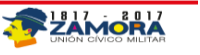

presentará las opciones de: Transmisión, Enviar Archivos.DAT, Cancelar y Cerrar, las cuales se explicarán a continuación.

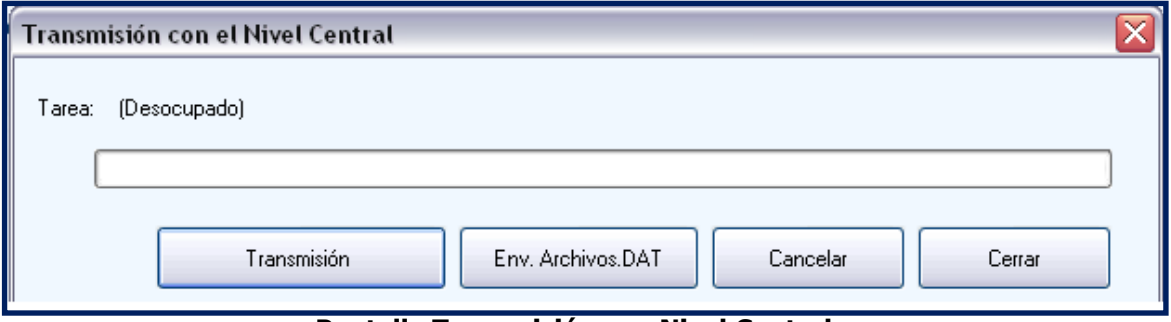

**Pantalla Transmisión con Nivel Central**

- **Transmisión:** Al presionar este botón se solicitará la carga de trabajo asignada al CRTE y se enviará todos los datos nuevos registrados en los diferentes módulos del sistema.
- **Env. Archivos.DAT:** Permite enviar los archivos .DAT (Este envio viaja a nivel central) para efectos de respaldo de la informacion recogida con los DMC.
- **Cancelar:** Permite cancelar cualquier solicitud no deseada.
- **Cerrar:** Permite salir del sistema una vez finalizada cualquiera de las solicitudes enviadas (Recibir o Enviar).
- **Actualizar el Software:** Esta opción del menú configuración, permitirá actualizar el software de encontrarse una nueva versión del sistema en producción.

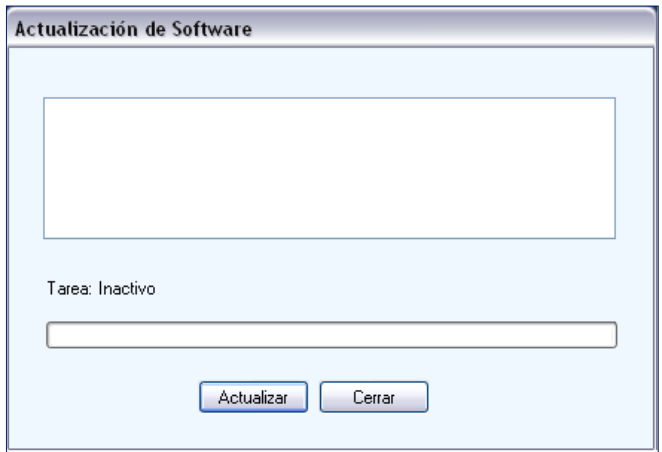

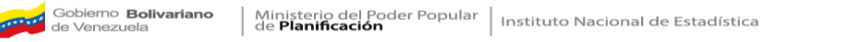

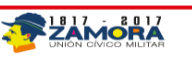

 **Actualizar:** Al presionar este botón se iniciará el proceso de actualización de versiónes, tanto para el Sistema del CRTE como para el Sistema de Captura en DMC. En el caso de existir una nueva versión del aplicativo del CRTE, al finalizar la actualización se mostrará un icono en el escritorio del equipo, el cual deberá presionarse para que se ejecute la actualización y sustirtuir el icono existente.

Por otra parte, mediante esta opcion tambien se obtendrá las nuevas versiones que puedan generarse para los dispositivos móviles, si así fuese el caso se actualizarán los archivos pertinenetes al DMC y al conectarse con los mismos se procederá a ejecutar los procesos de actualización respectivos.

En ambos casos, de no haber actualizaciones el sistema mostrará un mensaje indicándolo:

**Cerrar:** Permite salir del sistema.

#### **2.1.1.1.1.1 Opción Ayuda Habilitada**

Esta opción de Ayuda permitirá obtener una ayuda en línea para el uso del sistema.

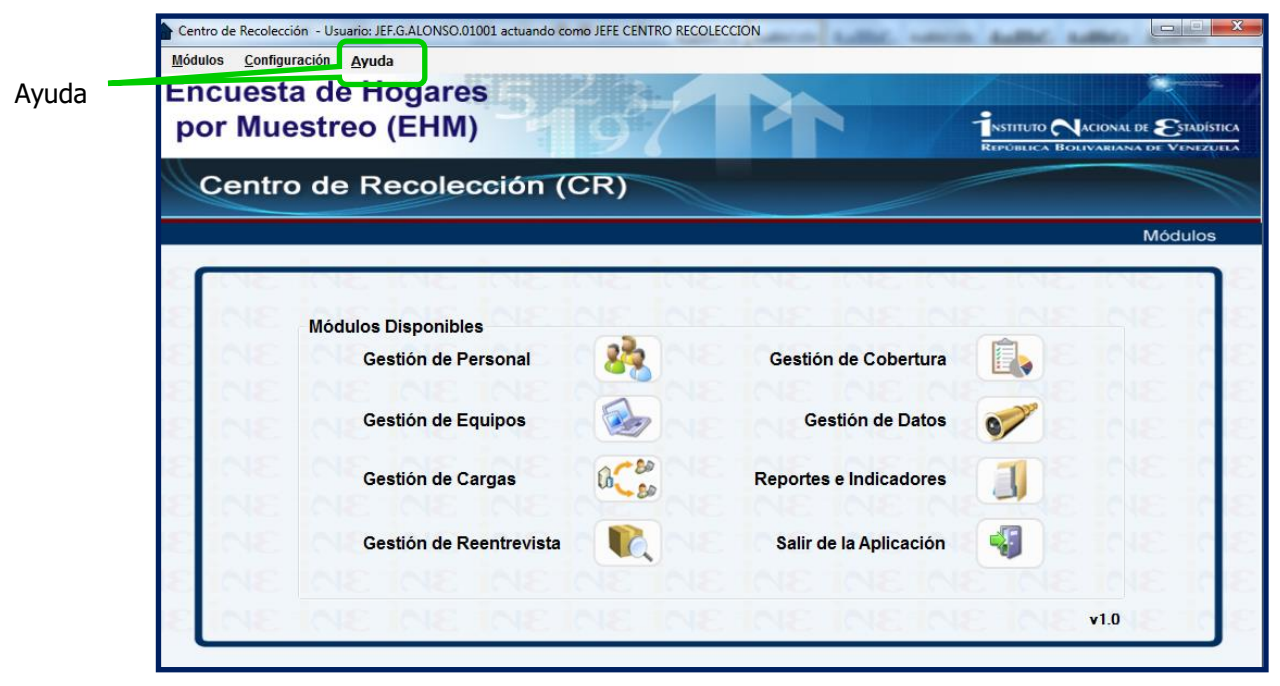

**Pantalla Principal con la opción Ayuda habilitada**

**NOTA**: Al ejecutar cualquiera de las opciones de navegación anteriormente descritas, bien sean de los Gestores del Sistema o de la Barra de Comandos, la pantalla principal del Sistema se minimizará para

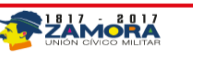

permitir la operatividad de la opción seleccionada. Para volver a visualizar esta pantalla principal se

escogerá con doble click el Icono de la Casa Azul que se observará en la barra de tareas de Windows (parte inferior derecha de la pantalla), y se desplegará nuevamente la pantalla o menú principal.

#### **2.1.1.1.2 Gestores o Módulos del Sistema**

En esta sección central de la pantalla principal del Sistema del CRTE se podrá acceder igual a todos los módulos de gestión de la aplicación, los cuales estarán disponibles o habilitados según el perfil que posea el usuario que ha ingresado al Sistema. Los módulos habilitados se observarán en negrillas a diferencias de los que no lo estén.

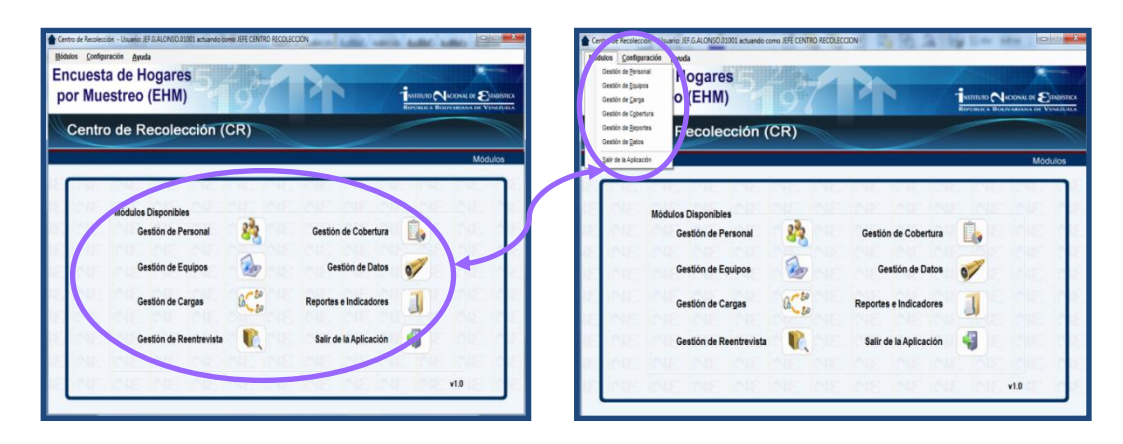

Cabe destacar que a estos módulos también se podrán acceder mediante la opción Módulos de la Barra de Comandos (ver sección **Opciones Barra de Comandos**).

A continuación se explica detalladamente los módulos de Gestión del Sistema, conjuntamente con las funcionalidades de cada uno. Es importante recordar que se podrá acceder a estos módulos de acuerdo al perfil del usuario con el cual se ha registrado.

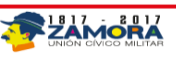

#### **3. Gestión o Módulo de Personal**

Mediante este módulo se registrará y administrará el personal asignado al Centro de Recolección y Transmisión Estadal (CRTE), creando los identificadores de usuario y definiendo los diferentes perfiles, tales como, **Asistente Tecnológico, Jefe del Centro de Recolección Estadal, Supervisor de Campo y Encuestador**. Se accede a este Módulo, bien sea mediante las opciones del menú o por la barra de comandos.

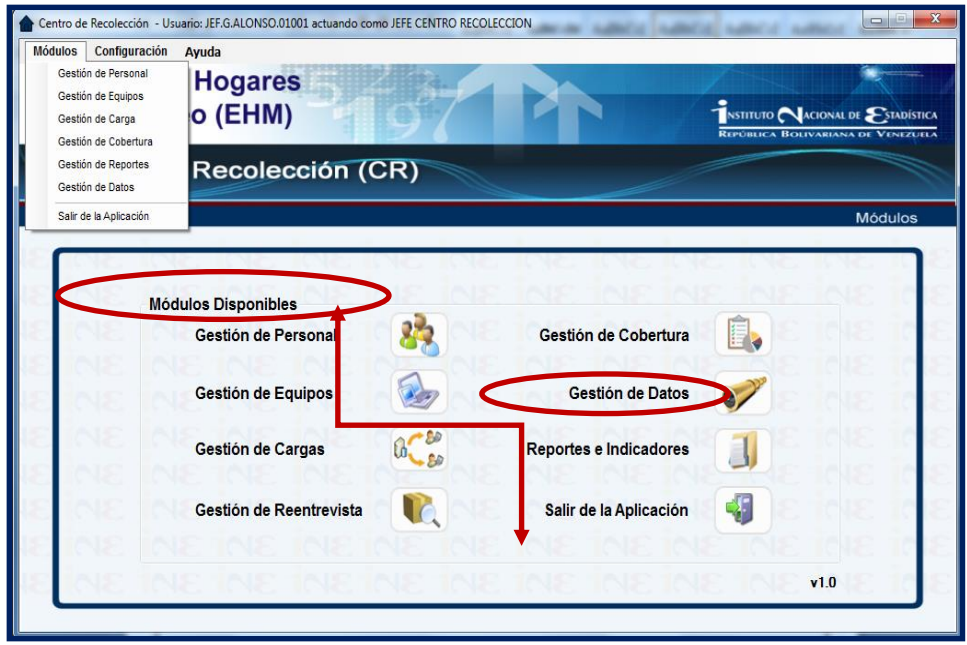

Una vez seleccionado el Módulo de Gestión de Personal, se desplegará la pantalla para comenzar a cargar la información correspondiente a cada uno de las personas asignadas al CRTE.

Esta pantalla cuenta con una barra de opciones en la parte superior, una serie de menús para la navegación, búsqueda y acciones sobre los datos, así como una sección de Datos del Personal, en donde se registran y consultan los diferentes usuarios del sistema, también presenta los botones de Limpiar Datos y Cambiar Clave y un Contador del Total de Personas Registradas.

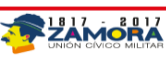

|                                 |                  | Centro de Recolección Censa Coestión de Personal > - Usuario: JEF.G.ALONSO.01001 actuando como JEFE CENTRO RECOLECCION |                                |               |                                      |              |                                  |              |               | <b>CONTROL</b>        |
|---------------------------------|------------------|----------------------------------------------------------------------------------------------------|--------------------------------|---------------|--------------------------------------|--------------|----------------------------------|--------------|---------------|-----------------------|
| Archivo Selección               |                  | Personal Buscar                                                                                                    |                                |               |                                      |              | . .                              |              |               | <b><i>C</i></b> Ayuda |
| Agregar Empleado                | е                | <b>Guardar Cambios</b>                                                                                                 | <b>Buscar</b>                  | Limpiar Datos | Cambiar Clave<br>$\epsilon_{\rm sc}$ |              |                                  |              |               |                       |
|                                 | <b>Kiriardos</b> | <b>EVOLUTION</b>                                                                                                    | <b>COUN</b>                    | <b>EXISTE</b> | DISTURBANCE                          | 10000000     | <b>IUL Cantro Piec Constanti</b> |              | <b>DIRECT</b> | comoto comoto         |
| ASLO GARCL.                     | OLGA             | <b>GARCIA</b>                                                                                                    | V-4444444                      | ASISTENTE     |                                      | 0000-0000546 | 01001                            | hcorporado   | ROOT          | 20120517 10:          |
| <b>FNC F MARL</b>               | <b>FMILIO</b>    | <b>MARIN</b>                                                                                                    | V-77777777                     | ENCUESTAD     | SUP.N.MARI                           | 0000-0048796 | 01001                            | hcorporado   | JEF.G.ALON    | 20120517 10           |
| JEF G.ALON                      | <b>GENARO</b>    | <b>ALONSO</b>                                                                                                    | V-55555555                     | JEFE CENTR    |                                      | 0000-0000521 | 01001                            | hcorporado   | ASLO GARCI    | 20120517-10:          |
| ROOT                            | Superusuario     | Usuario del Si.                                                                                                    | V-00000000                     | ADMINISTRA    |                                      | 0000-0000000 |                                  | hcorporado   |               |                       |
| SUP N.MARI                      | <b>NESTOR</b>    | <b>MARIN</b>                                                                                                    | V-88888888                     | SUPERVISO     | JEF.G.ALONS                          | 0000-0000454 | 01001                            | hcorporado   | JEF.G.ALON    | 20120517 10:          |
|                                 |                  |                                                                                                    |                                | Ventana de    |                                      |              |                                  |              |               |                       |
|                                 |                  |                                                                                                    |                                |               |                                      |              |                                  |              |               |                       |
| D <sup>r</sup> .os del personal | Perfil:          |                                                                                                    | <b>JEFE CENTRO RECOLECCION</b> | ٠             |                                      | Teléfono:    |                                  | 0000-0000521 |               |                       |
|                                 | Nombre:          | <b>GENARO</b>                                                                                                    |                                |               |                                      | Reporta a:   |                                  |              |               |                       |
|                                 | Apellido:        | ALONSO                                                                                                    |                                |               |                                      | Condicion:   |                                  | Incorporado  |               | ٠                     |
|                                 | <b>Usuario:</b>  | JEF G ALONSO 01001                                                                                                    |                                |               |                                      |              |                                  |              |               |                       |

**Sección Datos del Personal**

Una vez en esta pantalla, se comienza a ingresar al personal asignado al Centro de Recolección y Transmisión Estadal. A continuación se describen todas las opciones que presenta la pantalla del Modulo de Gestión.

**Barra de Opciones:** 

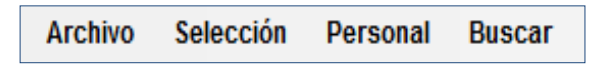

- La opción **Archivo** permite salir del módulo de Gestión de Personal para retomar el menú principal.
- La opción **Selección** (actualmente desactivado).

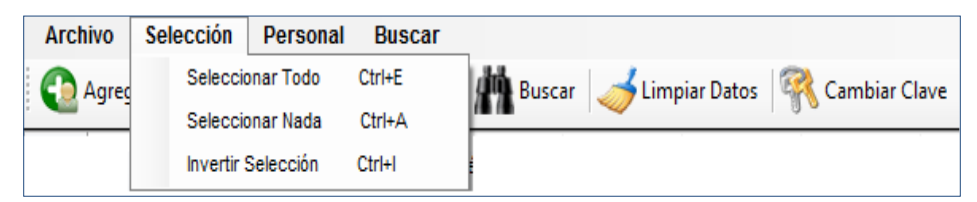

 La opción **Personal** compuesta por **Nuevo Empleado** y **Guardar Cambios,** permiten registrar el personal adscrito al **CRTE** y guardar las modificaciones realizadas a estos datos, respectivamente, y se explicaran en detalle en la Sección Registrar empleado.

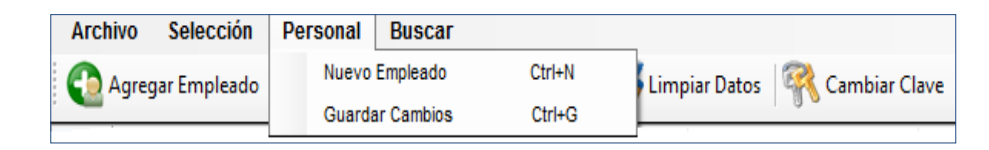

 La opción **Buscar**: Esta opción, permite buscar registros utilizando diferentes criterios, puede ser por persona o por grupo utilizando cualquiera de los campos del registro (cédula, apellido, nombre, encuestador, etc.)

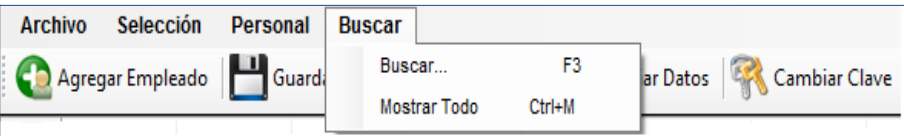

**Menú de Navegación**

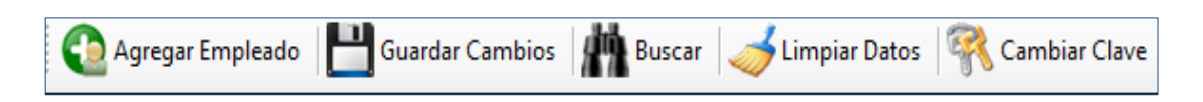

- La opción **Agregar Empleado** es la misma función que la que se encuentra en la barra de opciones **(Nuevo Empleado)** y permite registrar al personal adscrito al Centro de Recolección Estadal y se explicará posteriormente (Ver Sección Registro de Personal).
- La opción **Guardar Cambios** permite almacenar modificaciones hechas.
- La opción **Buscar** realiza la búsquedas requeridas por el usuario.
- La opción **Limpiar** Datos permite colocar en blanco todos los campos de la sección Datos del Personal, para realizar nuevos registros.
- La opción **Cambiar Clave** permite cambiar la clave previamente asignada, por una nueva, para ello se selecciona esta opción y aparecerá una pantalla para el ingreso de la nueva clave y luego se presionará aceptar, quedando ésta registrada.

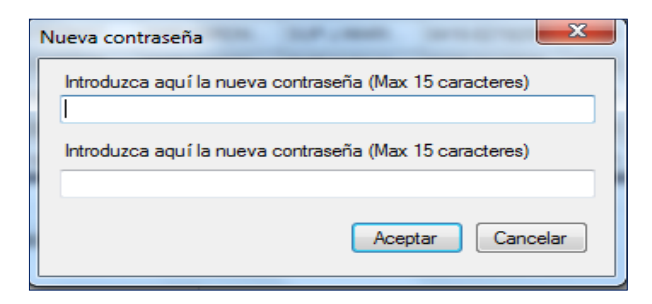

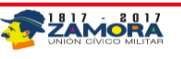

 **Ventana de Datos:** es donde se mostrarán todos los registros realizados, en la misma forma como aparecerán en la Base de Datos de Gestión de Personal**.**

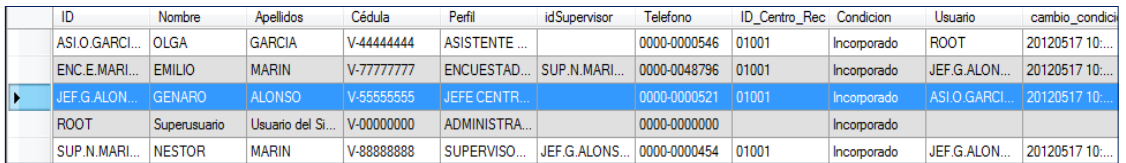

 **Sección Datos del Personal:** en esta sección se encuentran los campos, donde se escribirán todos los datos del personal que se esté registrando y que está adscrito al CRTE.

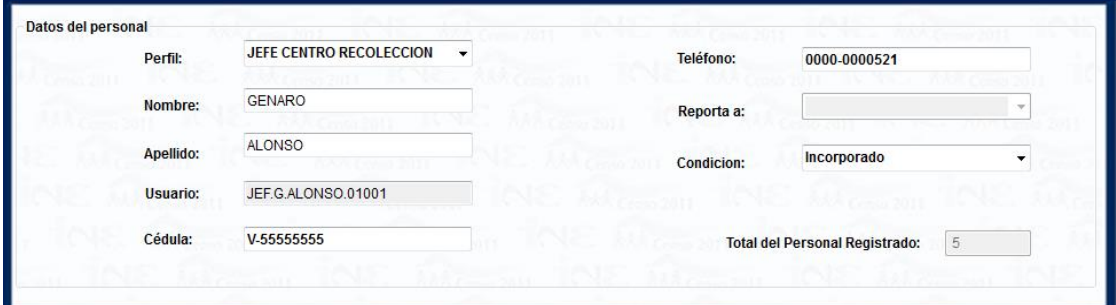

Una vez en esta pantalla, se comienza a ingresar al personal asignado a este **CRTE**, a continuación se describe el proceso de registrar el personal en el Sistema de **CRTE**.

#### **Ingresar Nuevo Empleado**

Es importante destacar que para el ingreso del personal, es obligatorio que se cumpla el orden de registro que se describe a continuación:

- Registrar al Asistente Tecnológico, quien será el encargado de velar por la operatividad del sistema y será quien pueda realizar los cambios a la configuración del mismo.
- Registrar al Jefe del **CRTE**.

Una vez realizado el registro del Asistente Técnico y del Jefe del Centro de Recolección, se debe salir de la aplicación e ingresar nuevamente con el usuario y contraseña del Jefe de Centro, para continuar con el registro del personal asignado al **CRTE** o con el registro de los equipos asignados al centro, (en el caso de que se disponga de los equipos antes que el personal). Una vez reiniciado el Sistema e ingresado con el perfil de **Jefe del CRTE**, se procede, si así fuese el caso, a registrar al personal, en el orden que se indica a continuación:

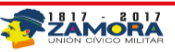

 Registrar cada Supervisor de Campo con sus respectivos Encuestadores, hasta culminar la carga de todo el personal asignado al CRTE.

Para el registro del personal asignado al Centro **CRTE**, se utilizarán los campos de la **Sección Datos del Personal** ubicado en la parte inferior izquierda de la pantalla del **Módulo de Gestión de Personal**. Pasos a seguir para el ingreso o registro de los datos del personal de cada **CRTE**:

- $\checkmark$  Limpiar la información existente en la pantalla, pulsando la opción Limpiar Datos.
- $\checkmark$  Seleccionar el perfil del usuario (cargo de la persona a registrar) según el cargo asignado al personal que se va a registrar, desplegando para ello, las opciones que presenta el siguiente combo:

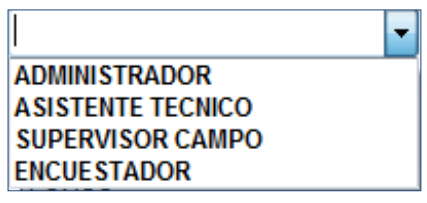

Registrar el Nombre y el Apellido del empleado que se está registrando.

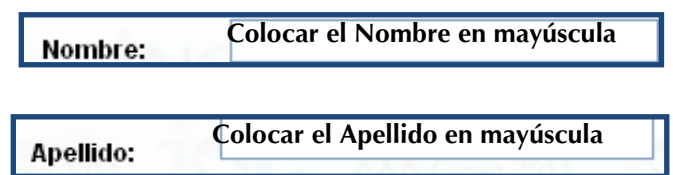

 $\checkmark$  Identificador del usuario, es un campo que aparecerá automáticamente al registrar el Perfil, el Nombre y el Apellido de la persona que se está registrando. Esta información será el identificador único, que de ahora en adelante necesitará el usuario para ingresar al sistema, conjuntamente con la contraseña que se le asigne, (preferiblemente número de cédula del usuario).

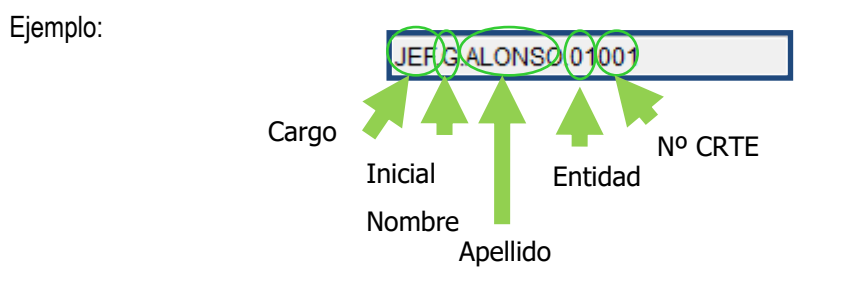

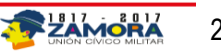

#### Cédula: **V número de al menos de 8 dígitos**

Se antepone al número de cédula la condición de nacionalidad, colocando en mayúscula la letra **V** si es venezolano o **E** si es extranjero, el número de cédula debe contener al menos 8 dígitos, si es menor se debe completar agregando ceros a la izquierda.

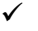

 $\checkmark$ 

Se co<sup>Teléfono:</sup> Cod.-área + número telefónico |luego el número de teléfono donde puede ser ubicado.

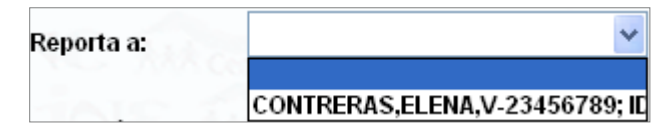

En este campo se selecciona el jefe inmediato a quien le reportará el empleado que se está registrando. Cuando se ha seleccionado el perfil de Jefe del Centro de Recolección o Asistente Tecnológico, este combo se encontrará deshabilitado, por cuanto estos perfiles no reportan a nadie a nivel del Sistema, siendo el jefe del

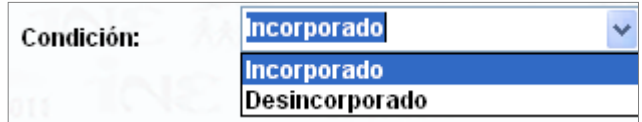

Centro la máxima jerarquía a nivel de este sistema, en el caso de ser Supervisor de Campo o Encuestador se le debe asignar el Supervisor correspondiente.

Se elige el estatus de la persona, si está activa se selecciona Incorporado, en el caso de que el empleado se retire, su Condición pasaría a ser Desincorporado.

Una vez ingresados todos los datos se procede a guardar los registros oprimiendo el comando **Agregar Empleado** o utilizando la opción **Nuevo Empleado** del Comando **Personal de la Barra de Opciones,** que se encuentran en la parte superior izquierda de la pantalla del Módulo de Gestión de Personal.

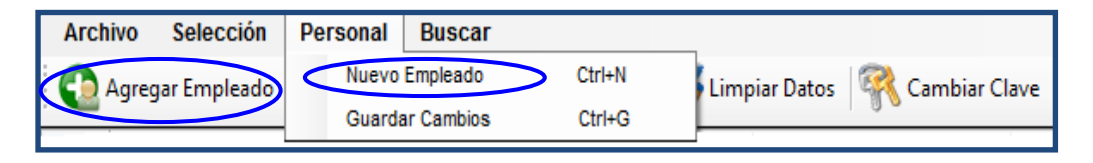

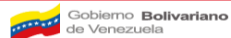

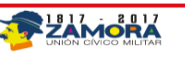

Automáticamente el sistema le presentará la pantalla de **Nueva Contraseña**, donde deberá introducir la contraseña dos veces y presionar para poder  $\|\cdot\|$  Aceptar  $\|\cdot\|$  grabar el registro en la Base de Datos.

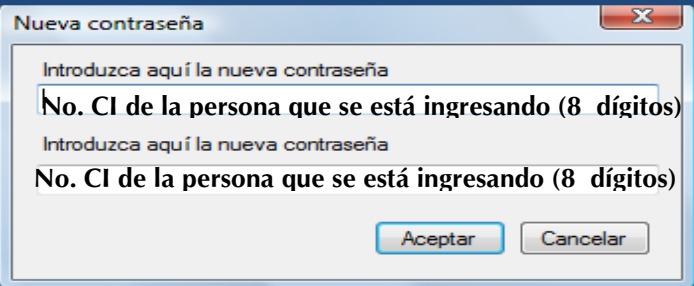

Si todos los valores introducidos son validados, el sistema confirmará que el registro del empleado se agregó correctamente.

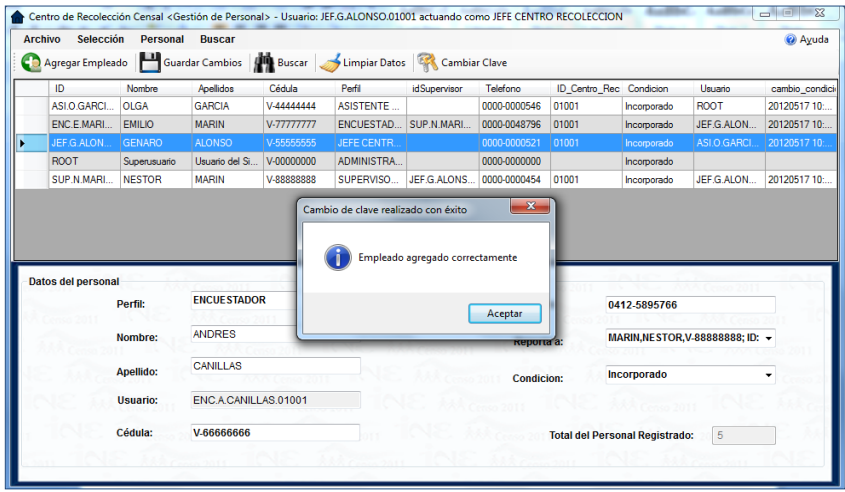

Si los valores que se introducen en ambos campos de la Nueva Contraseña no coinciden, mostrará la pantalla de advertencia donde le indicará que no ha introducido la misma contraseña en los dos campos. (Deberá introducir el mismo valor en ambos campos para que el sistema pueda ingresar el registro a la Base de Datos).

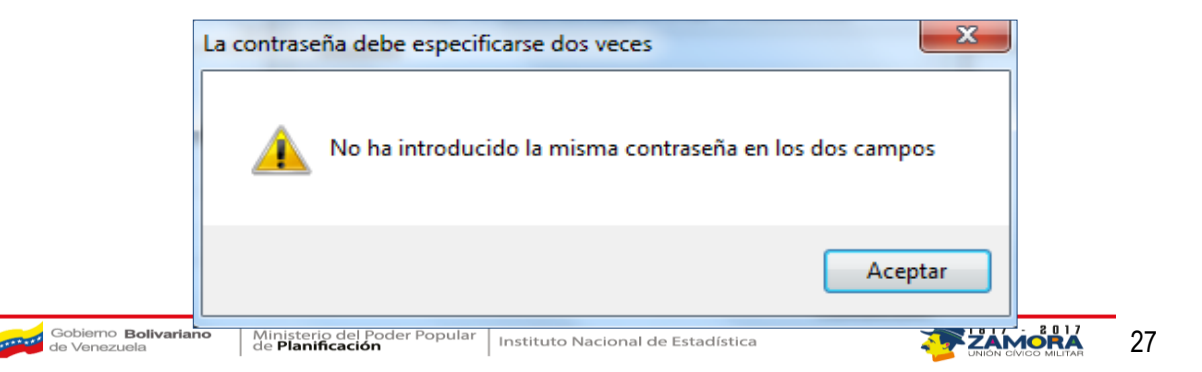

Esta contraseña se convertirá en la clave para acceder a las diferentes aplicaciones del Centro de Recolección o a la aplicación del dispositivo móvil, según corresponda al perfil asignado, así como, el Identificador, será el nombre de usuario.

Es importante destacar que no se puede eliminar personal, solo se pueden desincorporar.

Una vez finalizado el registro del personal, se listará en la pantalla, todos los datos ingresados en cada uno de los campos anteriormente descritos y con otros campos que son generados automáticamente por el sistema, como por ejemplo el Usuario o Identificador del Centro de Recolección.

#### **Modificar Datos del Personal Registrado**

Esta opción del menú, permite hacer cambios en la información registrada en los campos de la sección Datos del Personal, a excepción del Usuario, el cual no puede ser modificado, ya que lo genera el Sistema automáticamente y es un campo clave de la base de datos.

 $\checkmark$  Una vez realizada la modificación en el campo correspondiente, deberá presionar la opción de **Guardar Cambios** ubicada en la barra de comandos ubicada en la parte superior izquierda de la pantalla **Personal/Guardar Cambios** o en su defecto en **el Menú de Navegación** el comando **Guardar Cambios** identificado con la imagen de un disquete.

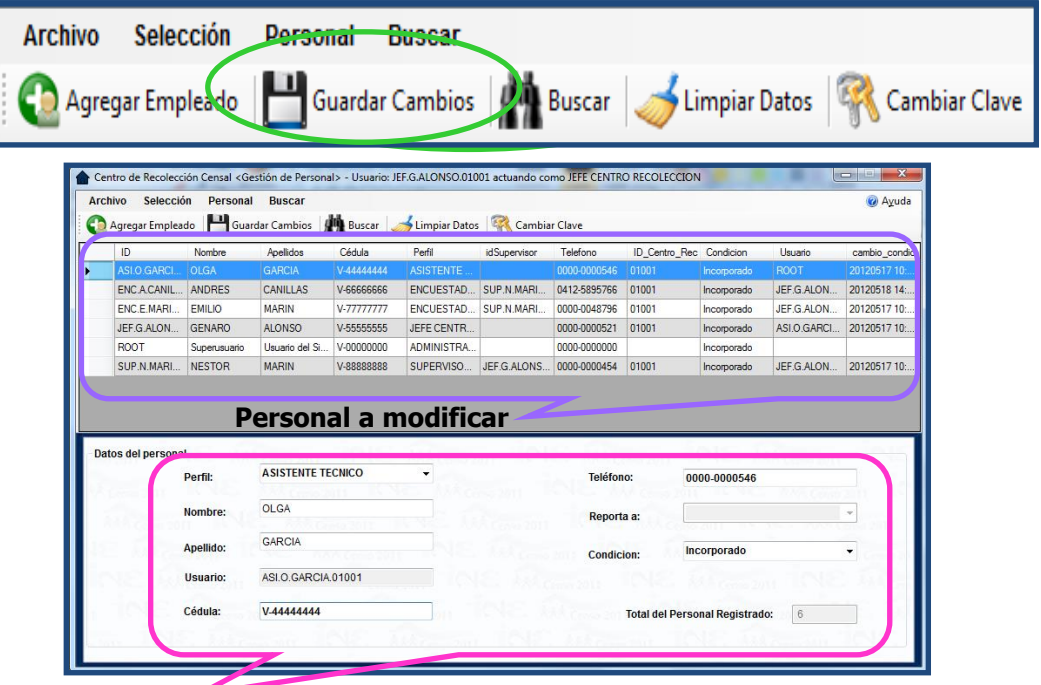

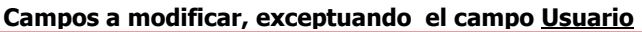

#### **Cambios de rol o de perfil de un usuario**

- Para realizar cambios en el caso de que un Encuestador o Supervisor de Campo ascienda de cargo se debe realizar los siguientes pasos:
	- a. Modificar la condición tanto del Supervisor de Campo como del Encuestador, para ello debe seleccionar a la persona que desea modificar y hacer Click en ella, se habilitarán los datos en la sección **Datos del Personal**.
	- b. Luego en el campo Condición, realice el cambio a desincorporado.

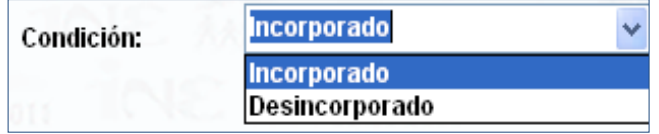

c. Haga Click en la opción **El Guardar Cambios** o seleccione la opción en el menú Personal. (ver sección opciones del menú).

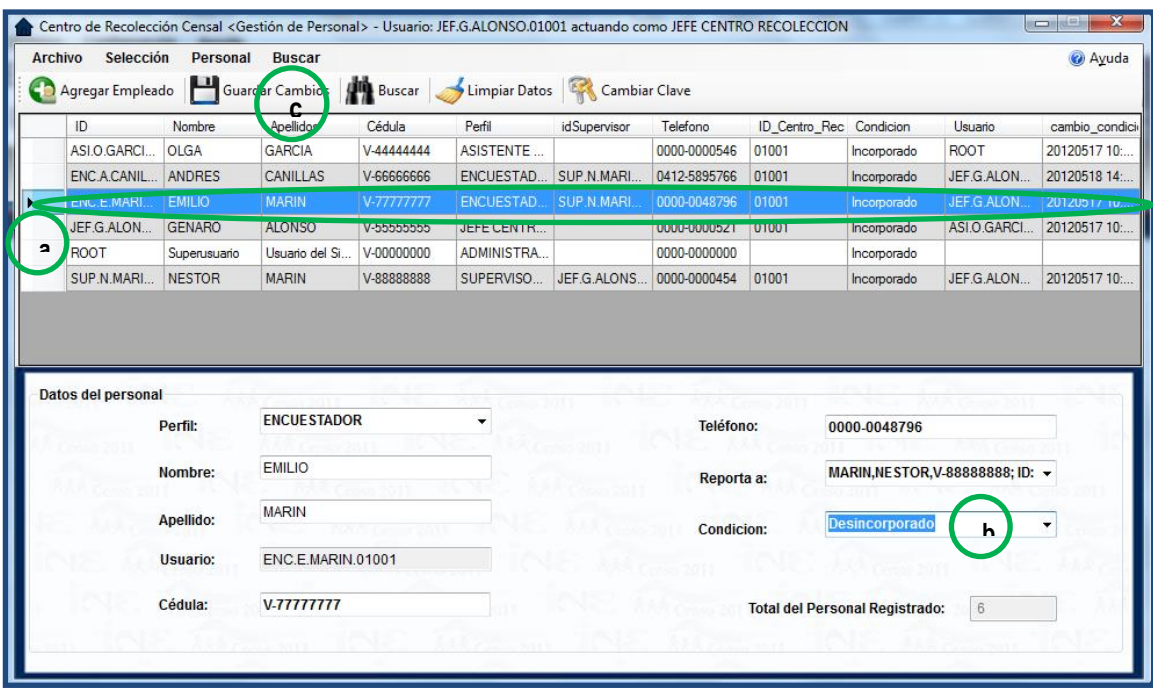

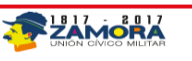

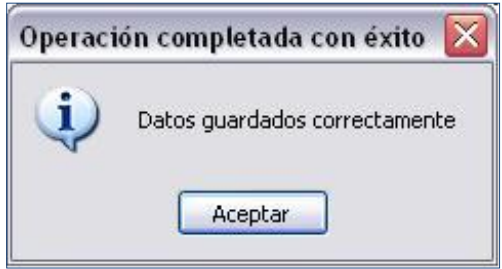

e. Una vez realizado estos cambios, registre nuevamente al encuestador con su nuevo perfil de Supervisor o Supervisor como Jefe del CRTE; y actualice **"A quien reporta"** para el personal vinculado con los respectivos cambios.

#### <span id="page-29-0"></span>**Módulo de gestión de equipos**

A través de este módulo se registrarán en el sistema, los datos de cada Dispositivo Móvil de Captura, Laptops, Módems e Impresoras distribuidos al Centro de Recolección, (lo que permitirá llevar el inventario respectivo) y se asignarán según sea el caso, al Jefe del Centro de Recolección, a un Supervisor de Campo o a un encuestador específico, quienes serán responsables de los mismos. Al igual que el Módulo de Gestión de Personal, el de Gestión de Equipos cuenta con una barra de opciones en la parte superior y una serie de menús para la navegación, búsqueda y acciones sobre datos y con un campo en la parte inferior derecha, en el que se muestra la cantidad de equipos que han sido asignados al personal. Así mismo se puede visualizar en la parte superior de la pantalla la Identificación del Módulo en el que se está trabajando y el usuario y el perfil con el cual se ingreso al Sistema.

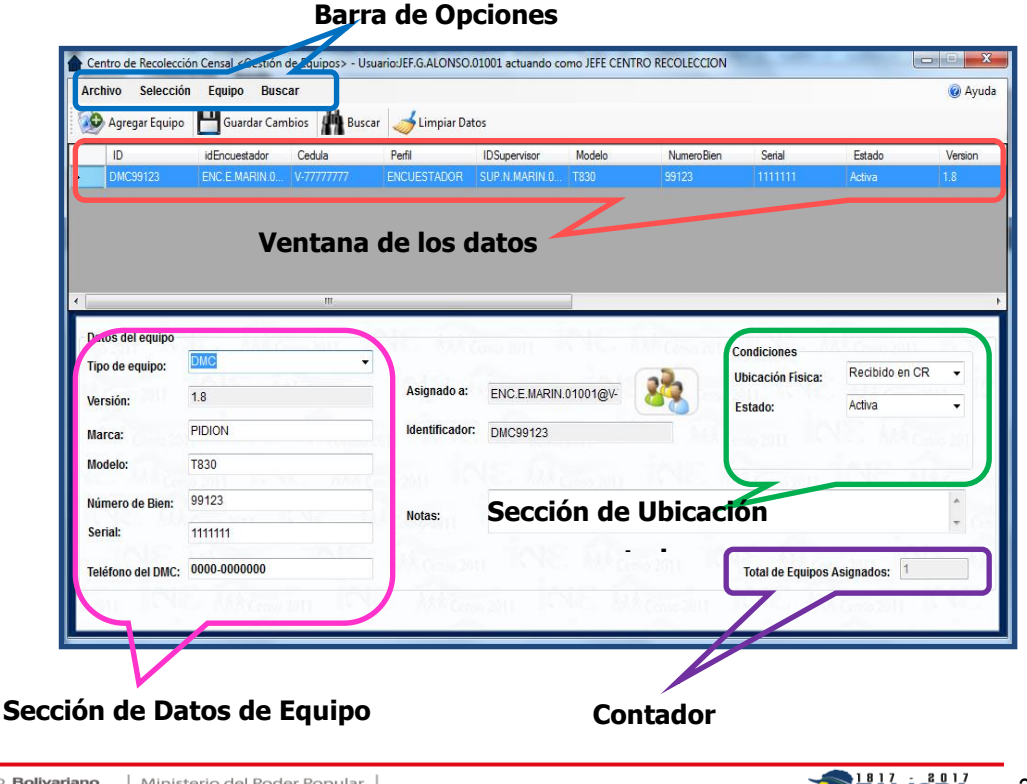

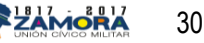

A continuación se describen todas las opciones que presenta la pantalla del Módulo de Gestión de Equipos:

#### **Barra de Opciones**

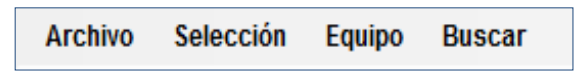

- La opción **Archivo** permite salir del módulo de gestión de equipos**.**
- La opción **Selección** no está habilitada
- La opción **Equipo** comprende

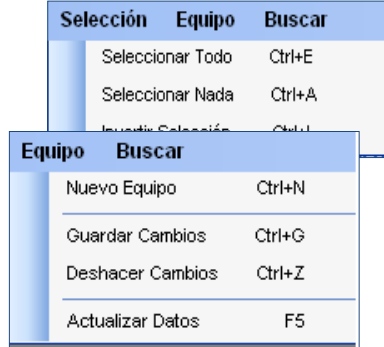

- **Nuevo Equipo**, permite salvar el registro de los datos del nuevo equipo incorporado.
- **Guardar Cambios,** permite guardar los cambios realizados en algún campo del registro de equipos, excepto en el campo Identificador del equipo, el procedimiento es el mismo que para Guardar cambios a nivel de personal (ver sección Módulo de Personal).
- **Deshacer Cambios**, si al realizar algún cambio en los datos registrados, se percata que no era el equipo a modificar, mediante esta opción podrá revertir la operación, si todavía no se han Guardado los Cambios, si ya se guardó esta opción quedará sin efecto.
- **Actualizar Datos**, refresca los datos que se muestran en la Ventana de Datos.
- **Menú de Navegación**

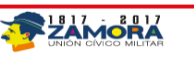

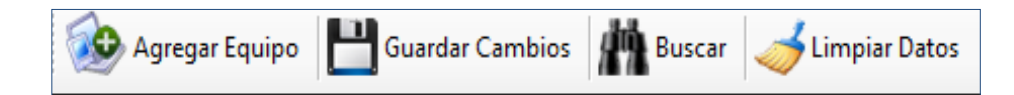

- La opción **Agregar Equipo** es la misma función que la que se encuentra en la barra de opciones y permite registrar los equipos pertenecientes al Centro de Recolección Estadal y se explicará posteriormente.
- La Opción **Guardar Cambios** igual que la opción guardar cambios de la barra de opciones, se explicará en la Sección Guardar Cambios.
- La opción **Buscar** de esta barra de Navegación es igual a la explicada en la barra de opciones.
- La opción **Limpiar Datos** permite colocar en blanco todos los campos de la sección Datos del Equipo.

#### **Ventana de Datos**

En esta Sección de la pantalla del Módulo de Gestión de Equipos se mostrarán todos los registros realizados.

#### **Sección Datos del Equipo**

En esta sección se encuentran los campos donde se escribirán todos los datos de los equipos que se registrarán y que pertenecen al Centro.

Una vez en esta pantalla, se inicia el registro de los equipos pertenecientes al CRTE.

A continuación se describe el proceso de registro y asignación de equipos en el Sistema de CRTE.

#### **Ingreso y Asignación de Equipo**

Para registrar los equipos y asignarlos, se utilizarán las opciones ubicadas en la parte inferior izquierda de la pantalla del Módulo de Gestión de Equipos, en la Sección Datos del Equipo. En el caso que solo se disponga de los datos de los equipos mas no del personal, el Jefe del Centro, registrará los equipos y se los asignará temporalmente hasta que se presente el personal al cual se le adjudicará.

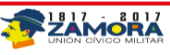

Es importante destacar que para registrar los equipos es necesario que se cumplan los pasos que se describen a continuación:

- Limpiar la información que hubiese en los campos, pulsando el botón **Limpiar Datos** del menú de Navegación. Este paso se debe realizar cada vez que se ingrese un nuevo dispositivo.
- Escoger en el Campo **Tipo de Equipo** el equipo que será registrado, para ello desplegará el combo y escogerá la opción respectiva.

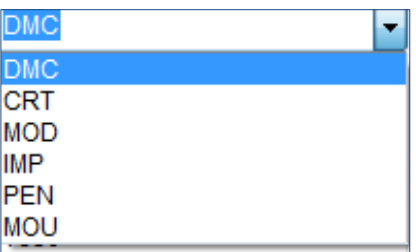

Se registra la marca de fábrica que tiene el equipo.

#### **Marca del equipo (acepta caracteres)** Marca:

 Registrar el Modelo del equipo, que es el número que el fabricante le asigno al diseño de referido equi<br> **Modelo:** 

```
Modelo del equipo (acepta caracteres)
```
 Registrar el Número de bien, código único asignado a cada equipo por la Gerencia de Administración del Instituto Nacional de Estadísticas, para su identificación, el mismo se encuentra en una etiqueta pegada al equipo.

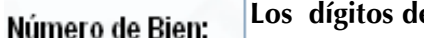

## **Los dígitos del bien nacional**

 Se registra el Serial del equipo que es el código interno que posee cada equipo y el mismo es único para cada dispositivo, está compuesto por letras y números.

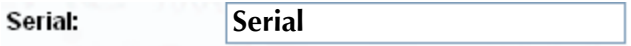

 Se registra el número de teléfono del equipo en el caso de que aplique, si no existe el número se ingresan solo ceros, ya que el sistema no acepta campos en blanco.

#### Teléfono del DMC: Cod. de área + 8 dígitos o Ceros

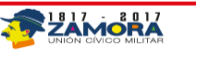

 Registrar la persona a quien se le asignará el equipo. Para ello se presiona el botón y aparecerá una pantalla con todo el personal previamente registrado en el Sistema del CRTE en el Módulo de Gestión de Personal, se selecciona la persona a la cual se le asignará el equipo y se presionará OK.

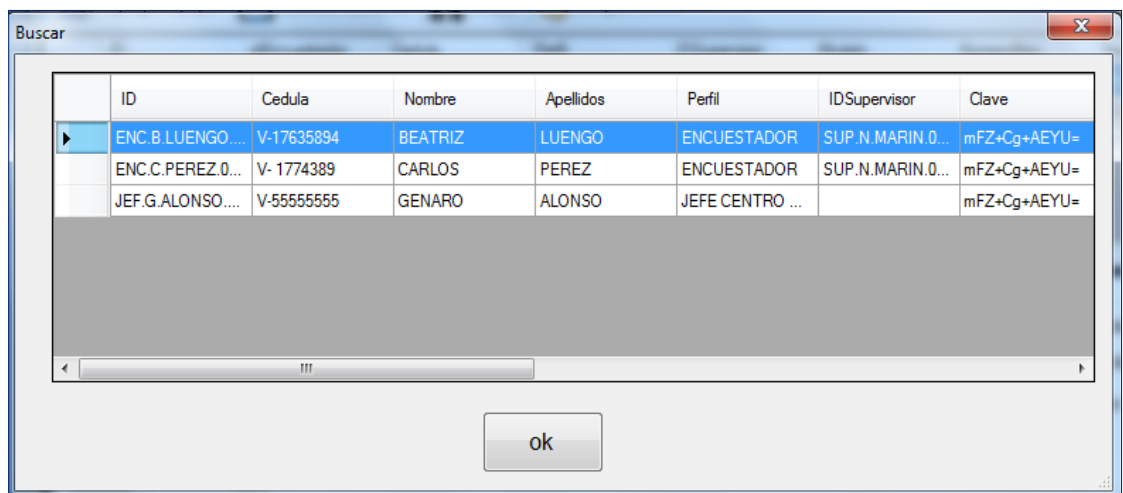

 Una vez asignado el empleado responsable, el sistema automáticamente arrojará un número de identificador del equipo registrado, compuesto por las 3 primera letras del equipo y el numero del bien

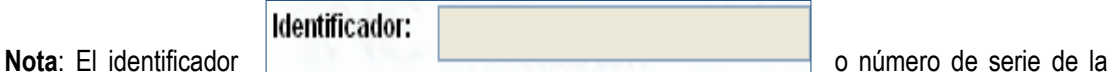

DMC o LAPTOP será único en el sistema y no podrá ser cambiado, aun si se modificara el número de bien.

 En el caso que aplique se registra las observaciones en cuanto al estado del equipo entregado o alguna otra información importante sobre el mismo.

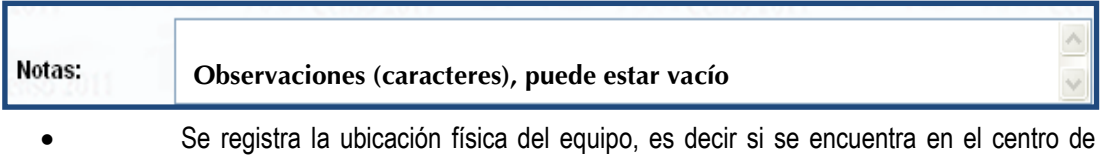

recolección o fue enviado a la oficina principal, para ello se despliega mediante la flecha las opciones del campo que se encuentra en la Sección de Condición.

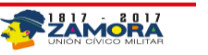

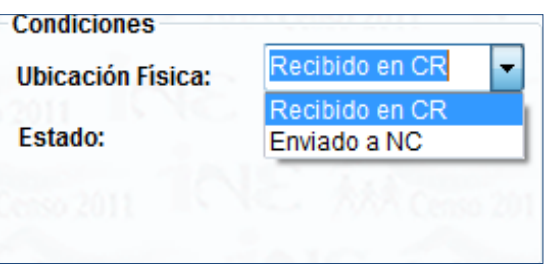

 Se registra al estado en que se encuentra el equipo ingresado, es decir si se encuentra activo, robado, entre otros, para ello se despliega mediante la flecha las opciones del campo que se encuentra en la Sección de Condición.

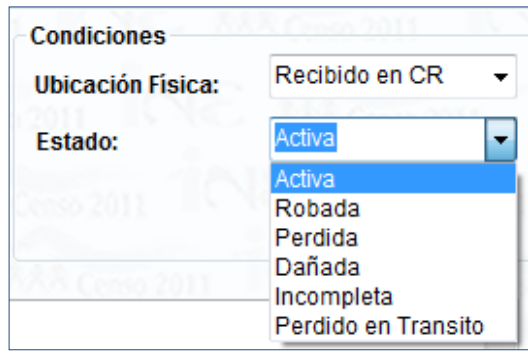

Esta sección de información del equipo permite conocer el estado y la ubicación de los equipos y poder llevar un inventario de los mismos.

Para concluir el registro del equipo se debe presionar el botón **de la para france de la para guardar los** 

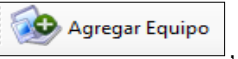

datos introducidos. Si desea ingresar otro equipo deberá repetir los pasos antes mencionados.

Una vez agregado el equipo el sistema le presentará la pantalla en la cual se visualizará un mensaje que la Operación fue completada correctamente y el equipo fue agregado a la base de datos.

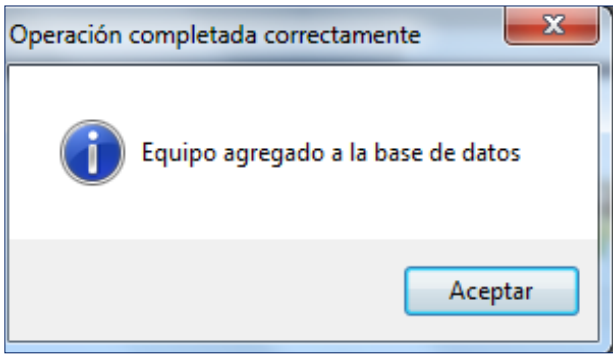

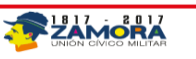

**NOTA:** En el caso que se esté registrando los equipos antes que el personal adscrito al CRTE, los equipos se le asignarán al Jefe del Centro por ser el responsable del mismo y luego se sustituirá cuando se disponga de la información pertinente.

Para realizar el cambio de asignación del equipo, deberá realizar los siguientes pasos:

- a. Seleccionar el equipo.
- b. Seleccionar a la persona a quien se le reasignará el equipo
- c. Seleccionar la opción guardar cambios.

#### <span id="page-35-0"></span>**Módulo gestión de cargas**

Este módulo permite asignar la carga de trabajo (viviendas a encuestar) del CRTE, a los diferentes encuestadores pertenecientes al mismo, considerando las instrucciones de campo establecidas para tal fin.

Es importante que antes de comenzar a asignar la carga, se realice el registro de personal y de equipos así como el proceso de Trasmisión con Nivel Central, a fin de que se disponga de la carga de trabajo asignada al Centro de Recolección y Transmisión Estadal (CRTE).

En el caso de presentarse algún problema en la comunicación o conectividad con el Nivel Central es necesario verificar la configuración del equipo, es obligatorio que esté bajo los parámetros establecidos por la Oficina de Tecnología de Información y que los dispositivos Módems y VPN estén funcionando correctamente según las instrucciones operativas indicadas para tal fin, de persistir la falla debe recurrir al Asistente tecnológico para solventar el problema.

Una vez recibida la Carga de Trabajo respectiva, el Jefe del **CRTE** ejecutará la opción correspondiente a la **Gestión de Carga** y el sistema desplegará la pantalla principal.

#### **Asignación de Cargas**

Esta sección permite asignar la carga obtenida del Nivel Central a cada encuestador del CRTE, se procede a seleccionar y asignar todas las Cargas de Trabajo correspondientes a los diferentes encuestadores asociados a ese **CRTE**.

La pantalla siguiente se divide en varias secciones y presenta una serie de botones que permiten la operatividad del módulo.

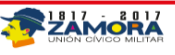
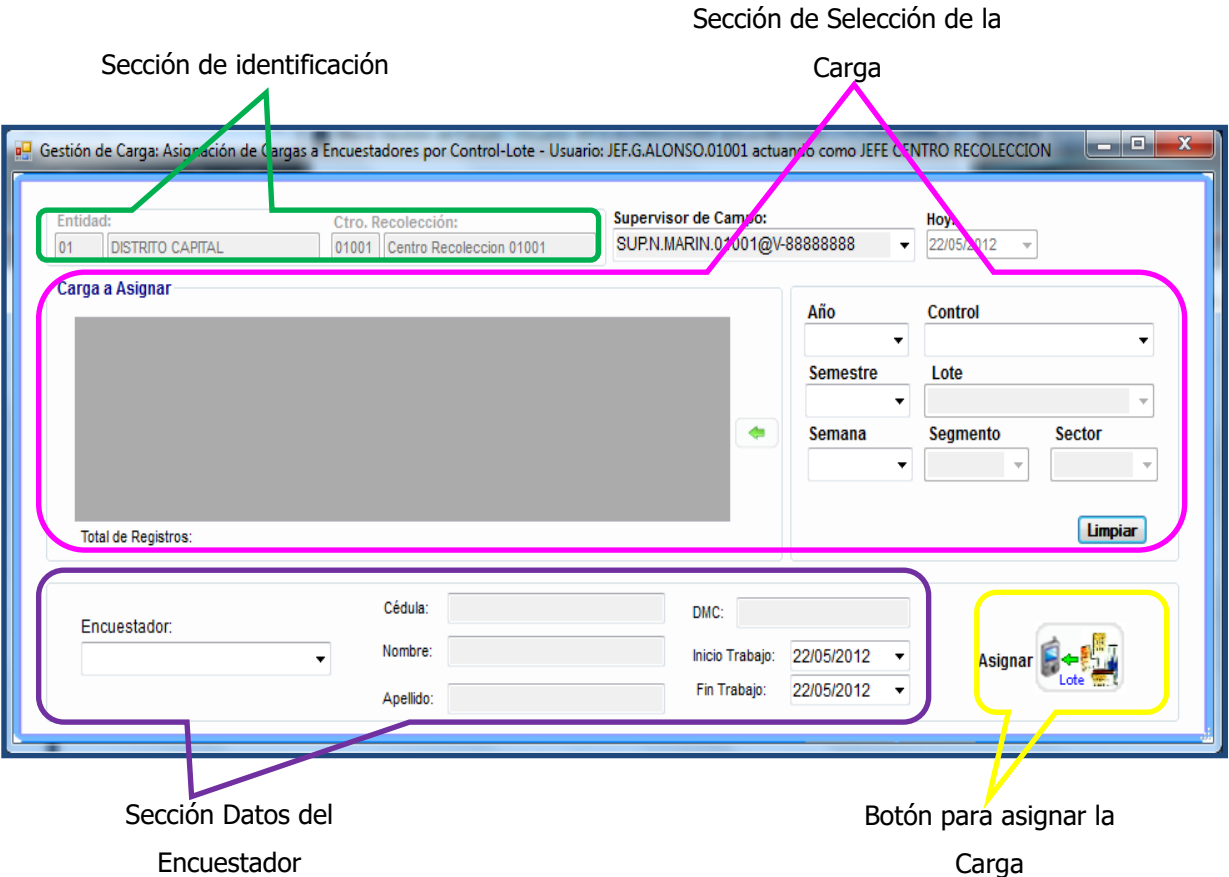

 **Sección de Identificación:** En esta sección vienen precargados la identificación del Entidad y del Centro de Recolección y Transmisión Estadal que se está operando y comprende los siguientes campos:

Entidad: identifica de forma automática el código y el nombre la Entidad Estatal, Centro de Recolección: muestra de forma automática el código y el nombre del CRTE en uso.

 **Sección Selección de la Carga:** Permite seleccionar los campos relacionados con los registros de datos necesarios para filtrar las viviendas que se van a asignar. Los campos que integran esta sección son:

## **Supervisor de Campo:**

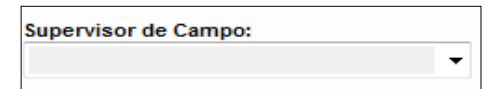

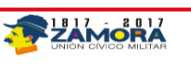

Se escoge de la lista desplegable, el supervisor deseado (precargado en el módulo de Gestión de Personal).

## **Hoy:**

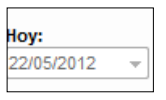

Marca la fecha actual.

## **Año:**

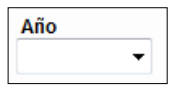

Campo tipo combo que muestra la lista de los Años que pueden elegirse.

# **Semestre:**

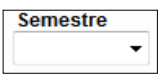

Campo tipo combo que muestra la lista de los Semestres que pueden elegirse.

# **Semana:**

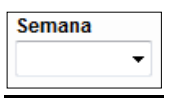

Campo tipo combo que muestra la lista de los Semanas que pueden elegirse.

# **Control:**

**Control** ÷

Campo tipo combo que muestra la lista de los Controles que se seleccionaran para asignar.

## **Botón:**

 $\left( \bullet \right)$ 

Este botón permite tomar la(s) Viviendas seleccionada(s) y colocarlas en la tabla que contendrá la carga definitiva a asignar.

Una vez seleccionadas las Viviendas a asignar, el sistema muestra todas las Viviendas que posee el Control.

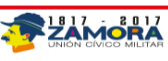

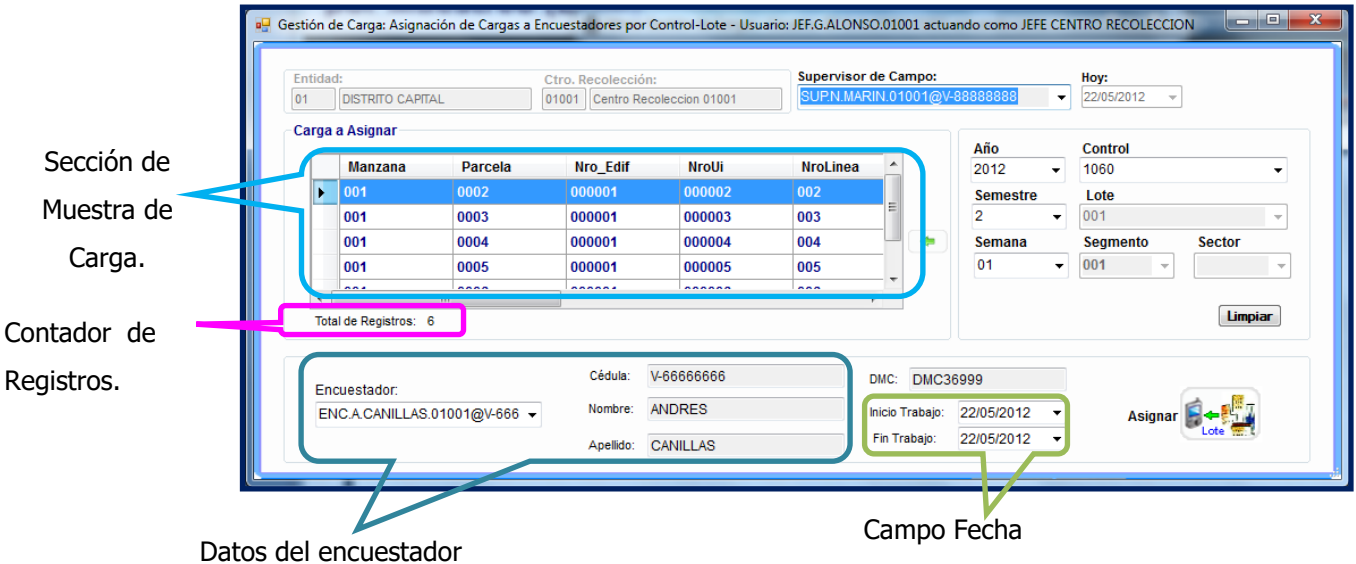

 **Sección Datos Encuestador:** Permite seleccionar de la lista que se desplegará, el encuestador al cual se le asignará la carga seleccionada, automáticamente el sistema mostrará sus datos, y el dispositivo móvil (DMC) que le fue asignado. Los campos que integran esta sección son:

# **Campo Encuestador:**

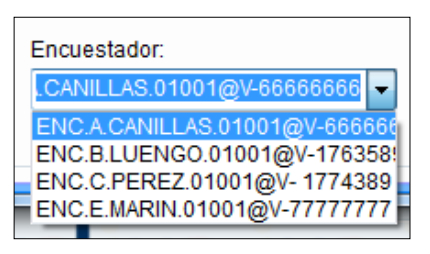

En este campo se desplegará una lista con todos los encuestadores asociados al supervisor seleccionado previamente, y se escogerá el encuestador al cual se le asignará la carga seleccionada. (Los encuestadores y supervisores ya han sido registrados en Gestión de Personal.

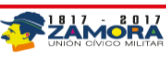

## **Campos Datos Personales:**

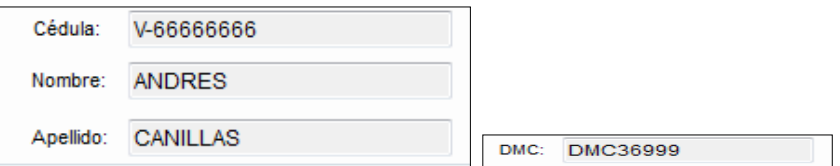

En estos campos se reflejaran los datos personales del encuestador seleccionado que estarán precargados, según el registro realizado en Gestión de Personal y en Gestión de Equipos.

## **Campo fecha**

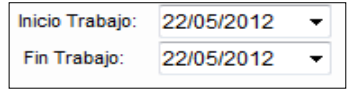

En este campo se indicará la fecha en que el encuestador debe comenzar el proceso de levantamiento de información, así como también muestra la fecha de culminación. **Botón asignar carga al DMC**

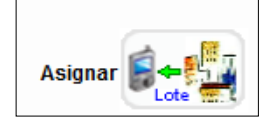

Mediante este botón se asignará la carga seleccionada, al encuestador. Una vez asignada no se podrá revertir dicha asignación.

# **Pasos a seguir para la asignación de carga:**

- Seleccionar el Supervisor en la sección **Selección de la Carga**
- Seleccionar el encuestador al cual se le asignará la carga a seleccionar en la **Sección Datos Encuestador.**
- Seleccionar la fecha de inicio y culminación del trabajo en el caso que aplique en la sección **Selección de la Carga.**
- Elegir en la **Sección Selección de la Carga** Año, Semestre, Semana y Control, (ninguno de estos campos puede quedar en blanco), al escoger el Control los campos Lote, Segmento o Sector muestran datos correspondientes a la carga. Si intenta activar la selección de la carga, sin haber escogido el Control, el Sistema le mostrara un mensaje de error indicándole que debe seleccionar la carga.

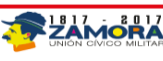

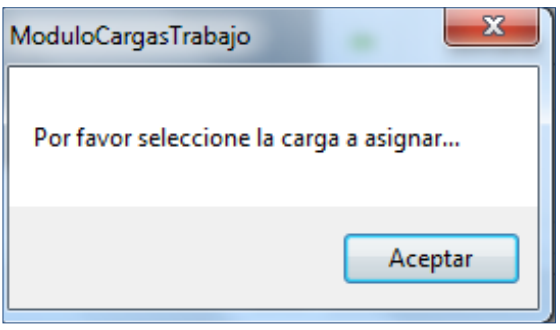

- Pulsar el **Botón •** y se activará la selección realizada, lográndose observar el número de viviendas seleccionadas hasta el momento, ejemplo **le Total de Registros:** 6 indica que hasta el momento se han seleccionado 6 viviendas.
- Una vez seleccionada toda la carga para el encuestador, se pulsa el Botón asignar carga al

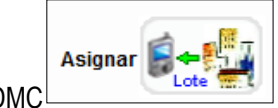

DMC **CONCILIENTS** originándose un mensaje del sistema solicitando verificar la

selección

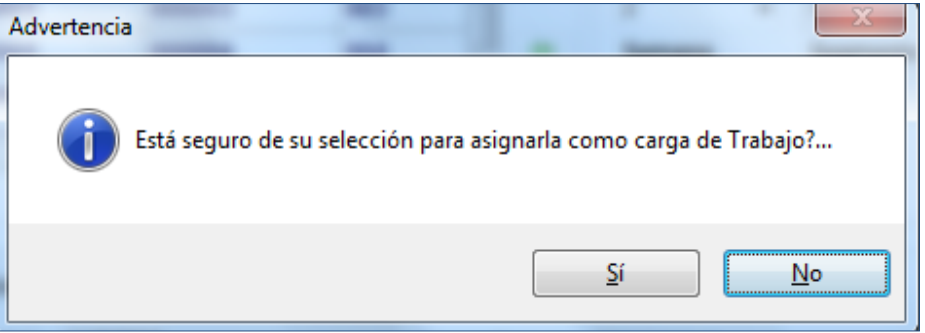

 En el caso de aceptar la selección se pulsa el sistema le mostrará un mensaje indicando que la operación ha sido realizada exitosamente.

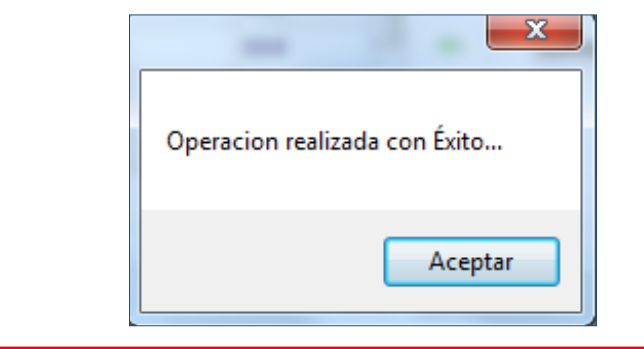

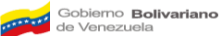

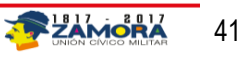

Seguidamente el sistema muestra el siguiente mensaje:

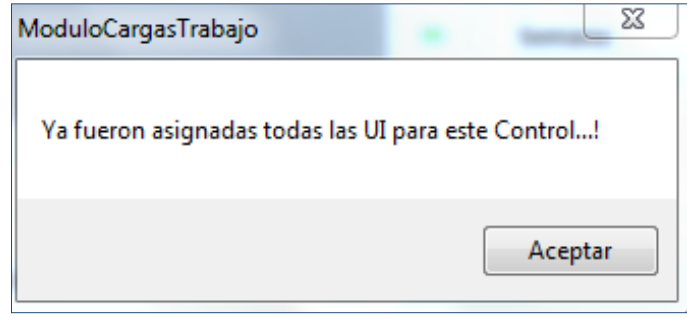

Repetir el procedimiento de asignación de carga para cada uno de los encuestadores asociados al Supervisor seleccionado.

Se puede realizar cambio de alguno de los campos cuando se requiera pulsando el **Botón** Lumera, activándose nuevamente los campos inhabilitados.

- Repetir todo el procedimiento de asignación de carga desde el inicio para cada uno de los supervisores de la lista y sus respectivos encuestadores.
- Sincronizar el Dispositivo Móvil de Captura (DMC) para transmitirle la carga de trabajo asignada.
- Realizar el procedimiento de asignación de cargas tantas veces como sea necesario mientras existan cargas de trabajo disponibles en el CRTE.
- Salir del módulo pulsando la opción  $\equiv \equiv$  y se retorna a la pantalla inicial del Sistema.

# **Módulo de datos**

Este módulo permite visualizar todos los datos recolectados por un Centro de Recolección y Transmisión Estadal (CRTE), para su control, revisión y evaluación dependiendo del criterio de búsqueda, es decir permite medir el nivel de producción de un Centro **CRTE** determinado. A través de este módulo se podrán consultar los datos de las cargas recibidas, de manera general o detallada.

Una vez seleccionado el módulo Gestión de Datos, se desplegará una pantalla que mostrará los visores a seleccionar dependiendo del tipo de datos que se desea consultar, es decir, el usuario podrá seleccionar entre el visor de viviendas, hogares y personas.

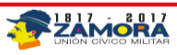

#### **Visor de vivienda, hogares y personas**

Cuenta con una serie de campos que permiten filtrar la información desde el punto de vista de viviendas, supervisores de campo, Encuestadores y/o el trabajo llevado a cabo por ambos. Las consultas pueden ser visualizadas como Datos de la vivienda, Datos del Hogar o Datos de la persona.

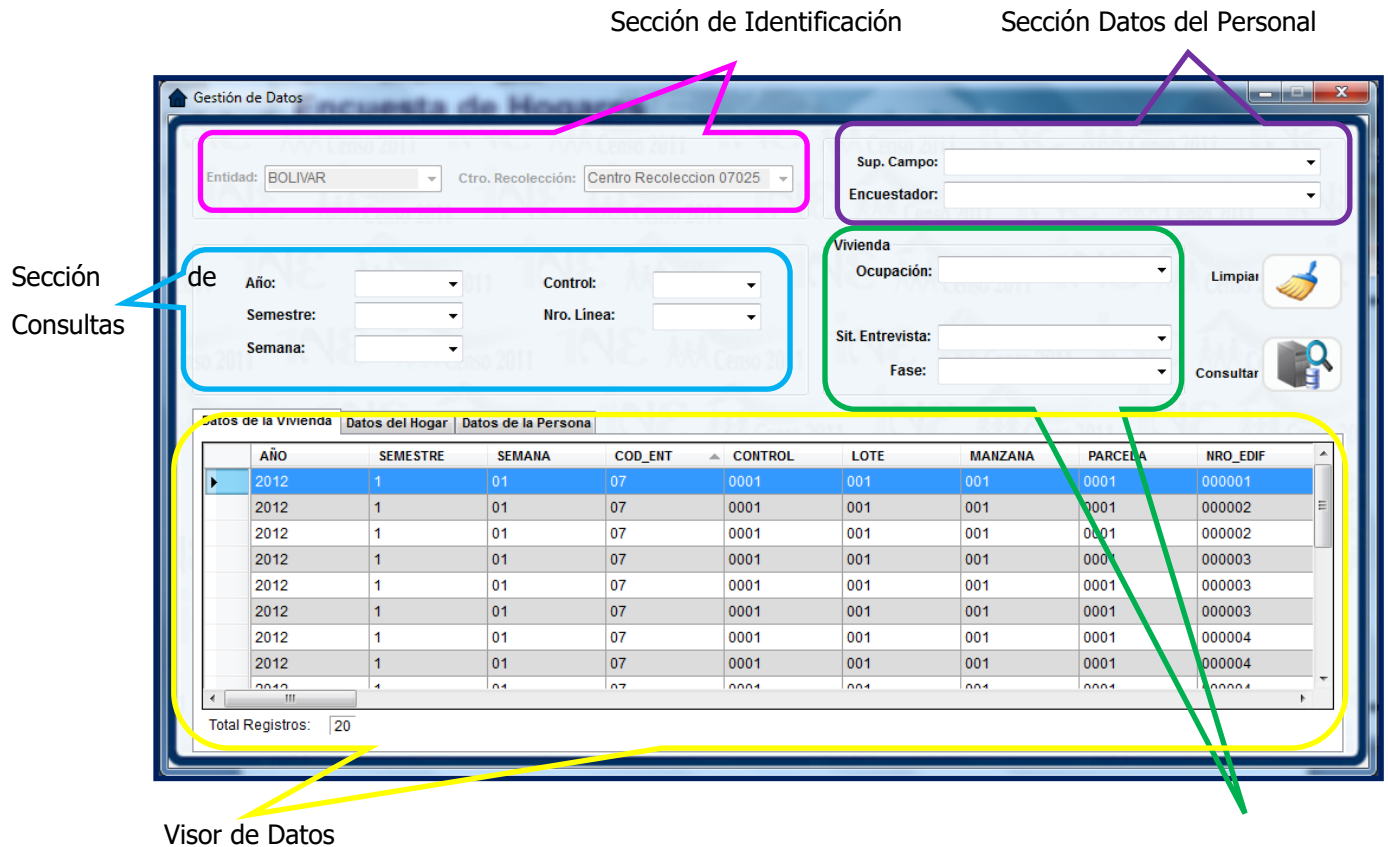

Sección de Condición de la Vivienda

## **Estatus de la Entrevista**

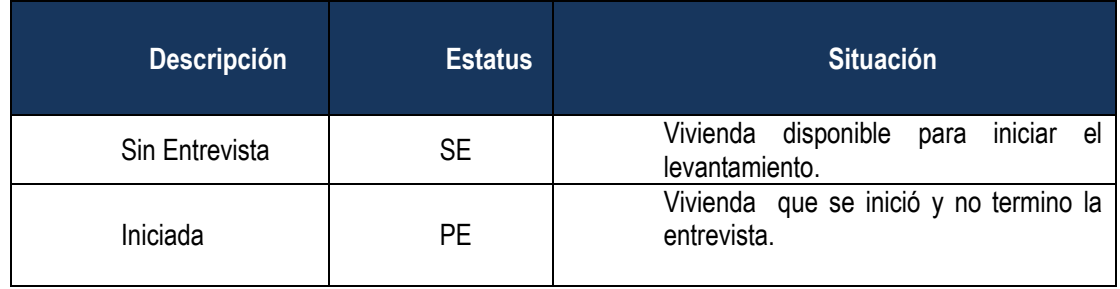

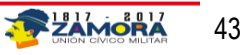

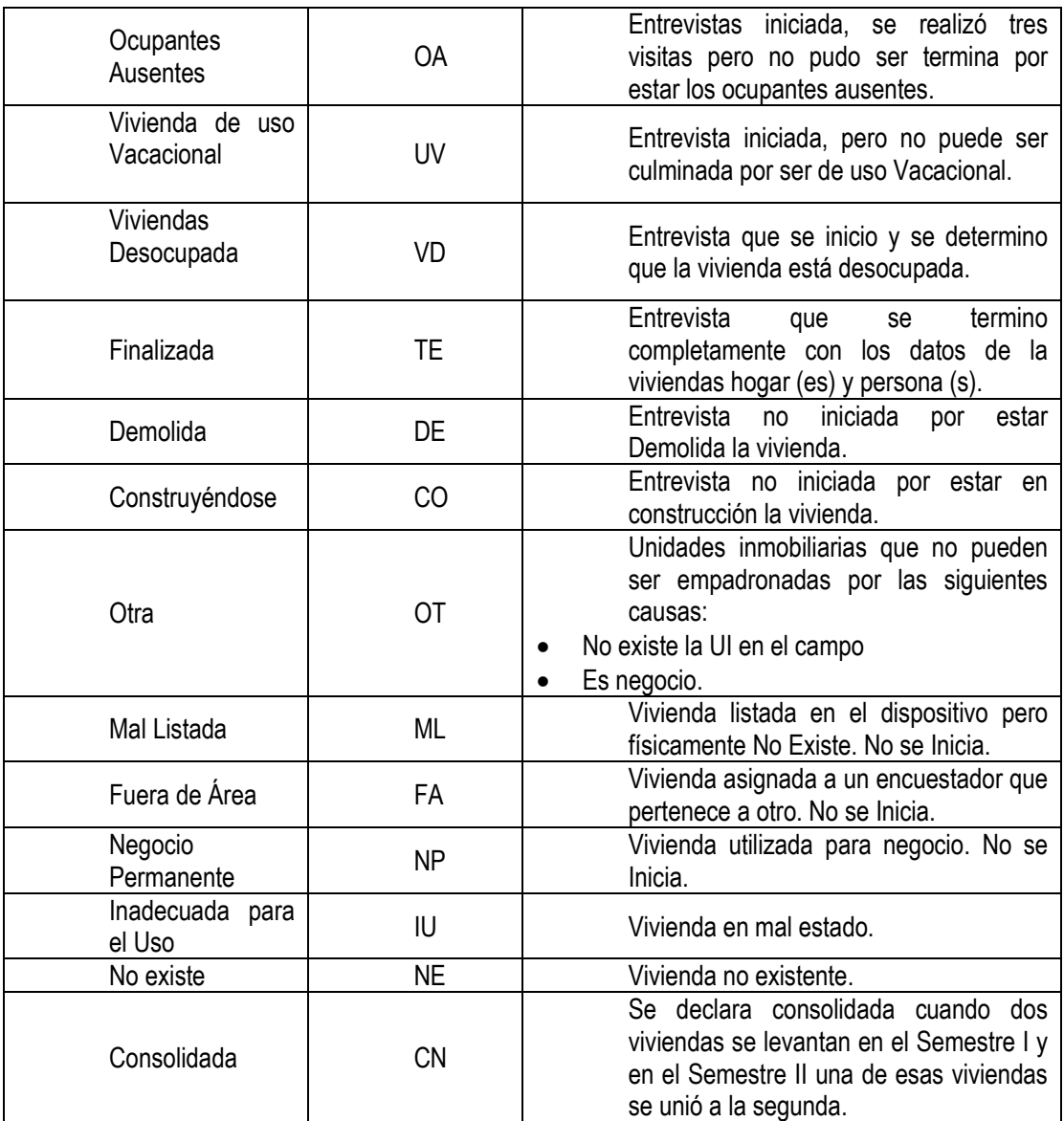

a. **Visor de Datos de la Vivienda, del Hogar y de Personas:** Permite visualizar la información levantada y transmitida al CRTE relacionadas con los datos de la vivienda, de los hogares declarados en esas viviendas y de las personas pertenecientes a esos hogares. Además se podrá observar un contador Total Registros Total Registros: 10 , que indicará el total de viviendas, hogares o personas dependiendo de la consulta que se esté realizando.

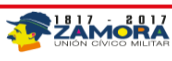

- b. **Botón de Consulta**  $\begin{bmatrix} 1 & 2 \\ 1 & 3 \end{bmatrix}$  : permite ejecutar la acción de consulta según los filtros seleccionados en las demás secciones.
- c. **Limpiar** : permite borrar las selecciones y las consultas realizadas.

## **Consulta de los datos del CRTE**

Para realizar la consulta total de los datos pertenecientes al Centro de Recolección el usuario solo

debe presionar el icono consultar  $\left[\frac{1}{1-\frac{1}{2}}\right]$  y el sistema listará los datos de las viviendas asignadas

al CRTE, así como de los hogares declarados en esas viviendas y de las personas pertenecientes a esos hogares.

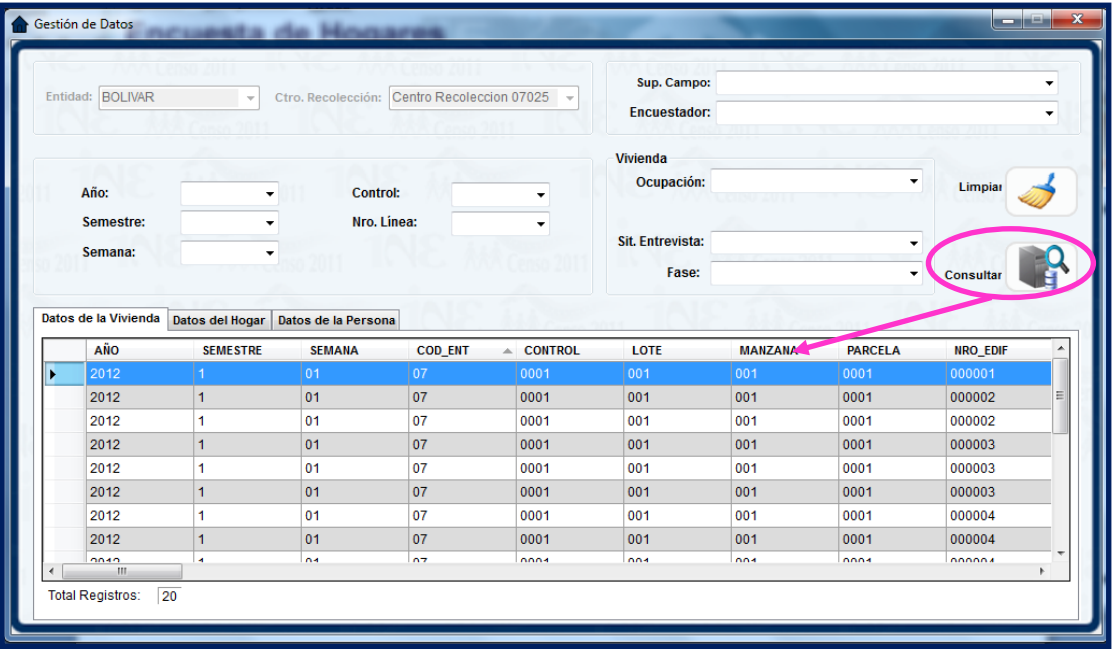

Para realizar la consulta por, se debe seleccionar los datos de cada uno de los campos que se encuentran en la Sección de de Consultas, hasta el nivel de desagregación que se desee visualizar.

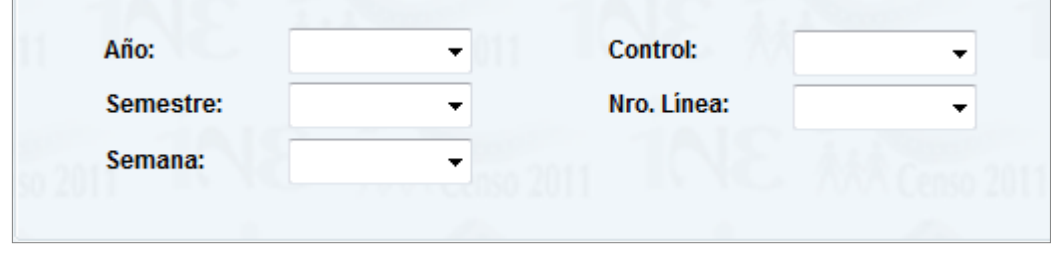

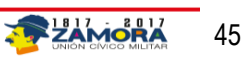

Una vez seleccionado los datos requeridos (Año, Semestre, Semana, Control y/o Nro. De Línea) se

pulsa el **Botón de Consulta ,** automáticamente el sistema presentará en el **Visor de Datos,** la información relacionada a los datos ingresados en la Sección de Consultas.

**Nota:** Es importante recordar que la selección de los campos posee un orden de herencia, lo que quiere decir, que un campo no puede ser seleccionado si su campo padre no ha sido tomado anteriormente. Por ejemplo, No se puede seleccionar el campo Semestre sin haber seleccionado con anterioridad el campo Año.

## **Consulta de Trabajo realizado para Viviendas, hogares y personas**

Permite observar los encuestadores que se encuentran asignados a un supervisor de campo (Sup.Campo) así como también visualizar en la sección Visor de Datos el trabajo realizado por cada uno de los encuestadores o por cada supervisor.

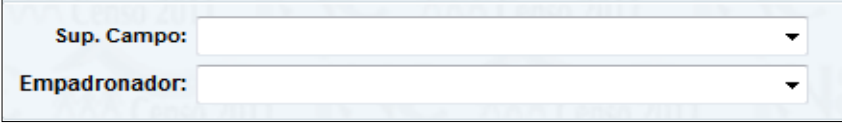

**Nota:** La selección de los campos posee un orden de herencia, lo cual quiere decir que el campo Sup.Campo debe ser seleccionado antes de intentar seleccionar a un Encuestador.

# **Consulta según la Características de la Vivienda, hogares y personas**

Permite al usuario realizar consultas relacionados a la condición de las viviendas pertenecientes al Centro de Recolección indicando en la "Sección de Condición de la Vivienda" si la vivienda está ocupada o desocupada, etc., Si la Situación de la Entrevista es iniciada, finalizada, activa, etc., y/o la Fase o estatus de la carga esta por asignada, por asignar, etc.

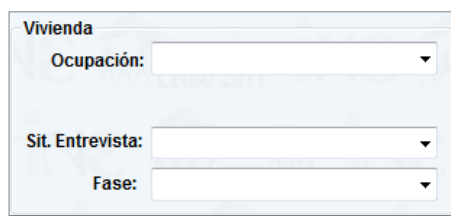

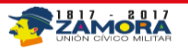

 **Campo Ocupación:** determina la condición de ocupación de la vivienda según la información levantada.

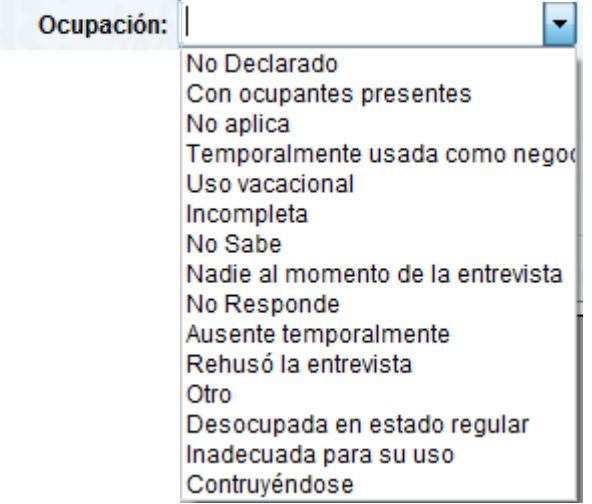

**Sit. Entrevista:** Define la situación o estatus de la entrevista.

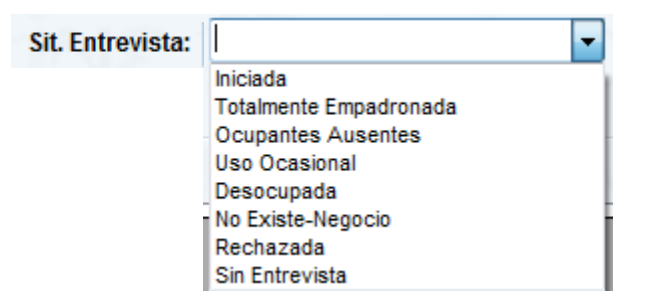

 **Fase:** Determina en que estatus se encuentran la data con respecto al proceso por el que ha pasado.

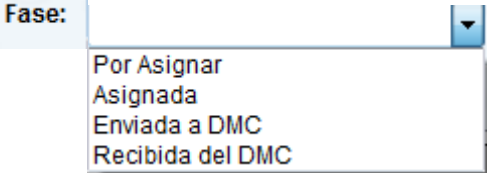

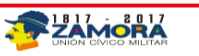

## **Datos de la Vivienda**

Muestra los Datos de las Viviendas.

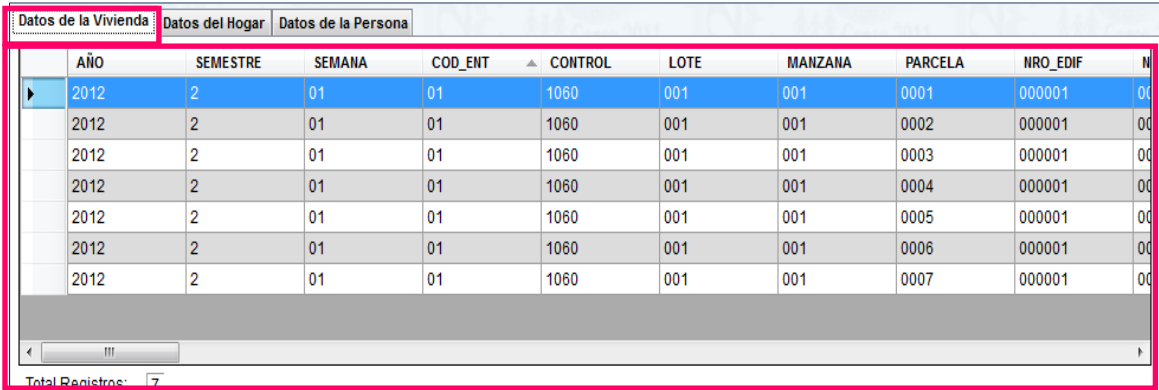

# **Datos del Hogar**

Indica los datos de uno o todos los hogares.

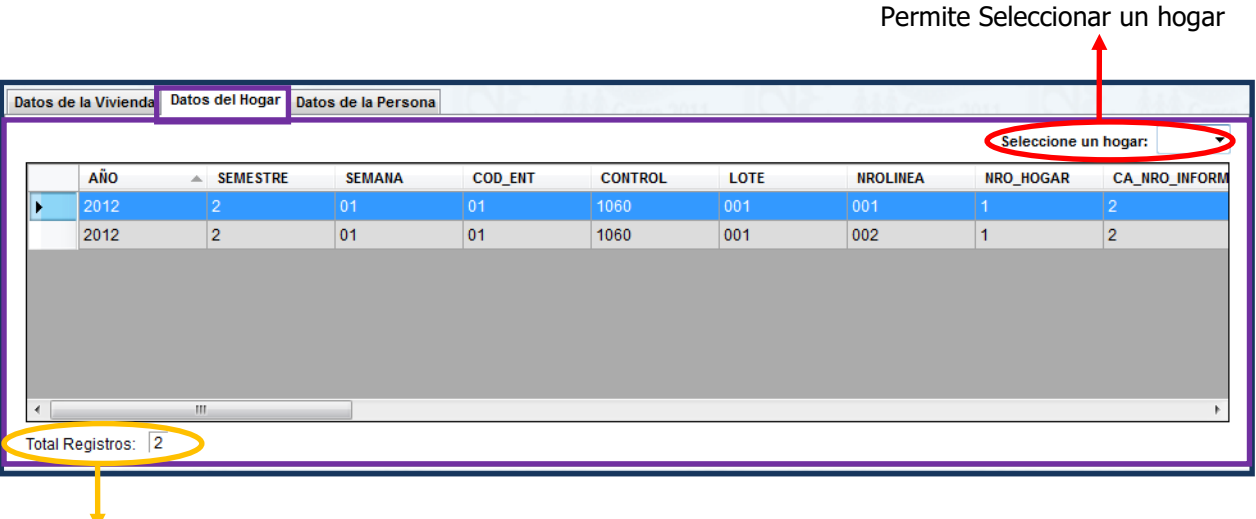

Indica el total de

registros

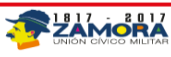

## **Datos de la Persona**

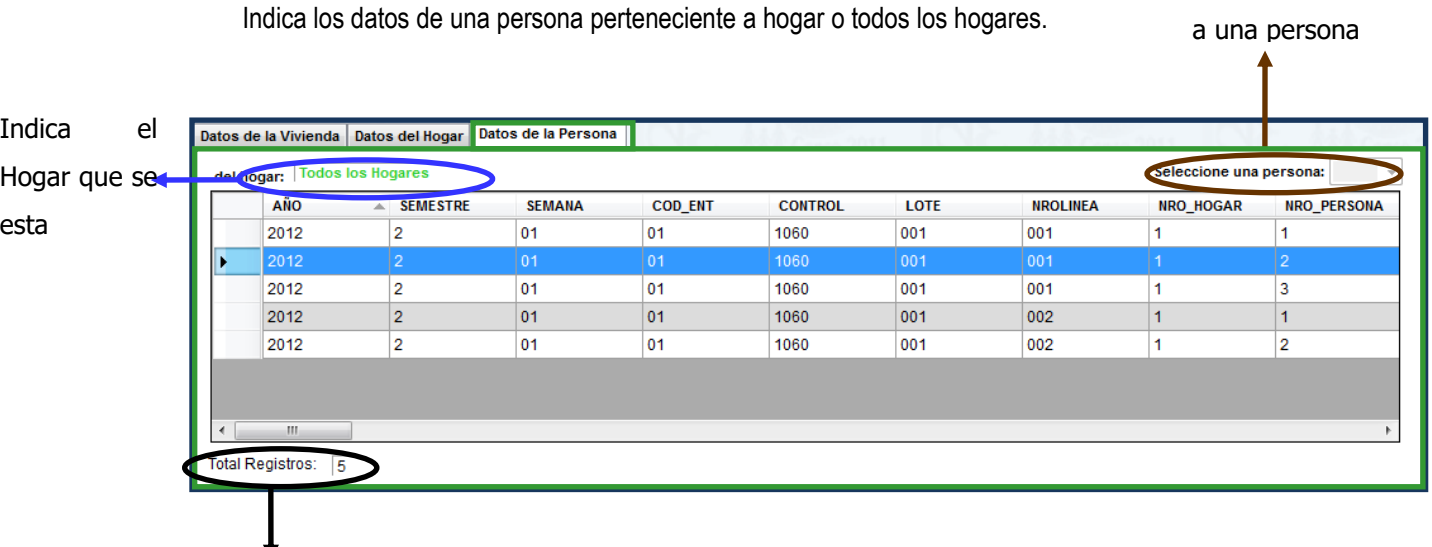

Indica el total de

registros

## **Módulo de reentrevista**

Este módulo tiene el objetivo de evaluar y verificar el contenido de la información recolectada por los encuestadores en los hogares, con el fin de asegurar la calidad del dato, detectar inconsistencias y tomar medidas correctivas.

A través de este módulo se hace la selección de las viviendas que se usaran para la reentrevista y se le asignaran a un determinado Supervisor de Campo, a su vez también se puede realizar la revisión de los datos seleccionados para la reentrevista.

Es importante que antes de realizar la selección de la carga, se realice el registro de personal y de equipos así como también la asignación de equipos para los Encuestadores y Supervisores de Campo. Se accede a este Módulo, bien sea mediante las opciones del menú o por la barra de comandos, luego de haber elegido el "Módulo de Reentrevista" el sistema mostrara una segunda pantalla en la cual el usuario debe seleccionar la opción con la cual desea trabajar.

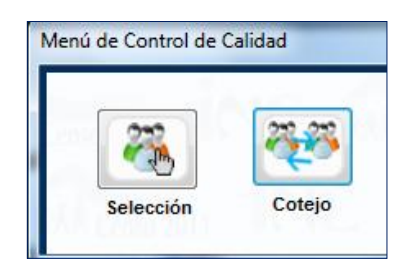

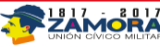

Permite seleccionar

La pantalla siguiente se divide en varias secciones y presenta una serie de botones que permiten la operatividad del **"Modulo de Selección"**.

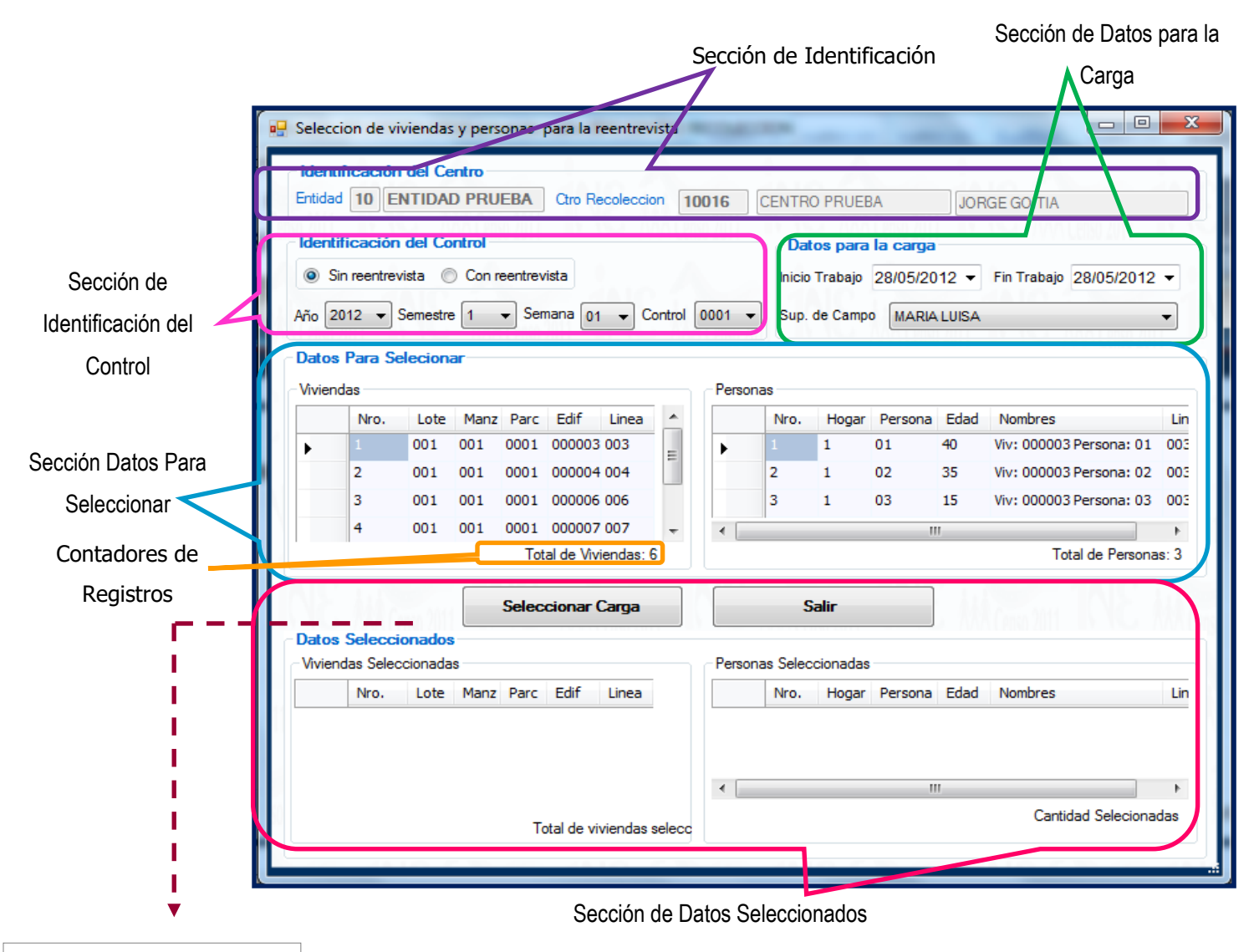

Botón "Seleccionar Carga"

 **Sección de Identificación:** En esta sección vienen precargados la identificación del Estado, del Centro de Recolección y Transmisión Estadal y el nombre del Jefe de Centro que están operando, comprende los siguientes campos:

**Entidad:** identifica de forma automática el código y el nombre la Entidad Estatal.

**Centro de Recolección:** muestra de forma automática el código, el nombre del CRTE en uso y el nombre del Jefe de Centro.

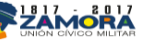

 **Sección de Identificación:** Permite seleccionar los campos relacionados con los registros de datos necesarios para filtrar el Control que será asignado. También se realiza la elección de "Sin Reentrevista" y "Con Entrevista".

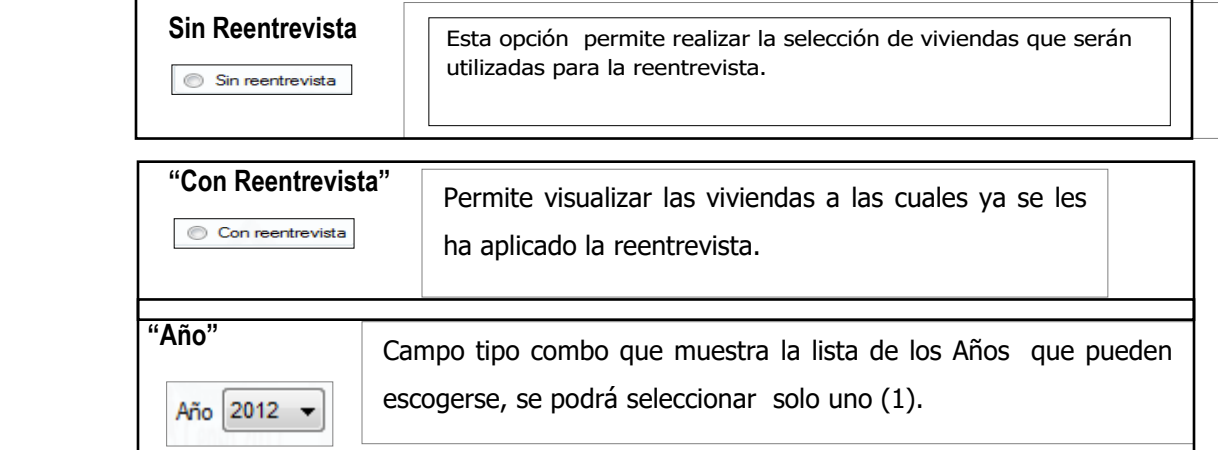

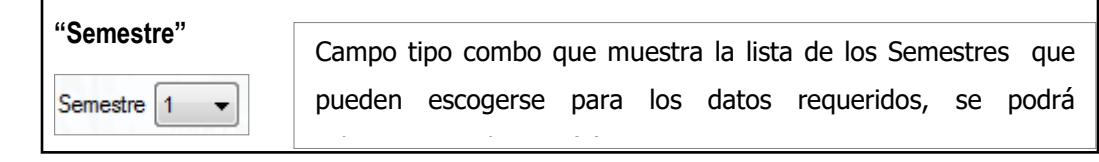

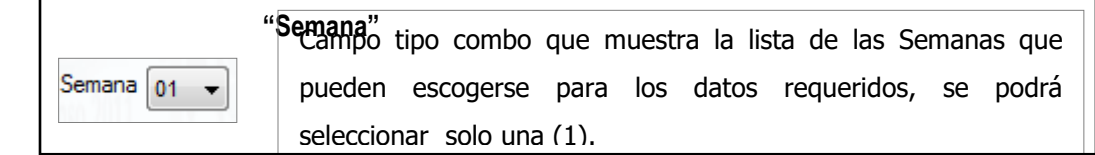

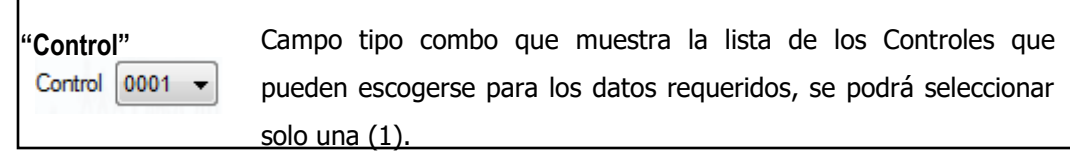

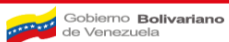

ſ

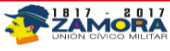

 **Sección de Datos para la Carga:** Permite seleccionar los campos relacionados con las fechas de Inicio y Fin de la reenntrevista, también permite seleccionar al Supervisor de Campo que realizará el levantamiento.

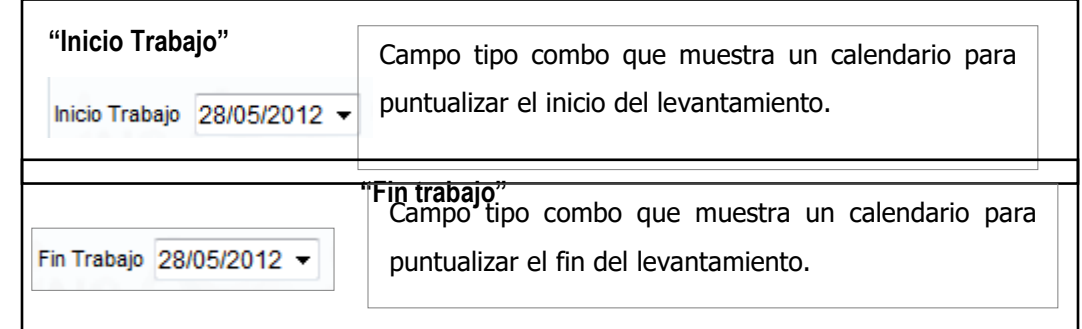

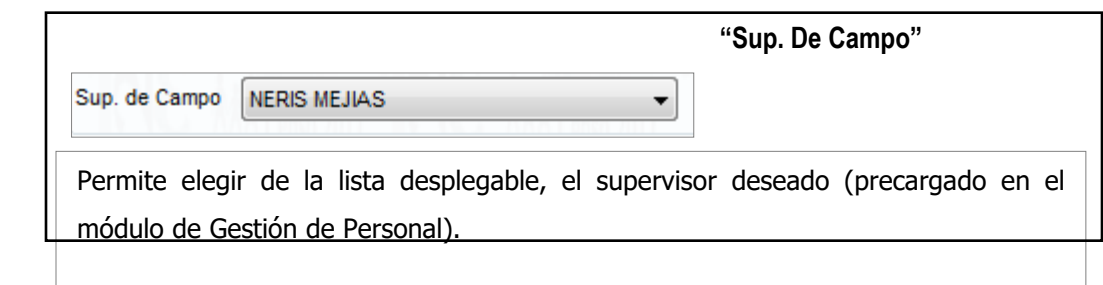

 **Sección Datos para Seleccionar:** En esta Sección se Muestran los Datos que con anterioridad y según los aspectos de Control de Calidad formulados por la Gerencia de Diseño Estadístico y Control de Calidad han sido seleccionados como objeto de Reentrevista.

Como ya se indico el sistema está programado bajo todos los procesos de control de calidad entre los cuales se encuentran:

- Conformación de Grupos: Se organizar la carga de trabajo en cada entidad por: Semana, Supervisores y Encuestadores. Cada entidad tendrá "n" grupos, esto depende de la cantidad de supervisores.
- Determinación de Tamaño de Muestra: A nivel de Viviendas, el tamaño de la reentrevista será de cinco (5) viviendas por control. A nivel de personas, se selecciona dos personas con edad en Fuerza de Trabajo (con edades de 10 años y más) por cada vivienda.

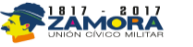

 Mecanismos de la Selección de la muestra: El orden de selección dentro de los grupos formados será la siguiente: selección de controles, selección de viviendas y selección de personas.

> Esta pantalla muestra las viviendas y personas que posiblemente pueden ser objeto de Reentrevista.

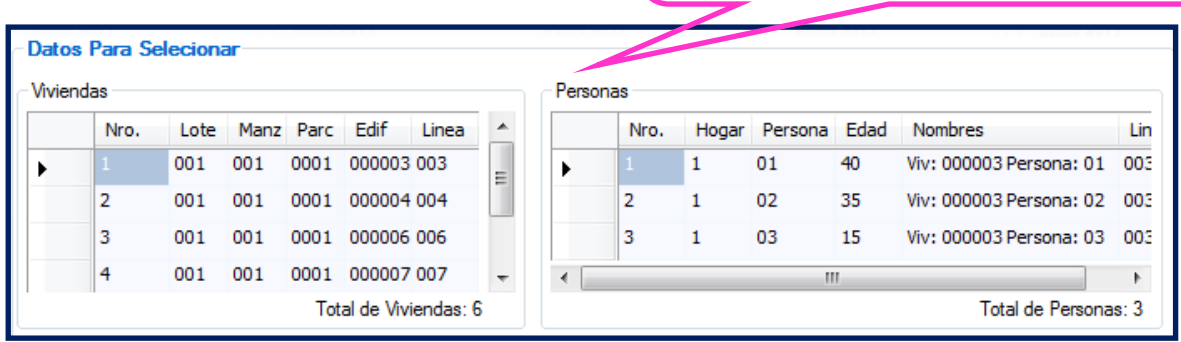

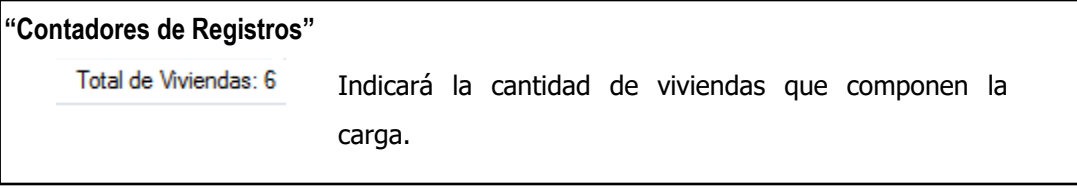

- **Botón "Seleccionar Carga":** Al presionar el botón el sistema realiza la selección de las cinco (5) viviendas a las cuales se les realizará la reentrevista.
- **Botón "Salir":** Sale del Sistema.
- **Sección Datos Seleccionados:** Una vez presionado el botón "Seleccionar Carga" el sistema muestra las cinco (5) viviendas elegidas en la Sección Datos Seleccionados que cumple la función de un visor.

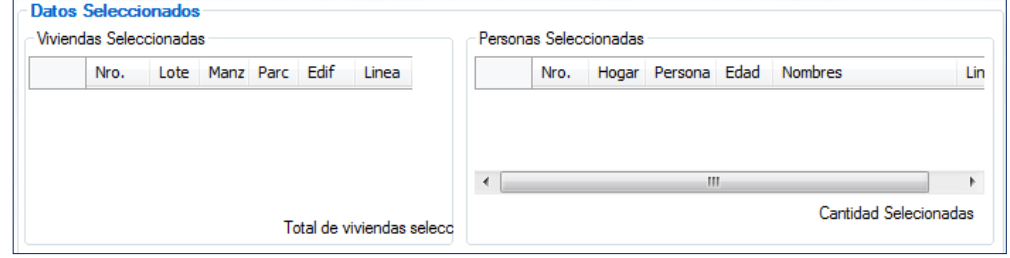

**Pasos para la Selección de Viviendas de la Reentrevista**

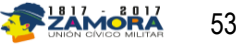

**I.** Seleccionar la opción **"Selección".**

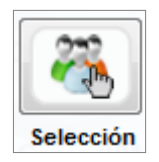

**II.** Se selecciona el supervisor de campo al cual se le asignara las viviendas**.**

**III.** En la Sección "Datos para la Carga" se ubican mediante el calendario las fechas de Inicio y Fin del levantamiento.

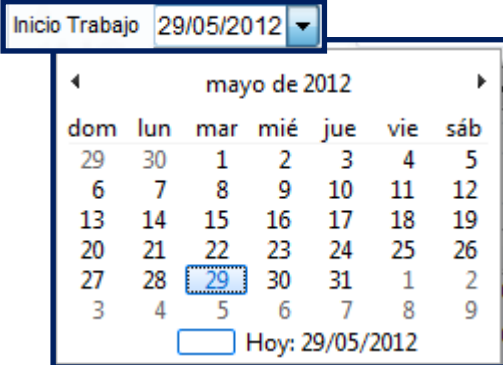

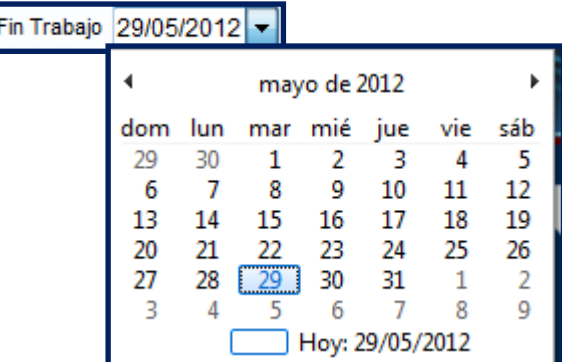

- **IV.** Seleccionar la opción "Sin Reentrevista".
- **V.** Seleccionar en la Sección "Identificación del Control" Año, Semestre, Semana y Control (Ninguno de estos campos puede quedar en blanco).

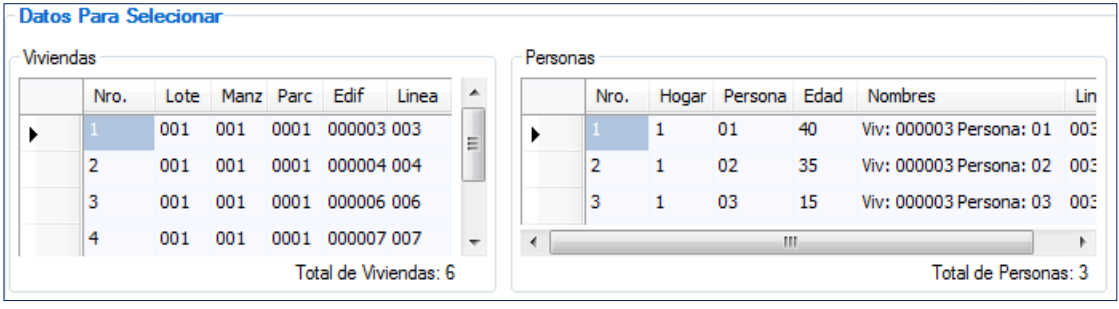

**VI.** Presionar el Botón Seleccionar Carga

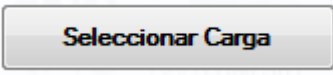

**VII.** El sistema Mostrará un mensaje de confirmación y a su vez se mostraran en la "Sección de datos Seleccionados" los datos elegidos por el sistema.

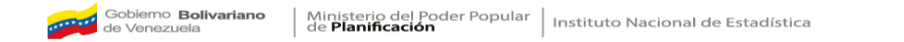

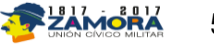

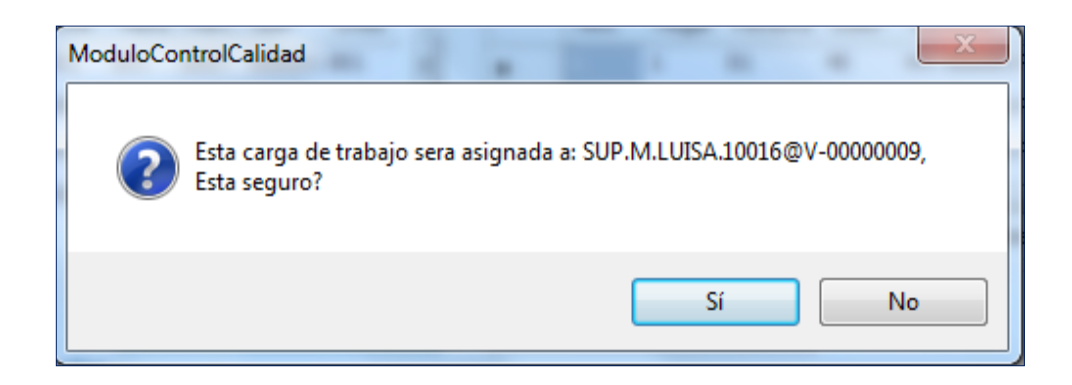

![](_page_54_Picture_244.jpeg)

- **VIII.** Seleccionar "SI", el sistema asigna y vuelve a la pantalla de Selección de viviendas y personas para la reentrevista.
- **IX.** Si el Supervisor no tiene Dispositivo asignado, el sistema arrojará la siguiente pantalla.

![](_page_54_Picture_4.jpeg)

- **X.** Repetir todo el procedimiento de asignación de carga desde el inicio para cada uno de los supervisores de la lista.
- **XI.** Sincronizar el Dispositivo Móvil de Captura (DMC) para transmitirle las viviendas.
- **XII.** Realizar el procedimiento de asignación de cargas tantas veces como sea necesario.
- **XIII.** Salir del módulo pulsando la opción **o sali**r **o y** se retorna a la pantalla inicial del Sistema.

![](_page_54_Picture_11.jpeg)

**Nota:** Como principal requerimiento para la Selección de Viviendas y Personas para la reentrevista es necesario que el perfil que lo maneje sea el Jefe de Centro.

![](_page_55_Picture_271.jpeg)

Sección de personas entrevistadas

 **Sección de Identificación:** En esta sección vienen precargados la identificación del Estado, del Centro de Recolección y Transmisión Estadal y el nombre del Jefe de Centro que están operando, comprende los siguientes campos:

**Entidad:** identifica de forma automática el código y el nombre la Entidad Estatal.

![](_page_55_Picture_6.jpeg)

**Centro de Recolección:** muestra de forma automática el código, el nombre del CRTE en uso y el nombre del Jefe de Centro.

- **Sección de Criterios de Selección:** Permite elegir los campos relacionados con los registros de datos necesarios para filtrar las viviendas que serán consultadas.
- **Sección de Datos Seleccionados:** Visualiza los Datos seleccionados para la consulta de viviendas y personas con reentrevista.

![](_page_56_Picture_407.jpeg)

 **Botón Aplicar Evaluación:** A través de este Botón el sistema aplica la evaluación de las viviendas a las cuales se les aplico la reentrevista, y determina mediante la comparación del cuestionario original y el cuestionario de reentrevista los errores e inconsistencias en las mismas.

![](_page_56_Picture_408.jpeg)

- **Indicador 1:** Muestra en porcentaje (%) la evaluación que da como resultado los Cuestionarios defectuosos por semana.
- **Indicador 2:** Muestra en porcentaje (%) la evaluación que da como resultado los controles efectivos por semana.
- **Ver Detalle del Cuestionario:** Muestra los cuestionarios defectuosos.
- **Sección Personas Entrevistadas:** Muestra las personas seleccionadas para la reentrevista y su estatus.
- **Botón Salir:** Sale del Sistema.

**Pasos para realizar el Cotejo.**

**I.** Seleccionar la opción **"Cotejo"**

![](_page_56_Picture_14.jpeg)

II. Seleccionar el Año, Semestre y Semana para la consulta, inmediatamente el sistema mostrara los datos en el visor.

![](_page_57_Picture_179.jpeg)

III. Presionar la opción "Aplicar Evaluación", y el sistema mostrara un mensaje indicando los cuestionarios No Defectuosos, Defectuosos y el total de Cuestionarios.

![](_page_57_Picture_180.jpeg)

IV. Presionar el botón "Aceptar", y el sistema mostrara los indicadores, el porcentaje (%) de Cuestionarios defectuosos por Semana y el porcentaje (%) de Controles efectivos por semana.

![](_page_57_Picture_5.jpeg)

![](_page_57_Picture_8.jpeg)

V. Situarse en los cuestionarios con Estatus "Defectuoso" el sistema los sombreara de color rojo y activara el botón **"Ver Detalles del Cuestionario"**, el cual muestra es Cuestionario Defectuoso.

![](_page_58_Picture_82.jpeg)

![](_page_58_Picture_5.jpeg)

Cerrar detalles del<br>cuestionario VI. Cerrar el Cuestionario. Salir VII. Salir del Módulo

# **Módulo de cobertura**

Este Módulo se encarga del cierre de viviendas levantadas por semanas. Se accede a él seleccionado la opción **Gestión de Cobertura** en la pantalla Principal del Sistema.

Al seleccionar esta opción el sistema presentará la pantalla de Gestión de Cobertura con sus diferentes secciones y se explican a continuación:

![](_page_59_Picture_210.jpeg)

 **Sección de Identificación:** En esta sección vienen precargados la identificación del Estado y del CRTE así como la del encuestador.

![](_page_59_Picture_7.jpeg)

 **Sección Estatus por Semana:** En esta Sección se visualizan las semanas que serán cerradas. Se muestran los campos Año, Semestre, Semana, Cod\_Ent (Código de entidad) y el EstatusCierre; este último tiene dos Estatus, **I**: Incompleta.

**L**: Levantamiento.

- **Sección Estatus de Entrevista:** En esta sección se visualizan los Estatus y la Cantidad de encuestas realizadas esa semana.
- **Botón Cerrar Semana:** A través de este botón el sistema cierra las semanas seleccionadas que cumplen con las condiciones necesarias para llevar a cabo este proceso.

## **Pasos para cerrar semanas.**

**I.** En la Sección "Estatus por semana" se selecciona la semana que se quiere cerrar.

![](_page_60_Picture_350.jpeg)

**II.**Seguidamente el sistema en la sección "Estatus por entrevista" mostrara las cantidades de encuestas y sus Estatus.

![](_page_60_Picture_351.jpeg)

**III.** Presiona el Botón "Cerrar Semana" y DE = DEMOLIDA. PE = INICIADA. SE = SIN ENCUESTAR. TE = TOTALMENTE ENCUESTADA.

![](_page_60_Picture_10.jpeg)

![](_page_60_Picture_14.jpeg)

se ejecutará el proceso de cierre respectivo,

**IV.** Posteriormente el sistema presentará el mensaje de confirmación respectivo para la aceptación o no del Cierre de la semana seleccionada.

![](_page_61_Picture_2.jpeg)

**V.** Selecciona la opción "SI" y dependiendo del Estatus de la Encuesta la semana es cerrada.

**Nota:** No es posible cerrar parcialmente más de dos semanas con Estatus **I** (Incompleta)

![](_page_61_Picture_282.jpeg)

# **Módulo de reportes e indicadores**

A través de este módulo se generan reportes que permiten visualizar, guardar, imprimir y manejar información detallada de las encuestas levantadas por los encuesta. Para acceder a este módulo se debe seleccionar la opción "**Gestión de Reportes**" en los botones de los gestores de gestión o en las opciones del menú de la pantalla principal del Sistema de CRTE.

![](_page_61_Picture_9.jpeg)

Una vez seleccionada la opción "Gestión de Reportes" el sistema generará la pantalla principal de este módulo en donde se visualizarán las pestañas Reportes e Indicadores las cuales se explicarán a continuación:

## **Reportes**

Contiene los reportes disponibles con los datos requeridos por el usuario.

![](_page_62_Picture_215.jpeg)

 **Sección Cuadro Disponibles:** Esta sección permite seleccionar mediante una lista desplegable, los reportes disponibles que pueden ser generados en el centro de recolección dando Click sobre el icono $\mathbb{E}$ .

![](_page_62_Picture_216.jpeg)

**Sección Seleccione:** Esta sección permite al usuario seleccionar la entidad, Centro de

![](_page_62_Picture_8.jpeg)

![](_page_63_Picture_258.jpeg)

Recolección, Año, Semestre, Semana y Control del cual desea obtener información, tomando en cuenta el reporte seleccionado en la Sección **Cuadros Disponibles es,** es decir, el sistema habilitará los campos que sean necesarios para realizar la consulta requerida por el usuario dependiendo del tipo de reporte seleccionado, (ningún campo habilitado puede quedar en blanco).

 **Sección Controles:** Permite al usuario ejecutar una serie de acciones como **Salir del Módulo de Reportes**, **Limpiar la pantalla de consulta** y así colocar todos los campos en

![](_page_63_Figure_3.jpeg)

**Cuadro 1**

**Control por vivienda, hogares y personas**

| <b>TINSTITUTO CANODAL DE STADISTICA</b><br>REPOBLICA BOLIVARIANA DE VENEZUELA |              |              |             | Control por vivienda, hogares y personas<br>(CRTE 01) |            |              |                |          |                |                         | EHM<br>26/07/2012   |                      |                   |
|-------------------------------------------------------------------------------|--------------|--------------|-------------|-------------------------------------------------------|------------|--------------|----------------|----------|----------------|-------------------------|---------------------|----------------------|-------------------|
|                                                                               | Sem. Control |              | Encuestador |                                                       | Viv. Plan. | Viv. Efec.   | Hogares        | Personas | <b>Hombres</b> | <b>Mujeres</b>          | Viv. Por<br>Control | Hog. Por<br>Vivienda | Per. Por<br>Hogar |
|                                                                               |              |              |             | Total                                                 | 47         | 9            | 10             | 23       | 11             | 12                      | 0, 19               | 1,11                 | 2,30              |
| 01                                                                            | 0003         | LOLA         | LO          |                                                       | 30         | 6            | $\overline{7}$ | 17       | $\overline{7}$ | 10                      | 0,20                | 1,17                 | 2,43              |
| 01                                                                            | 0006         | <b>LAURA</b> | LO          |                                                       | 17         | $\mathbf{3}$ | 3              | 6        | 4              | $\overline{\mathbf{z}}$ | 0,18                | 1,00                 | 2,00              |

![](_page_63_Figure_8.jpeg)

# **Registro de no Respuesta**

![](_page_63_Picture_13.jpeg)

![](_page_64_Picture_186.jpeg)

# **Indicadores**

Contiene los indicadores disponibles con los datos requeridos por el usuario.

![](_page_64_Picture_187.jpeg)

 **Sección de Identificación:** Esta Sección permite visualizar el Supervisor de Campo al cual se le quiere realizar la Consulta.

![](_page_64_Picture_6.jpeg)

![](_page_65_Picture_320.jpeg)

- **Sección Seleccione:** Esta sección permite al usuario seleccionar la entidad, Centro de Recolección, Año, Semestre, Semana y Control del cual desea obtener información.
- **Sección Controles:** Permite al usuario ejecutar una serie de acciones como **Salir del Módulo de Reportes**, **Limpiar la pantalla de consulta** y así colocar todos los campos en blanco o/y **Visualizar la información** relacionada con el reporte seccionado.

Con la explicación de este último módulo culmina este Manual de usuario para el uso del Sistema de Gestión de los Centro de Recolección y Transmisión Estadal.

# **Asistente Tecnológico**

# **3.1 Encendido del Dispositivo Móvil de Captura**

Para encender el DMC es necesario ubicar el botón superior derecho del equipo para poder acceder al sistema, en este sentido es necesario, luego de pulsar el botón ingresar la

![](_page_65_Figure_7.jpeg)

contraseña.

![](_page_65_Picture_9.jpeg)

![](_page_65_Picture_10.jpeg)

![](_page_66_Picture_159.jpeg)

**Ícono del Sistema de** 

**Captura** 

Una vez ingresada la contraseña, se visualizará el ícono del Sistema de Captura de Datos.

**Nota:** Para que la transmisión sea efectiva se debe verificar que el proxy de comunicación este deshabilitado.

# **Opción "Editar mi servidor proxy" activa**

**a.** Seleccionar el Menú INICIO de la pantalla principal

![](_page_66_Figure_6.jpeg)

**c.** Seleccionar la opción **"Editar mi servidor proxy"** para abrir la pantalla de configuración-red de trabajo.

![](_page_66_Picture_160.jpeg)

![](_page_66_Picture_12.jpeg)

**d.** Una vez en la pantalla de configuración, se debe deshabilitar la opción **"Esta red conecta a internet"**

![](_page_67_Figure_1.jpeg)

**e.** Posteriormente hacer clic en "ok", con ello se ha deshabilitado el proxy lo cual permitirá la transmisión de datos entre el DMC y el CRTE.

![](_page_67_Figure_3.jpeg)

# **3.2 Configuración del Mini Laptos para el uso del CRTE**

Para la instalación del Sistema del Centro de Recolección y Transmisión Estadal se deberá instalar un conjunto de programas que permitirán la funcionalidad del mismo. A continuación se detallan los pasos a seguir para la instalación de estos Programas.

# **Instalar y configurar SQL SERVER MANAGEMENT STUDIO EXPRESS**

La instalación del SQL SERVER MANAGEMENT STUDIO EXPRESS permite la ejecución de la base de datos del CRTE.

## **Pasos a seguir para la Instalación**

- a) Se debe tener el ejecutable de la aplicación SQLEXPR\_ESN.exe
- b) Ejecutar la aplicación, el sistema mostrara una pantalla que permite visualizar la extracción de los archivos para la configuración

![](_page_67_Picture_371.jpeg)

![](_page_67_Picture_13.jpeg)

c) Una vez que se extraigan los archivos, se debe revisar y aceptar los términos de la licencia del software y presionar siguiente.

![](_page_68_Picture_1.jpeg)

d) Se cargara la pantalla inicial del Asistente, y presionar siguiente:

![](_page_68_Picture_4.jpeg)

e) El asistente comprobará la configuración del sistema y mostrará un listado detallado de los archivos auxiliares instalados:

![](_page_68_Picture_7.jpeg)

![](_page_69_Picture_91.jpeg)

f) El asistente preparará la instalación

![](_page_69_Picture_2.jpeg)

g) El sistema muestra una pantalla de registro donde se deja los datos que aparecen en los campos "Nombre" y "Compañía" , y presionar siguiente:

![](_page_69_Picture_92.jpeg)

![](_page_69_Picture_8.jpeg)

i. Muestra la opción Selección de los componentes del programa que desee instalar, debe hacer clic en siguiente:

![](_page_70_Picture_1.jpeg)

ii. Modo de autenticación, se selecciona el modo mixto donde debe configurarse una contraseña

![](_page_70_Picture_133.jpeg)

iii. Se mostrará la pantalla de preparación para la instalación, donde permite visualizar los componentes a instalar

![](_page_70_Picture_6.jpeg)

![](_page_71_Picture_0.jpeg)

iv. Se visualiza el estado de la instalación.

![](_page_71_Picture_2.jpeg)

![](_page_71_Picture_71.jpeg)

![](_page_71_Picture_6.jpeg)
v. Confirmación de la Instalación de Microsoft SQL Server 2005, presione Finalizar.

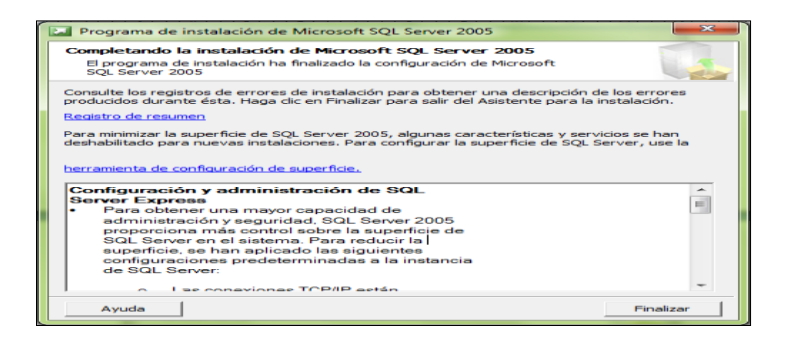

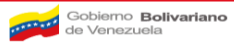

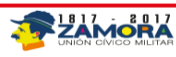

### **Instalar y configurar el cliente VPN CISCO**

La VPN cisco es un túnel de comunicación seguro que permite la transmisión de dato entre el CRTE y el Nivel Central (NC) razón por la cual es necesaria su configuración. A continuación se presentan los procedimientos para la configuración.

## **Procedimiento para instalar el Cliente de Cisco VPN en la PC**

Si la aplicación no corre automáticamente al introducir CD o Pen driver debe ser por un programa Antivirus que no permite ejecutar el AUTORUN.

## **Primer paso "Instalar Cisco VPN"**

Seleccionar el idioma " **English**" y Aplicar "un clic" en el recuadro **para continuar:** 

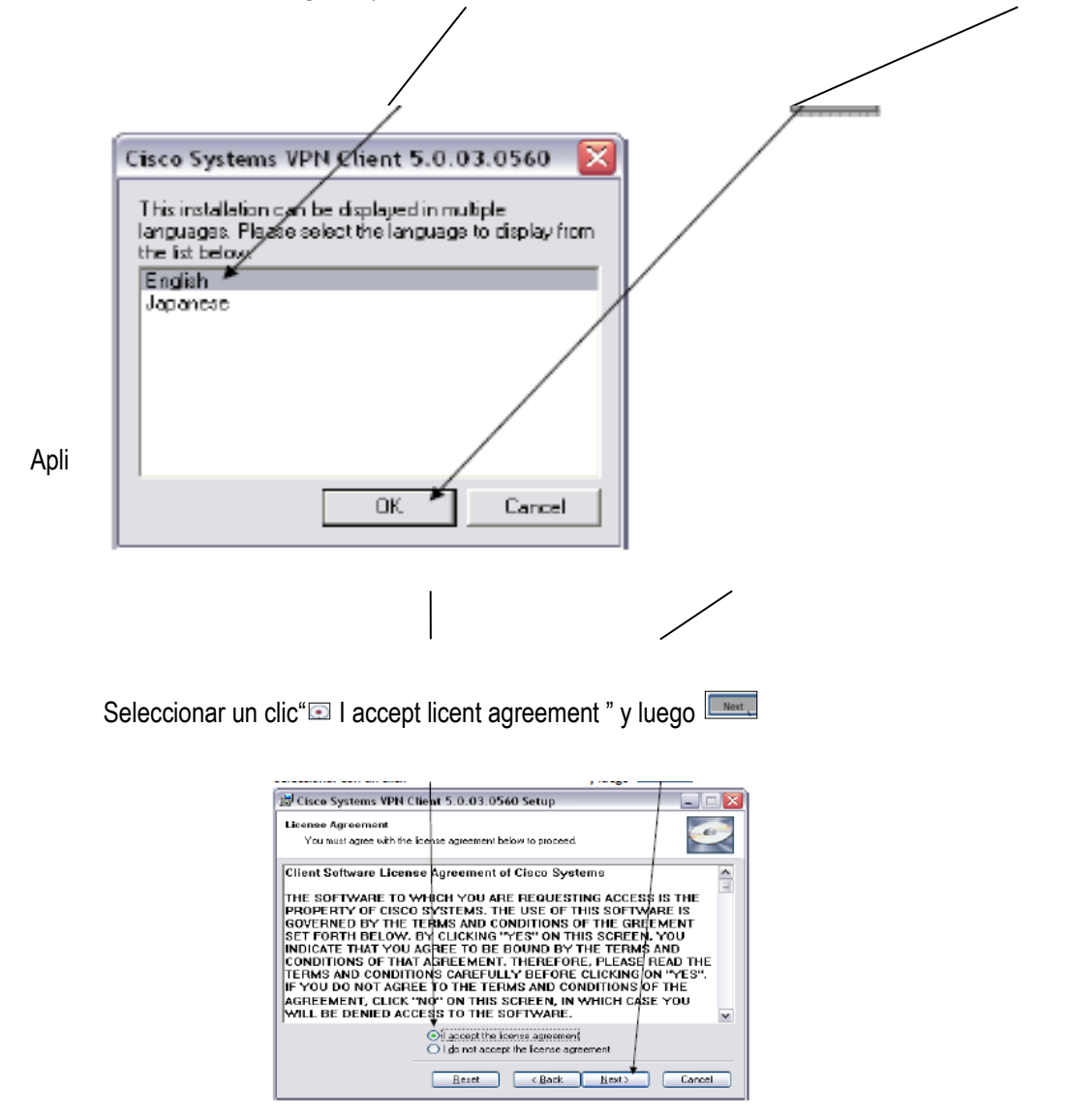

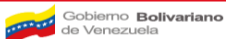

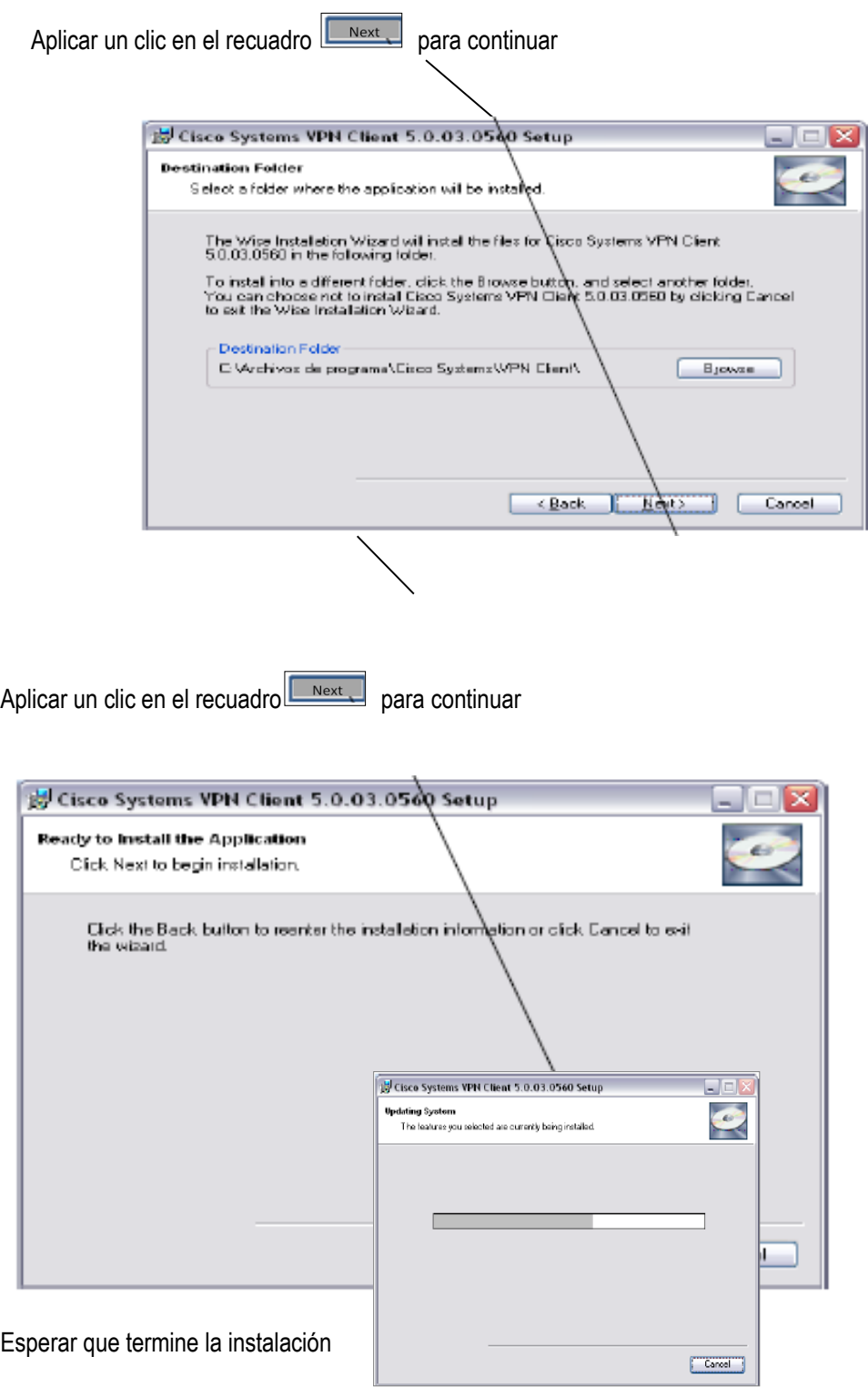

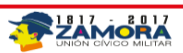

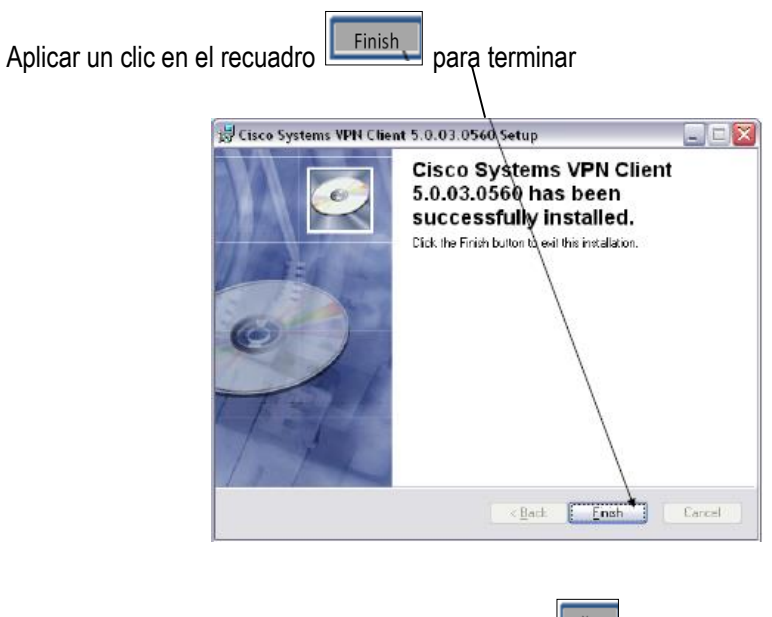

Le pedirá que reinicie el sistema, Aplicar un clic en

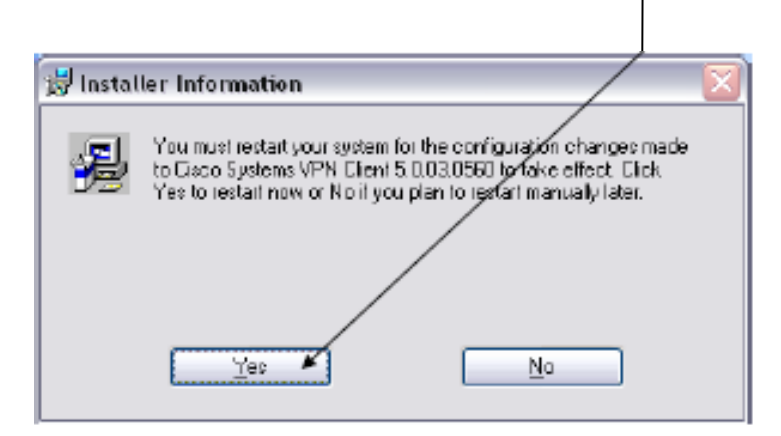

# **Segundo Paso "Copiar Archivo de VPN"**

En este paso se transfiere los archivos de configuración del VPN al PC para su utilización

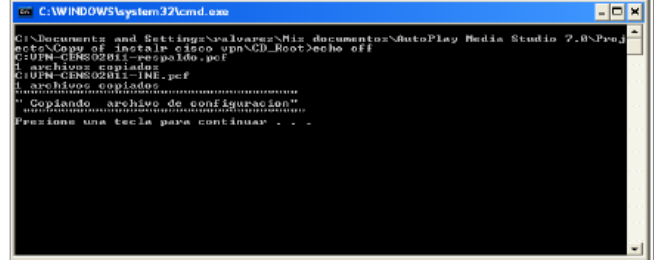

Presione cualquier tecla para continuar

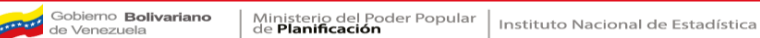

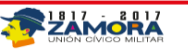

### **Tercer paso "Verificar copia de Archivo"**

En este paso se verifica que la copia de los archivos de configuración del VPN se realizará correctamente.

|                                                                                                    | ET C:\WINDOWS\system32\cmd.exe                                                                                                    |                                                                                                    |  |
|----------------------------------------------------------------------------------------------------|----------------------------------------------------------------------------------------------------|----------------------------------------------------------------------------------------------------|--|
|                                                                                                    | El volumen de la unidad C no tiene etiqueta.                                                                                      | C:\Documents and Settings\ralvarez\Mis documentos\AutoPlay Media Studio 7.0\Proj<br>lects∖Copy of instalr cisco vpn∖CD_Root>echo off<br>El número de rerie del volumen er: B421-2B7B                                                                                                    |  |
| 2011-03-29<br>2011-03-29<br>2011-01-27 11:37<br>2011-03-28 16:14<br>2011-03-28 16:14<br>continuor<br>aciae | <b>08:40</b><br><dir><br/><b>88:48</b><br/><dir><br/><dir><br/>2 archivos<br/>Presione una tecla para continuar</dir></dir></dir> | Directorio de C:\Archivos de programa\Cisco Sustems\UPN Client\Profiles<br>munba<br>780 OPN-CENSO2011-INE.pcf<br>764 UPN-CENSO2011-respaldo.pcf<br>1.544 butes<br>3 dirs 4.805.971.968 butes libres<br>Si los archivo UPN-CENS02011-respaldo.pcf e UPN-CENS02011-INE.pcf existen pued<br>Si no realizar proceso manual -y comunýquese con personal de soporte túcnico gr |  |

Presione cualquier tecla para continuar

## **Cuarto Paso "Prueba del Túnel VPN"**

Este paso se utiliza para verificar que el túnel con el equipo ASA de la Sede Central INE funcione y queda operativo.

Se despliega una ventana de DOS donde se indica el USERNAME que se tiene que utilizar y el Password

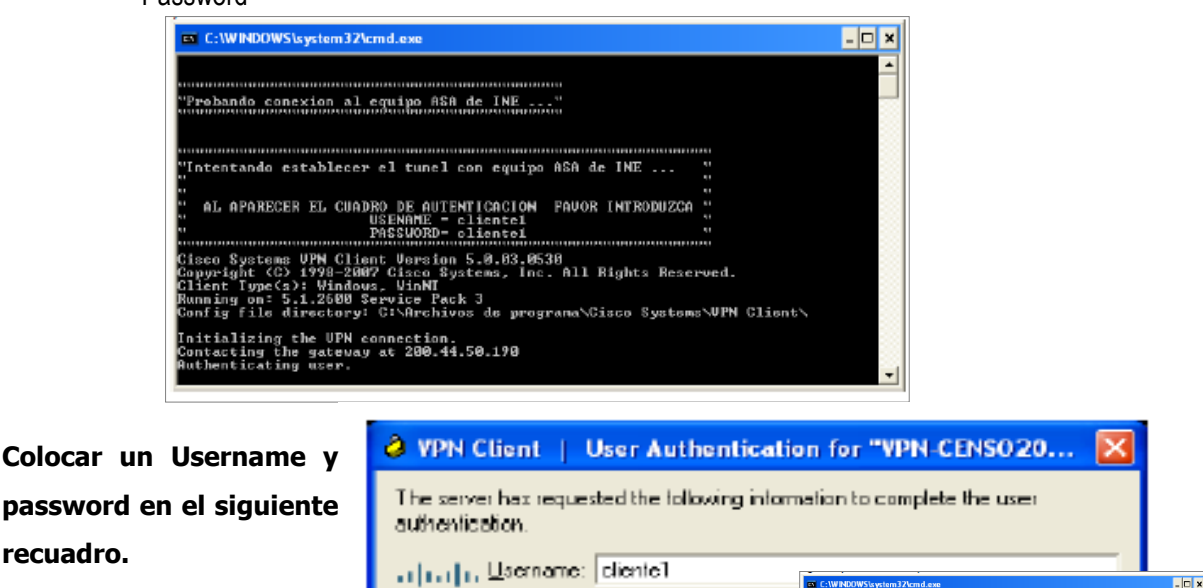

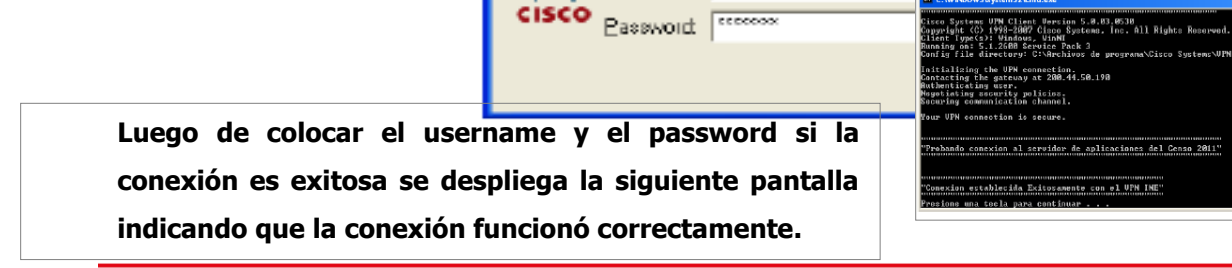

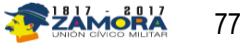

# **Quinto paso "Prueba de Túnel VPN Respaldo"**

Este paso se utiliza para verificar que el túnel con el equipo ASA de respaldo funcione y queda operativo.

Se despliega una ventana de DOS donde se indica el USERNAME se que tiene que utilizar y el Password.

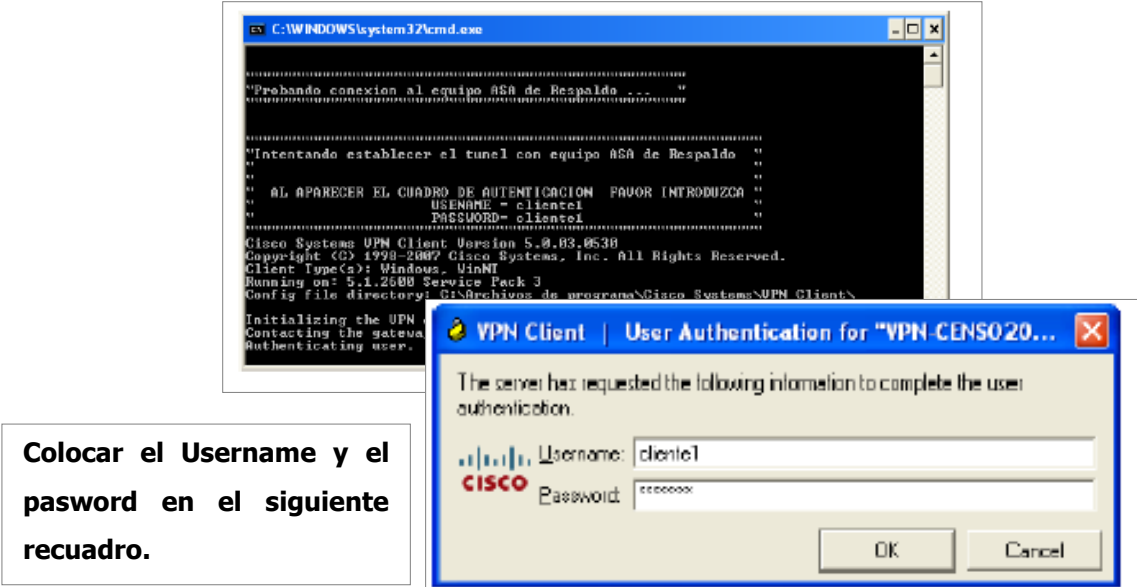

Luego de colocar el Username y el Password si la conexión es exitosa se despliega la siguiente pantalla indicando que la conexión funciono correctamente.

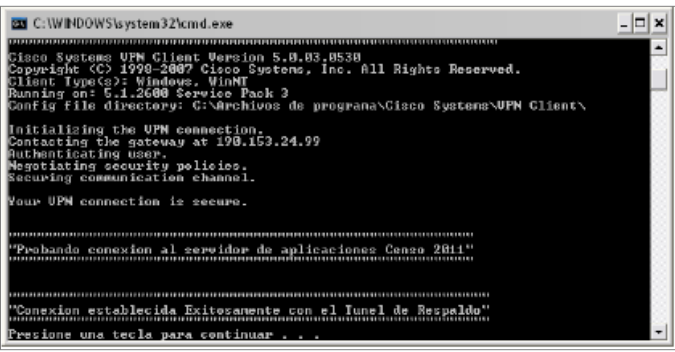

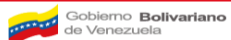

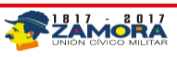

Si no se puede establecer un túnel VPN con el equipo ASA del INE Central aparece el siguiente recuadro

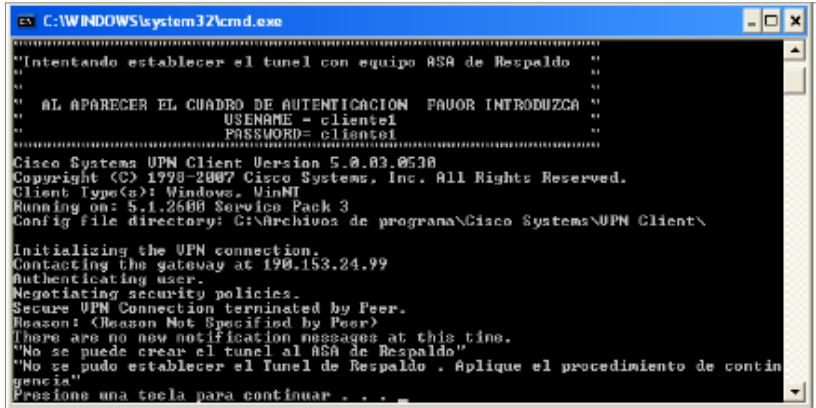

#### **Instalar ActiveSync**

ActiveSync es el programa que se utiliza para sincronizar los datos del DMC con el PC. Además de sincronizar datos, ActiveSync se utiliza para instalar aplicaciones en el dispositivo desde el mismo computador.

# **Pasos para la instalación del ActiveSync**

a) Instala Microsoft ActiveSync, siguiendo los pasos del asistente

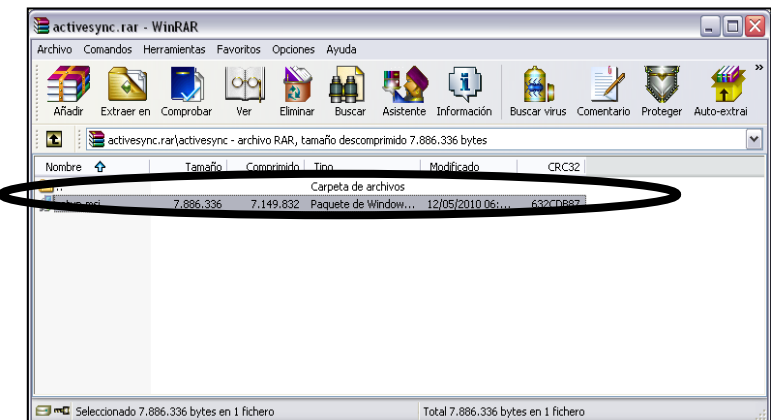

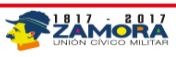

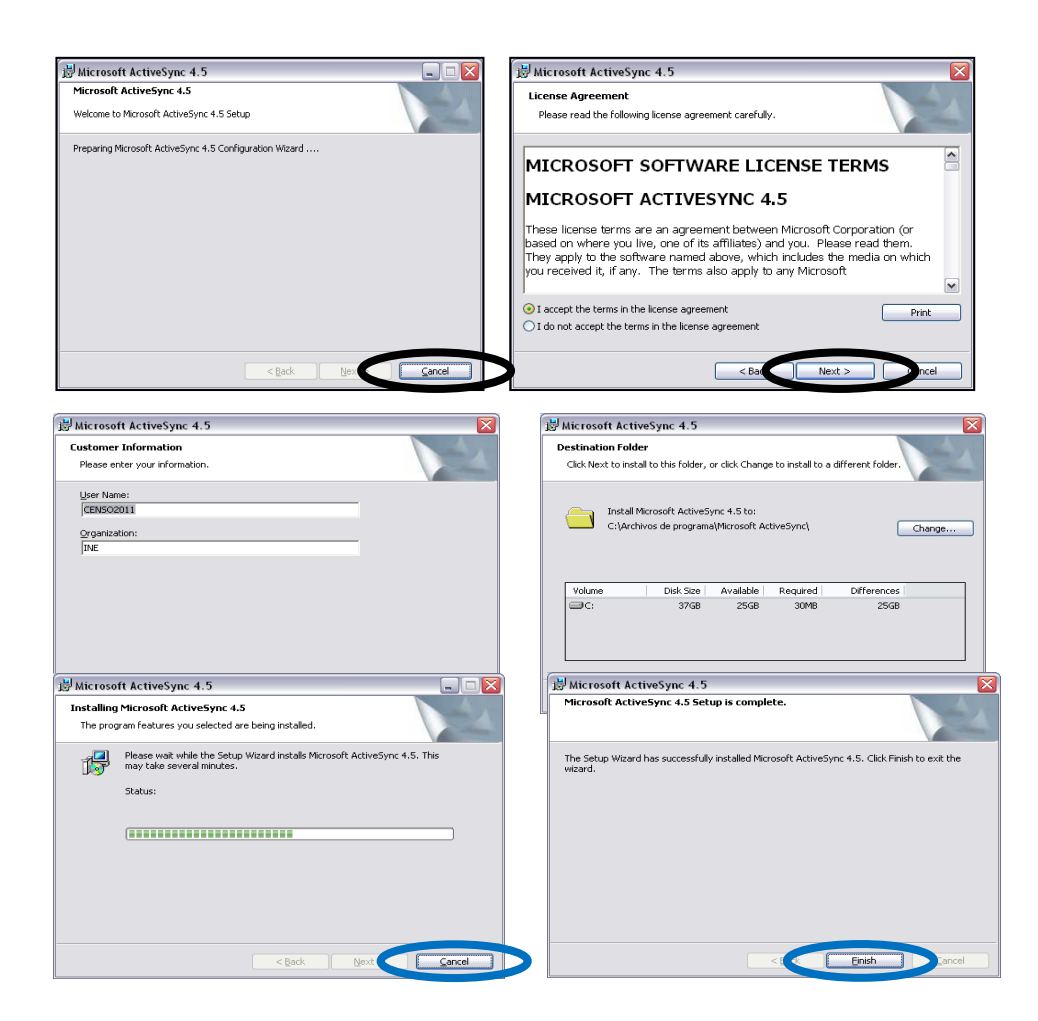

b) Conectar el DMC al PC. Esperar unos segundos, y automáticamente el ActiveSync lo reconocerá y comenzará el asistente para su configuración. Selecciona de la lista qué elementos quieres sincronizar cada vez que conectes el dispositivo (Contactos, Correo, Archivos, etc…) siguiendo los pasos del asistente.

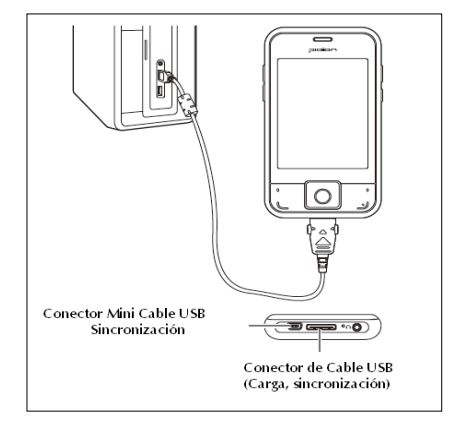

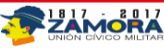

## **Consideraciones para la Conexión del DMC con el PC utilizando el ActiveSync**

a) Cuando el PC está conectado con el DMC correctamente, el programa ActiveSync de Microsoft se inicia automáticamente y queda preparado para la transmisión de datos.

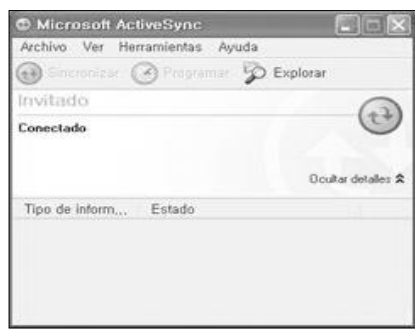

**NOTA:** Para lograr la ejecución y correcto funcionamiento de la aplicación, es decir, del Sistema de Gestión del CRTE es importante verificar que los laptos tengan instalados el FRAMEWORK. NET V2.0.

# **Instalar y configurar el aplicativo del centro de recolección y transmisión censal**

Antes de llevar a cabo la instalación del aplicativo del CRTE es necesario asegurarse que se encuentra instalado y configurado el SQL SERVER MANAGEMENT STUDIO EXPRESS, para ello:

a) Se debe copiar la carpeta la CRTE en la siguiente dirección Mi PC – Disco Local – Archivos de Programa

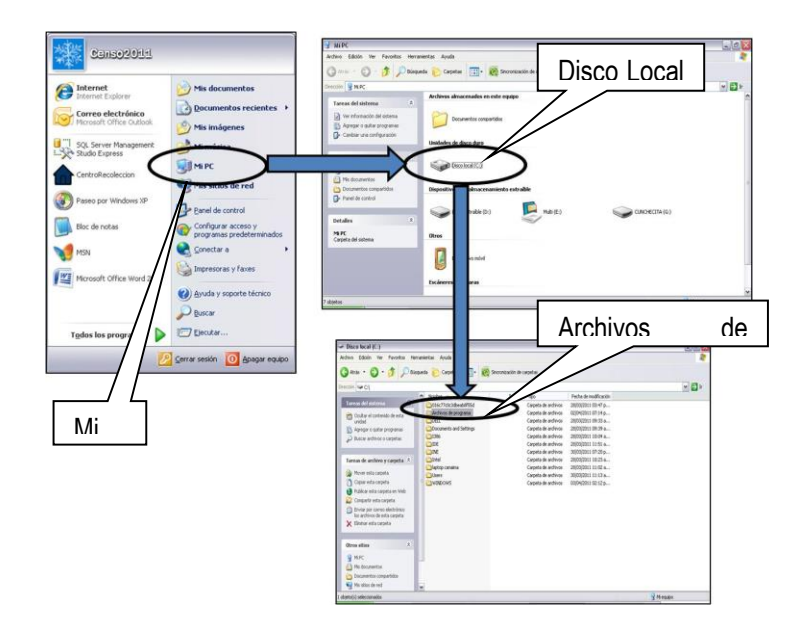

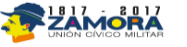

- b) Una vez copiada, ingresar a la carpeta CRTE y ubicar el archivo aplicación CRTE que está identificado con una imagen de casita azul.
- c) Hacer clic derecho sobre el icono casita azul y seleccionar la opción "Enviar a" Escritorio (crear acceso directo) para poder acceder al Sistema del CRTE.

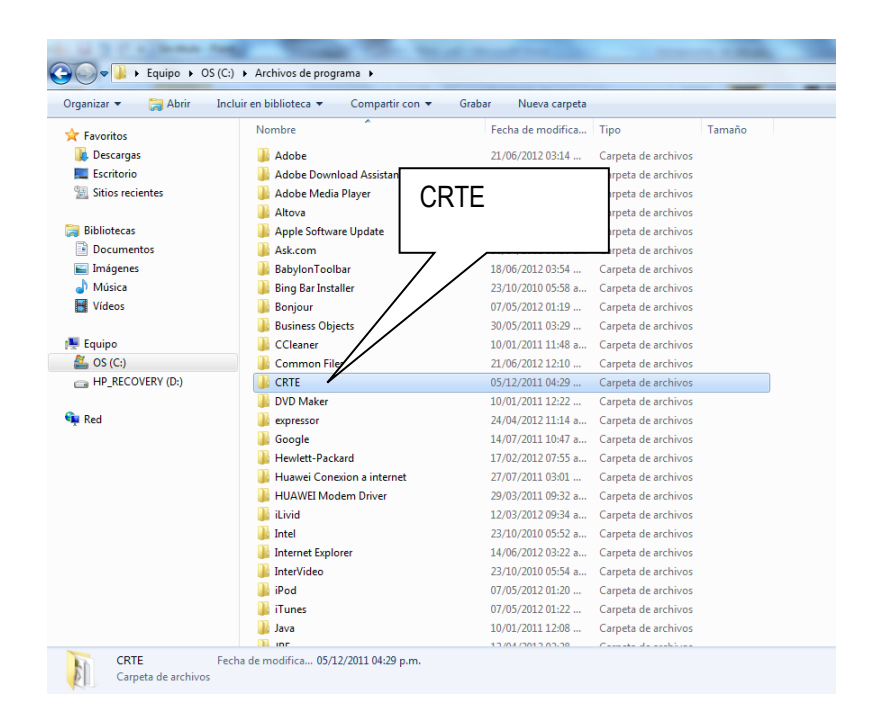

**NOTA:** para el efectivo funcionamiento del CRTE se debe verificar que el Proxy de Comunicación este deshabilitado, para ello acceda al navegador Internet Explorer – Herramientas – Opciones de Internet – Conexiones – Configuración de LAN – Servidor Proxy y deshabilitar esta opción.

#### **COMO SUSTITUIR EQUIPOS (DMC, Mini Laptops, Impresoras Módems)**

En esta sección se explicará los posibles problemas o fallas que pueden surgir entorno a la operatividad del CRTE en caso de contingencia.

## **Sustitución de DMC**

## **Sustitución de DMC con carga de trabajo**

Se debe ubicar en la tarjeta SD del dispositivo, la carpeta INE donde se encuentra todo lo necesario para restaurar la información de un DMC averiado en un nuevo.

**Sustitución de módems e impresora**

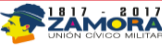

Se debe reemplazar el equipo averiado por un nuevo o en buen estado.

## **Sustitución de mini laptop (CRTE)**

En caso de agotar todas configuraciones previas, es decir, las que se contemplan en el punto 4 del presente manual se debe aplicar las siguientes contingencias para solucionar posibles problemas e inconvenientes con Un Centro De Recolección Y Transmisión Estadal (CRTE).

#### **Sustitución de mini laptop por problemas de hardware**

Implican fallas que tiene que ver con averías de algún componente del laptop, por ejemplo Teclados o mouse, entre otros.

### **RECUPERAR INFORMACION DE UN CRTE**

Pasos para recuperar información del CRTE

- 1. El equipo donde opera el CRTE debe estar apagado.
- 2. Introducir el pen drive (en alguno de los dos puertos USB que posee el MINI LAPTOP) a utilizar para realizar la imagen
- 3. Encender el MINI LAPTOP
- 4. Presionar "F12"(constantemente) justamente cuando el Mini Laptop presente la pantalla de bienvenida.
- 5. Aparece el menú de BOOT (Ver Pantalla)

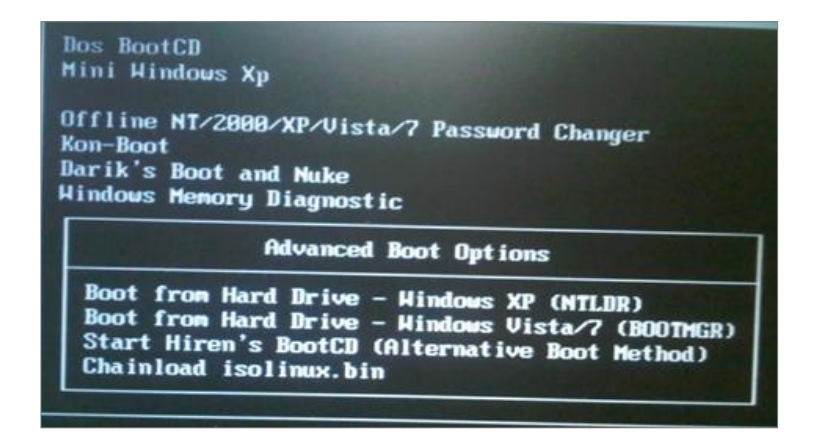

6. "Mini Windows xp" para recuperación del S.O (Sistema Operativo ) o de la Base de Datos presionamos ENTER (Ver Pantalla)

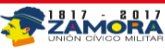

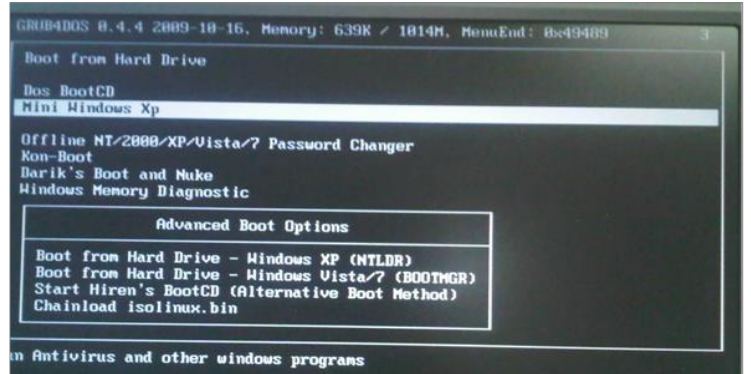

7. Se ejecuta la instrucción (Ver Pantalla)

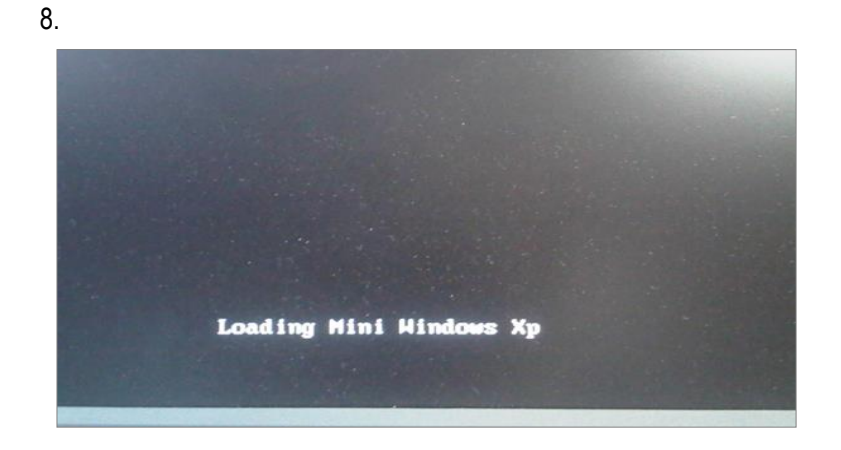

**NOTA**: Puede aparecer un cuadro de dialogo donde nos indique un inconveniente, simplemente seleccionamos la opción "CONTINUE" (Ver Pantalla)

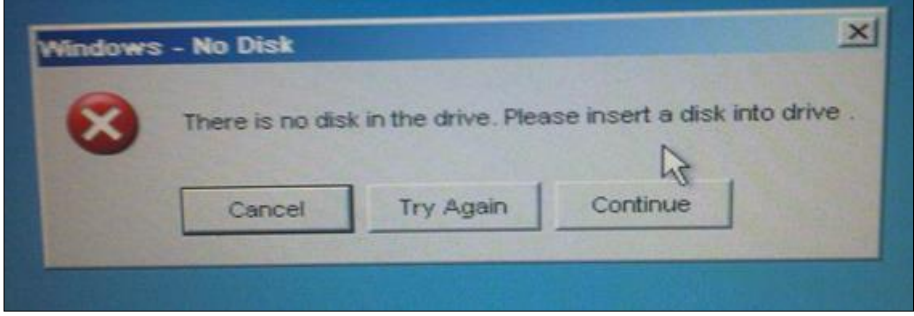

- 9. Explorador de Windows: buscar el archivo (C:) Local Disk.
- 10. Copiar Carpeta "INE" (Seleccionar la carpeta con clic derecho del ratón y luego Copiar )

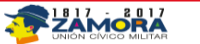

- 11. Pegar en Pen drive: Buscamos en las unidades de almacenamiento en la parte izquierda de la pantalla el nombre del Pen drive, seleccionamos haciendo clic en el botón derecho del ratón y luego Pegar.
- 12. Apagar el equipo.

**NOTA:** Llegar hasta el punto 11 si solo se quiere realizar el respaldo de la base de datos y/o el sistema operativo en un pen drive.

### **Sustitución de mini laptop por problemas de software**

#### **RESTAURAR IMAGEN DE UN CRTE**

Pasos para restaurar la imagen de un CRTE:

Dos BootCD, Instalación de la Imagen con Aplicaciones Censo.

- 1. Luego de haber copiado la carpeta "INE" en el pen drive proceder hacer la instalación de la imagen.
- 2. Encender el Mini Laptop (Recuerde previamente debe estar introducido el pen drive donde se guardó la carpeta INE)
- 3. Repetir los pasos:

Presionar "F12" (constantemente) justamente cuando el Mini Laptop presente la pantalla de bienvenida.

4. Aparece el menú de BOOT (Ver Pantalla)

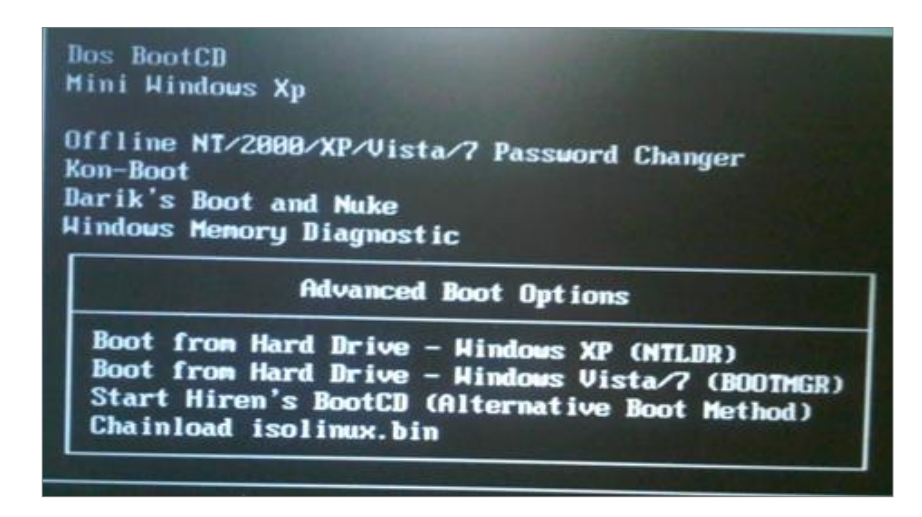

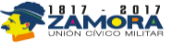

5. Seleccionar Dos BootCD (Ver Pantalla)

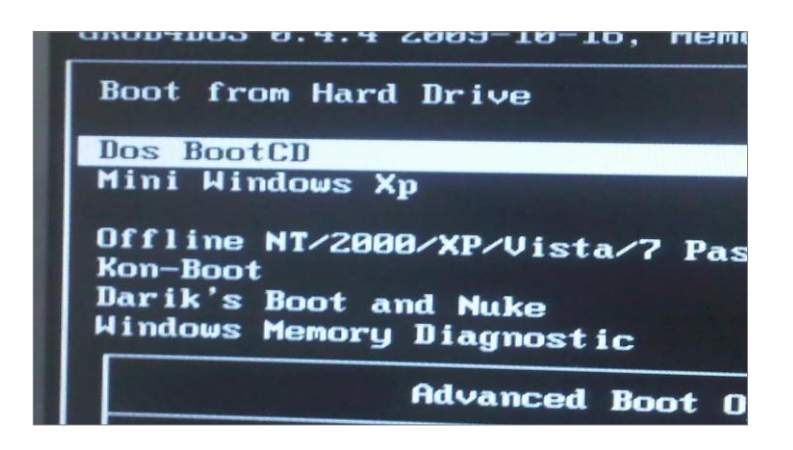

6. Se visualizara el Menú con 9 opciones del cual seleccionaremos la Opción 2 "Backup Tools…" y presionar ENTER. (Ver Pantalla)

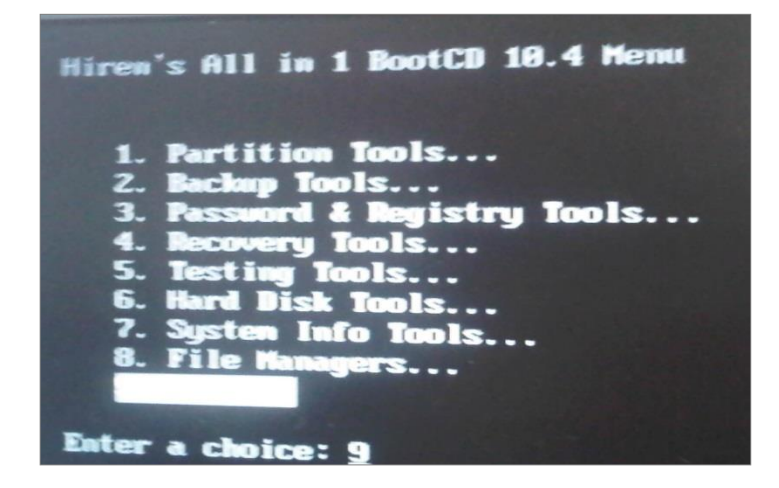

7. Visualizara el menú consiguiente donde se tendrán 8 opciones, seleccionar la opción 4 Norton Ghost y presionar ENTER. (Ver Pantalla).

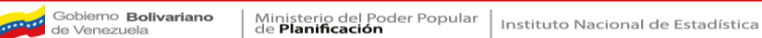

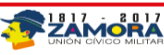

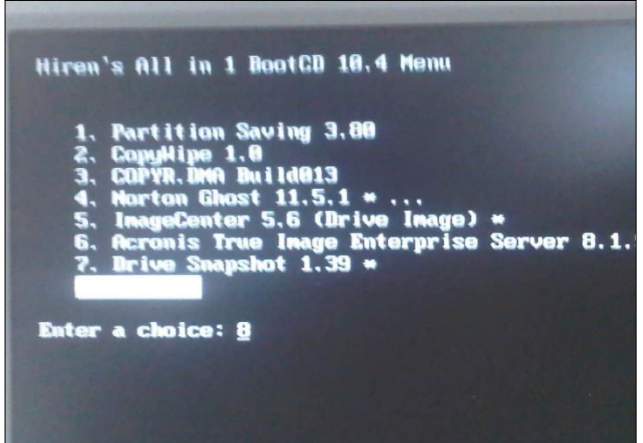

8. Visualizara menú consiguiente donde se tendrán 9 opciones, seleccionar la opción 8 Ghost (Normal), presionar ENTER. (Ver Pantalla).

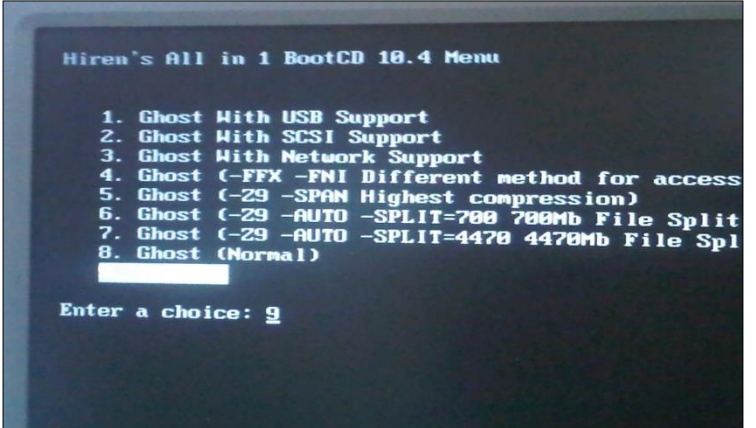

- 9. Dejar ejecutar todas las opciones y procedimientos automáticos.
- 10. Se visualizara un mensaje de alerta donde se debe presionar el botón "YES". (Ver Pantalla)

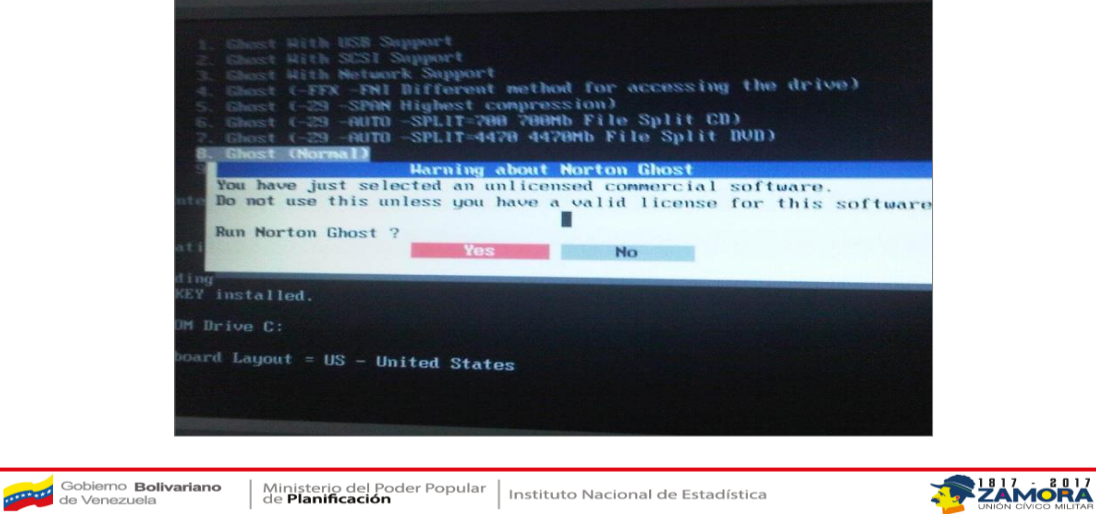

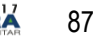

11. Pantalla del Programa: presionar "OK" para comenzar. (Ver Pantalla)

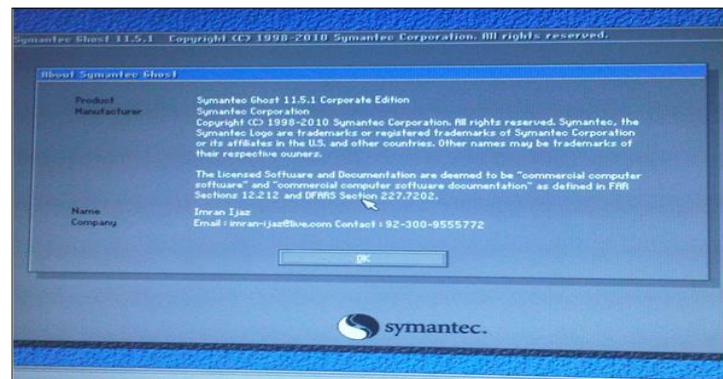

12. Pantalla del Programa subsiguiente: Seleccionar "Local" se despliega la sub ventana "Action", en ella seleccionar "Disk". (Ver Pantalla)

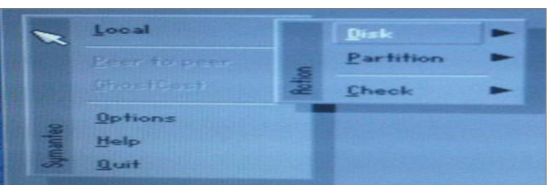

13. Posteriormente seleccionar "From Image" y presionar ENTER. (Ver Pantalla)

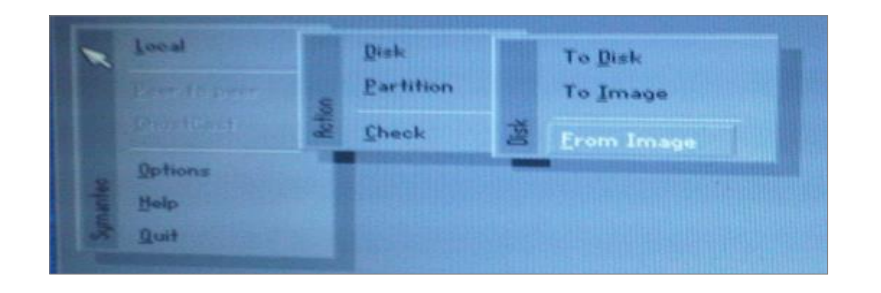

14. Pantalla del Programa subsiguiente: buscar en el menú desplegable la unidad de almacenamiento introducida (Pen drive), para este caso en particular podemos buscar el nombre del pen drive o unidad (C:) ya que siempre el programa le asigna esta letra a la unidad que introducimos.

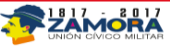

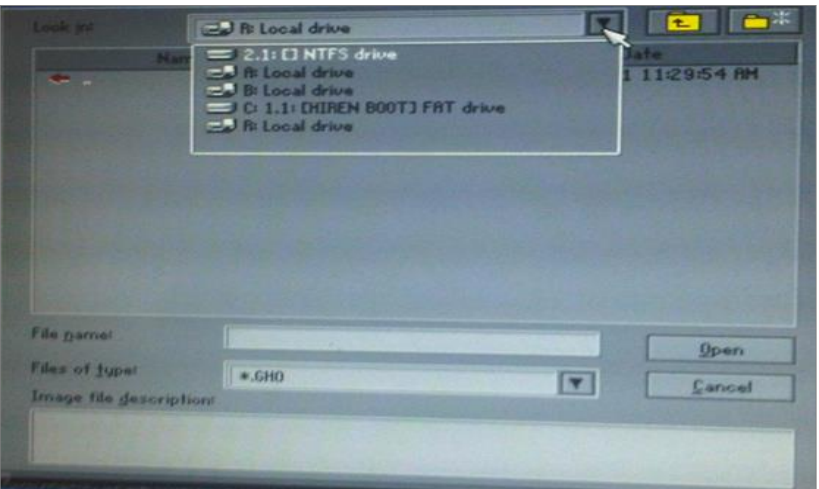

15. Pantalla del Programa subsiguiente: Seleccionar la Carpeta "Censo2011" Abrir (Ver Pantalla)

CO 1.1: DIDREN BOOTT FRT dra E **PIECE** 01-2011 08:35:34  $\overline{\phantom{a}}$ File game **Open** Files of Fuow 9.GHO  $\boxed{\mathbf{r}}$ Canoni **Image file descript** 

16. Pantalla del Programa subsiguiente: seleccionar el único archivo que tiene el nombre: "Censo2011.GHO" y presionar ENTER. (Ver Pantalla)

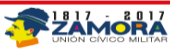

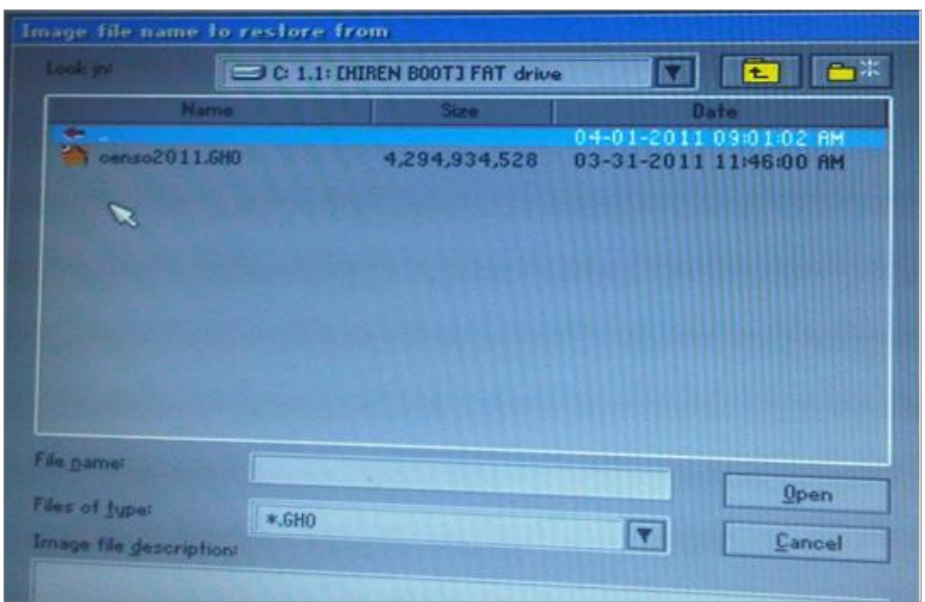

17. Pantalla del Programa subsiguiente: Seleccionar destino donde se copiara la imagen, opción 2 "Samsung HSO 4OMB" presionar "OK". (Ver Pantalla)

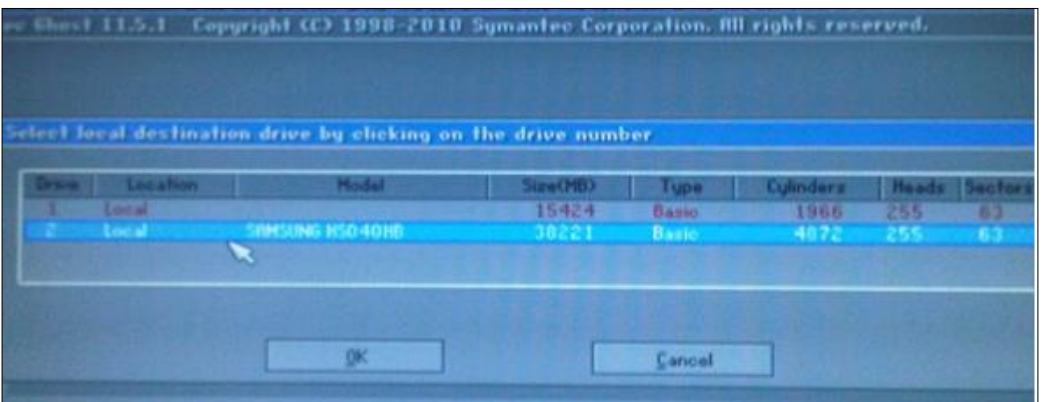

18. Pantalla del Programa subsiguiente: Presionar "OK" para continuar con el proceso (Ver Pantalla).

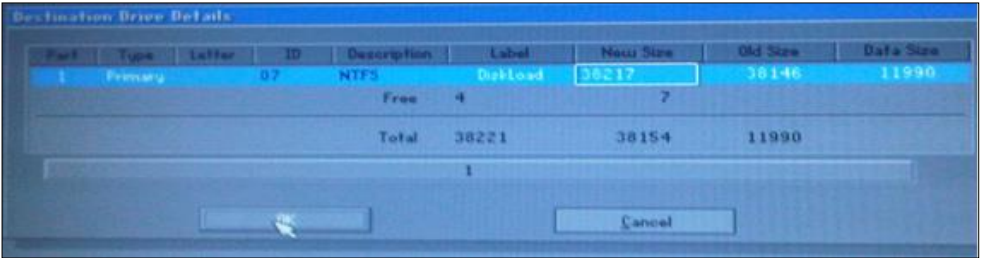

19. Mensaje de Advertencia "Restaurar Imagen" presionar "YES" para continuar.

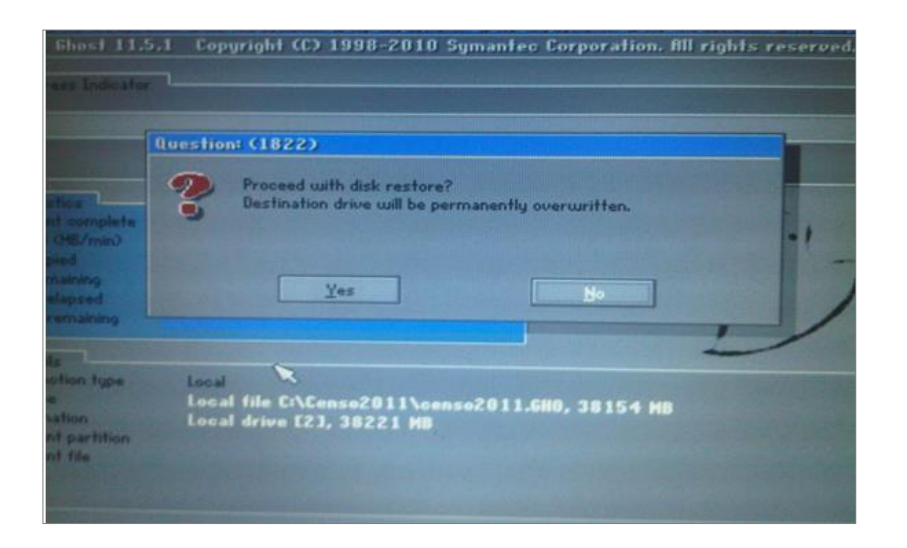

20. Inicio del Proceso, mientras se esté ejecutando el programa no realizar ninguna otra acción con la maquina hasta que culmine.

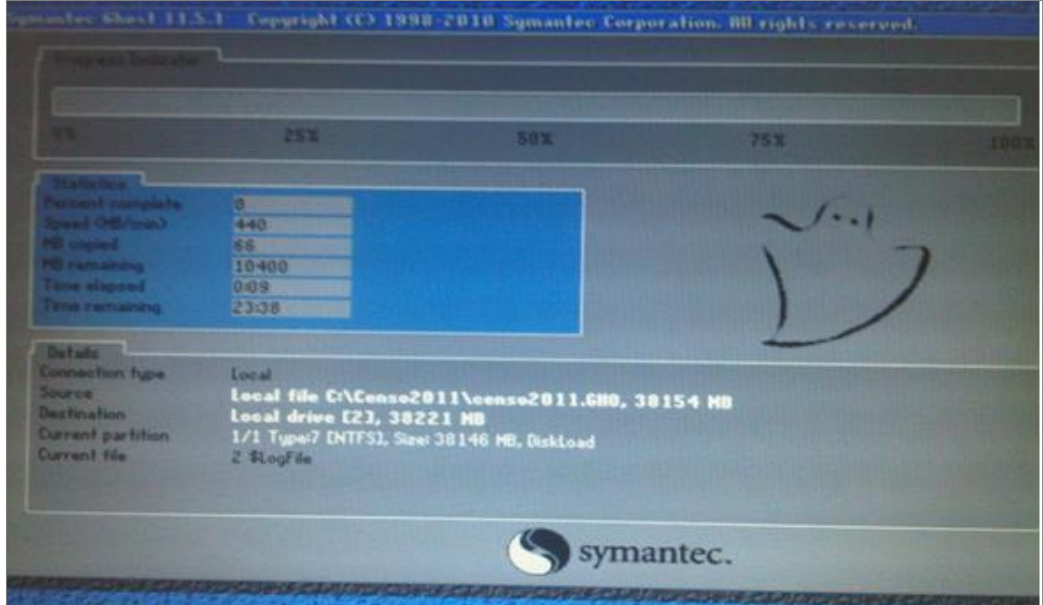

21. Proceso culminado: cuando el proceso culmine se visualizara un mensaje especificándolo, seleccionar la opción "Reset Computer " y presionar ENTER.

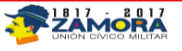

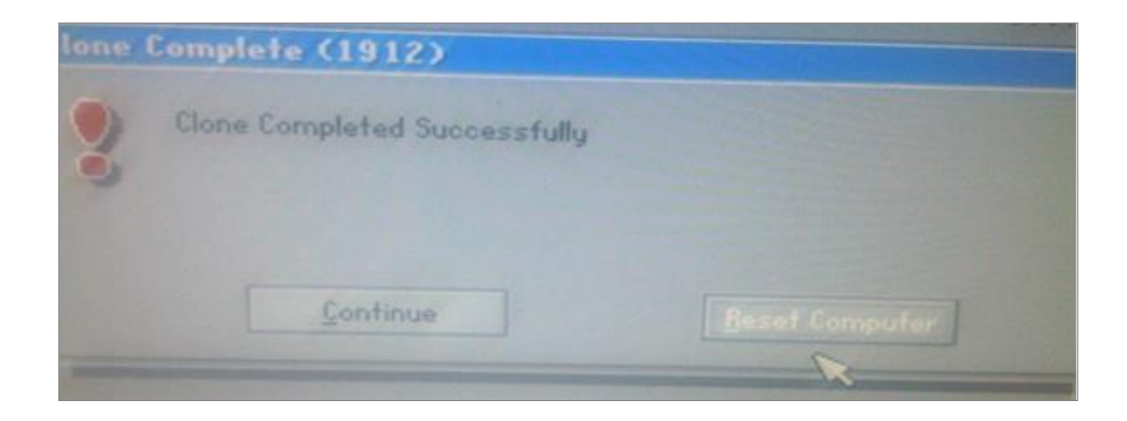

22. Pantalla de Inicialización: Posteriormente el Mini Laptop se reiniciara automáticamente mostrando la pantalla de inicio de Windows.

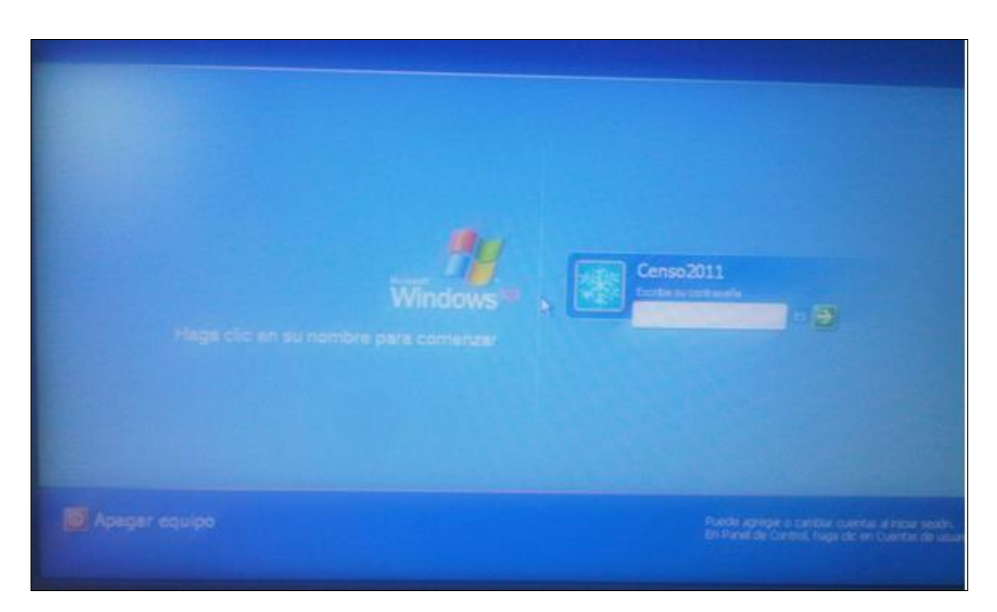

92

**TEZAMORA** 

Proceso culminado.